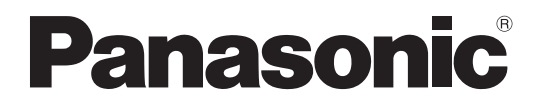

### 取扱説明書 基本編

工事説明書付き

 $\begin{array}{c} \hline \end{array}$ 

デジタルディスクレコーダー 品番 WJ-HD180

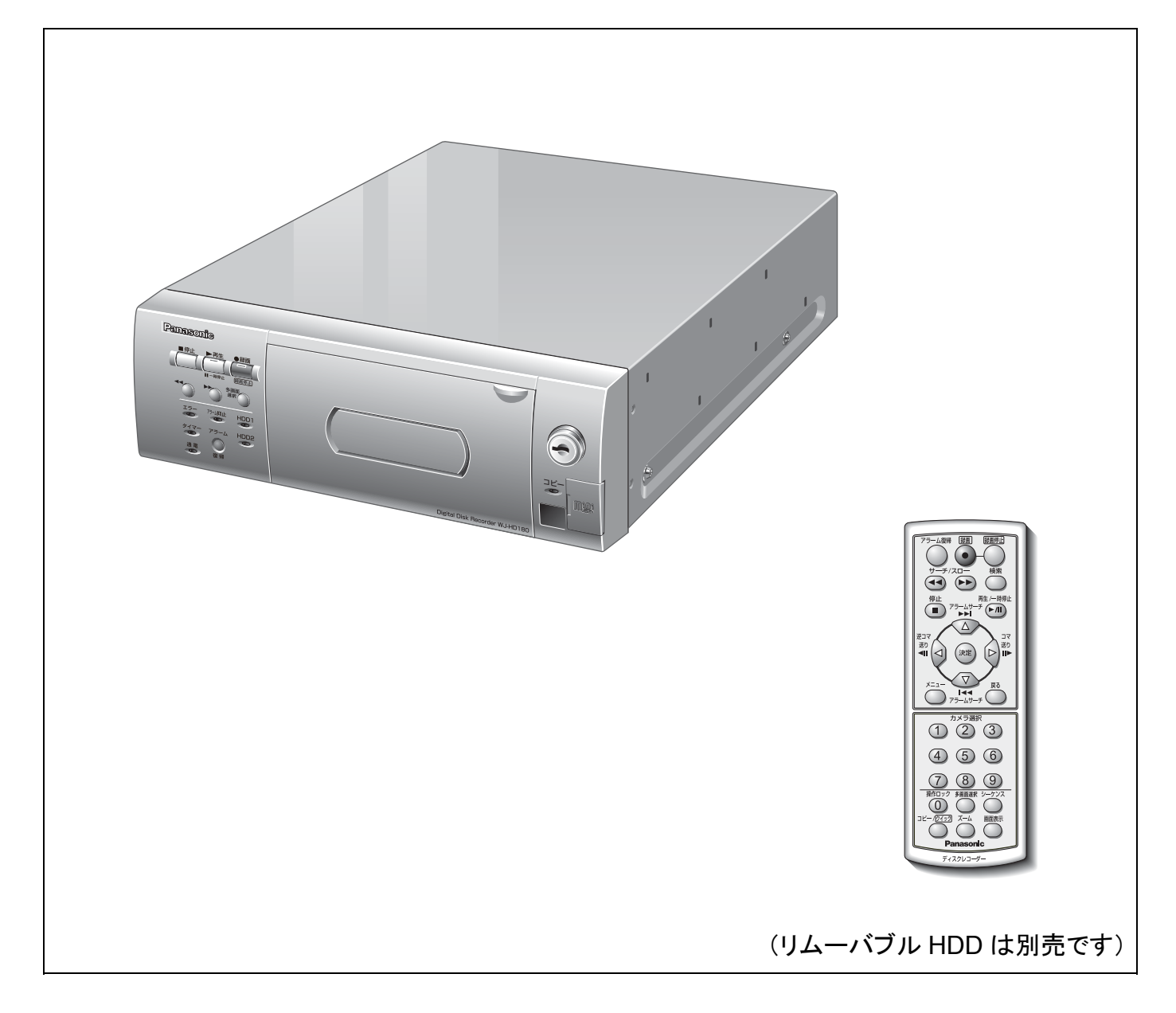

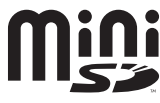

### 保証書別添付

このたびは、パナソニック製品をお買い上げいただき、まことにありがとうございます。

- 取扱説明書をよくお読みのうえ、正しく安全にお使いください。
- ご使用前に「安全上のご注意」(8~10 ページ)を、必ずお読みください。
- 保証書は「お買い上げ日・販売店名」などの記入を確かめ、取扱説明書とともに大 切に保管してください。

### 商品概要

本機はカメラで監視している画像を録画・再生できるデジタルディスクレコーダーです。 デジタルディスクレコーダーは、ビデオテープの代わりにパーソナルコンピューター(以下PC)などに使用されて いる記録装置であるハードディスクドライブ(以下HDD)を使用する録画機器です。ビデオテープと異なり、繰り 返し録画を行っても画質の劣化がありません。主な機能については、14ページを参照してください。 本機は最大9台のカメラ映像と1CHの音声を録画録音できます。本機の設定や操作は付属のリモコンから操作でき ます(→「各部の名前とはたらき(リモコン)」22ページ)。また、ネットワークに接続されたPCのウェブブラウザー

(最大9人まで)からも、本機の設定や操作ができます。

### 付属品をご確認ください

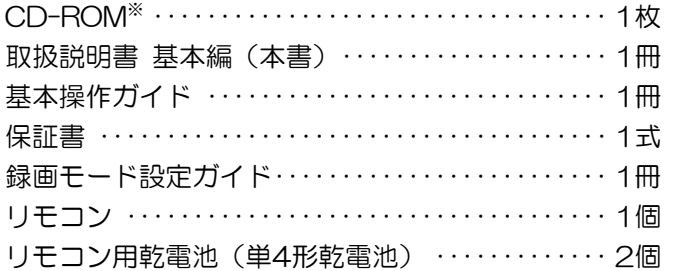

以下の付属品は取付工事に使用します。 雷源コード …………………………………… 1本

コードストッパー ……………………………… 1本 保証書 ······································ 1式 鍵 ·········································· 2本

※CD-ROMには、『各種取扱説明書』(PDFファイル)およびツールソフトが納められています。

### 商標および登録商標について

- Microsoft、Windows、Windows Vista、Internet Explorer、ActiveXおよびDirectXは、米国Microsoft Corporationの米国、日本およびその他の国における登録商標または商標です。
- IntelおよびCeleronは、アメリカ合衆国およびその他の国におけるインテルコーポレーションまたはその子会社 の商標または登録商標です。
- AdobeおよびReaderは、Adobe Systems Incorporated(アドビシステムズ社)の米国およびその他の国にお ける登録商標または商標です。
- EthernetはXerox Corporationの登録商標です。
- Javaに関連するすべての商標およびロゴマークは、米国Sun Microsystems, Inc.の米国およびその他の国におけ る商標または登録商標です。
- miniSDロゴは商標です。
- その他、本文中の社名および商品名は、各社の登録商標または商標です。

### 著作権について

本製品に含まれるソフトウェアの譲渡、コピー、逆アセンブル、逆コンパイル、リバースエンジニアリング、並びに 輸出法令に違反した輸出行為は禁じられています。

### 取扱説明書について

取扱説明書は、本書と基本操作ガイド・操作編(PDFファイル)・設定編(PDFファイル)の4部構成です。 本書では、設置のしかたとネットワークの接続・設定のしかたについて説明しています。 本機の操作と設定のしかたは、付属CD-ROM内の『取扱説明書 操作編・設定編』(PDFファイル)を参照してく ださい。また、基本操作ガイドは、よく使う機能の操作方法について説明しています。 PDFマニュアルをご覧になるには、アドビシステムズ社のAdobe® Reader®日本語版が必要です。

### 必要な **PC** の環境

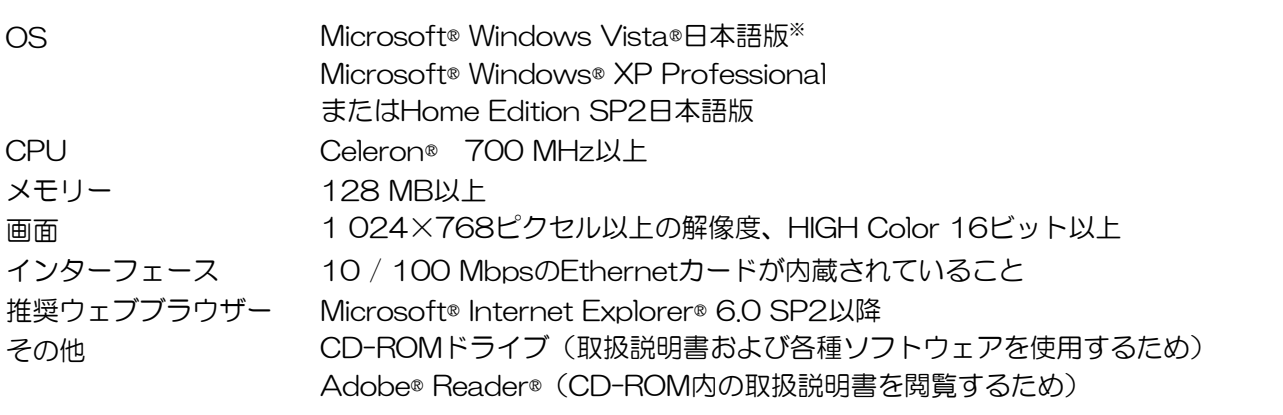

※Microsoft® Windows Vista®で使用する場合に必要なPC環境はOSに依存します。

メモ ················································································································································

• 推奨以外の環境のPCを使用した場合は、画面の描画が遅くなる、またはブラウザーが操作できなくなる などの不具合が発生するおそれがあります。

·······················································································································································

### 免責について

• この商品は、カメラで監視している映像を録画・再生することを目的に作られたものです。この商品単独で犯罪 などを防止するものではありません。

●弊社は如何なる場合も以下に関して一切の責任を負わないものとします。 ①本商品に関連して直接または間接に発生した、偶発的、特殊、または結果的損害・被害 ②お客様の誤使用や不注意による損害または本商品の破損等

- ③お客様による本商品の分解、修理または改造が行われた場合、それに起因するかどうかにかかわらず、発生し た一切の故障または不具合
- ④本商品の故障・不具合を含む何らかの理由または原因により、映像が表示・記録または動き検出等できないこ とおよび記録した情報が消失したことで被る不便・損害・被害

⑤第三者の機器等と組み合わせたシステムによる不具合、あるいはその結果被る不便・損害・被害

- ⑥お客様による監視映像(記録を含む)が何らかの理由により公となりまたは監視目的外に使用され、その結果、 被写体となった個人または団体等によるプライバシー侵害等を理由とするいかなる賠償請求、クレーム等
- ⑦本商品の動き自動検出機能(VMD)の誤検出、または検出もれによる不具合、あるいはその結果被る不便・損 害・被害

### 個人情報の保護について

本機を使用したシステムで撮影された本人が判別できる情報は、「個人情報の保護に関する法律」で定められた「個 人情報」に該当します。※

法律に従って、映像情報を適正にお取り扱いください。

- ※経済産業省の「個人情報の保護に関する法律についての経済産業分野を対象とするガイドライン」における【個人 情報に該当する事例】を参照してください。
- 本商品とともに使用するHDDおよびminiSDカードに記録された情報内容は、「個人情報」に該当する場合があり ます。本商品が廃棄、譲渡、修理などで第三者に渡る場合は、その取り扱いに十分に注意してください。miniSD カードは取り外し、保管管理してください。

### ネットワークに関するお願い

本商品をネットワークへ接続して使用する場合、以下のような被害を受けることが考えられます。

①本商品を経由した情報の漏えいおよび流出

②悪意を持った第三者による本商品の不正操作

③悪意を持った第三者による本商品の妨害および停止

このような被害を防ぐため、お客様の責任の下、下記のような対策も含め、ネットワークセキュリティ対策を十分に 行ってください。

- 必ず、ファイアーウォールを使用し、安全性の確保されたネットワーク上で本商品を使用する。
- コンピューターが接続されているシステムで本商品を使用する場合、コンピューターウイルスおよび不正プログ ラムの感染に対するチェックおよび駆除が定期的に行われていることを確認する。
- 不正な攻撃から守るため、ユーザー名とパスワードを設定し、ログインできるユーザーを制限する。
- 画像データ、認証情報(ユーザー名、パスワード)、アラームメール情報、FTPサーバー情報、DDNSサーバー情 報などをネットワーク上に漏えいさせないため、ユーザー認証でアクセスを制限するなどの対策を実施する。
- 本機、ケーブルなどが容易に破壊されない場所に設置する。

# もくじ

### はじめに

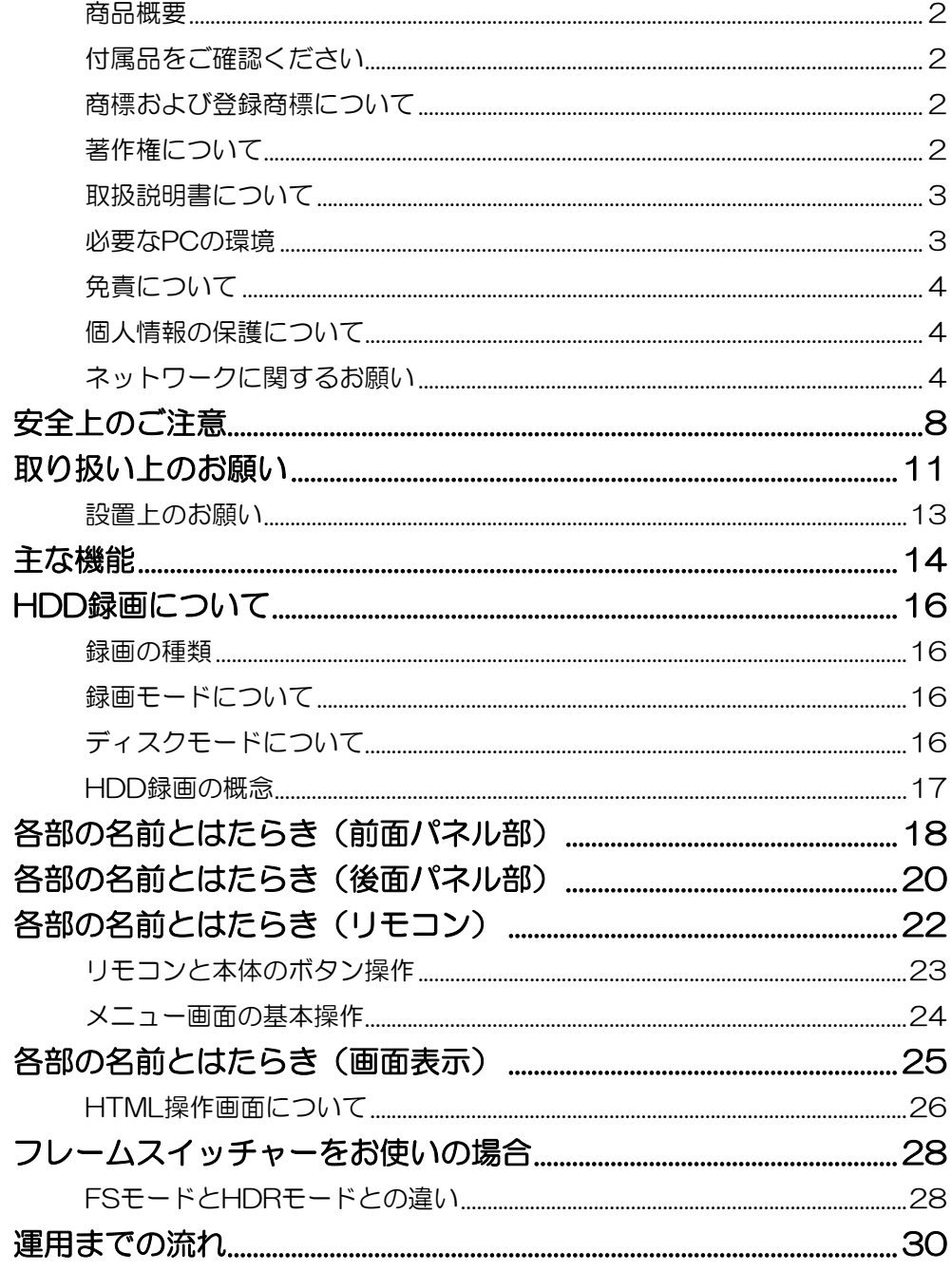

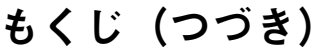

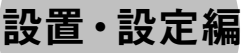

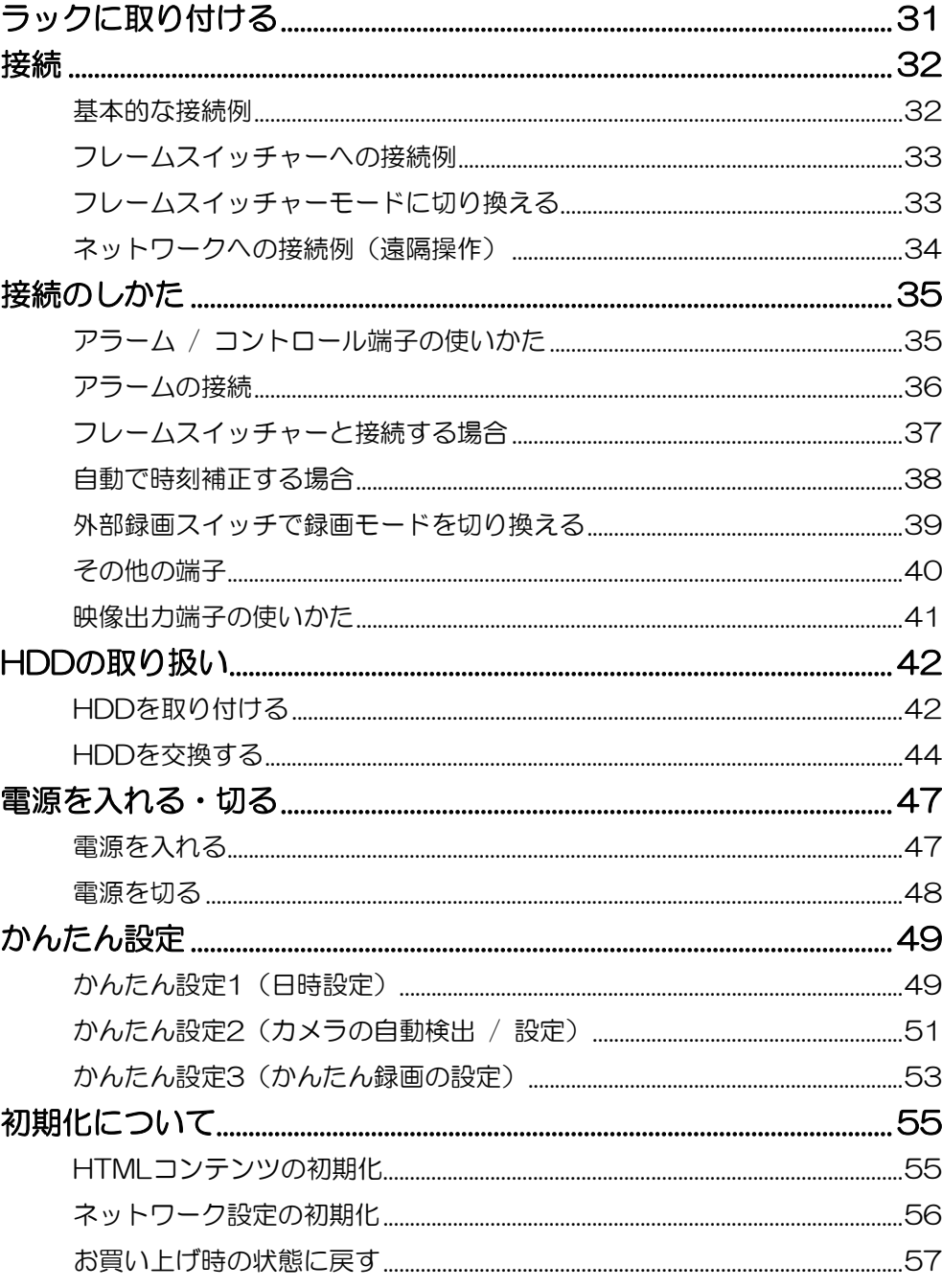

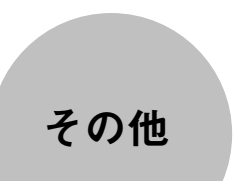

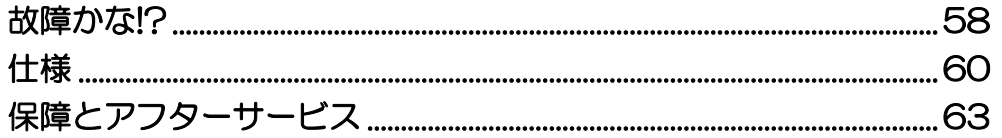

### ■目的別索引

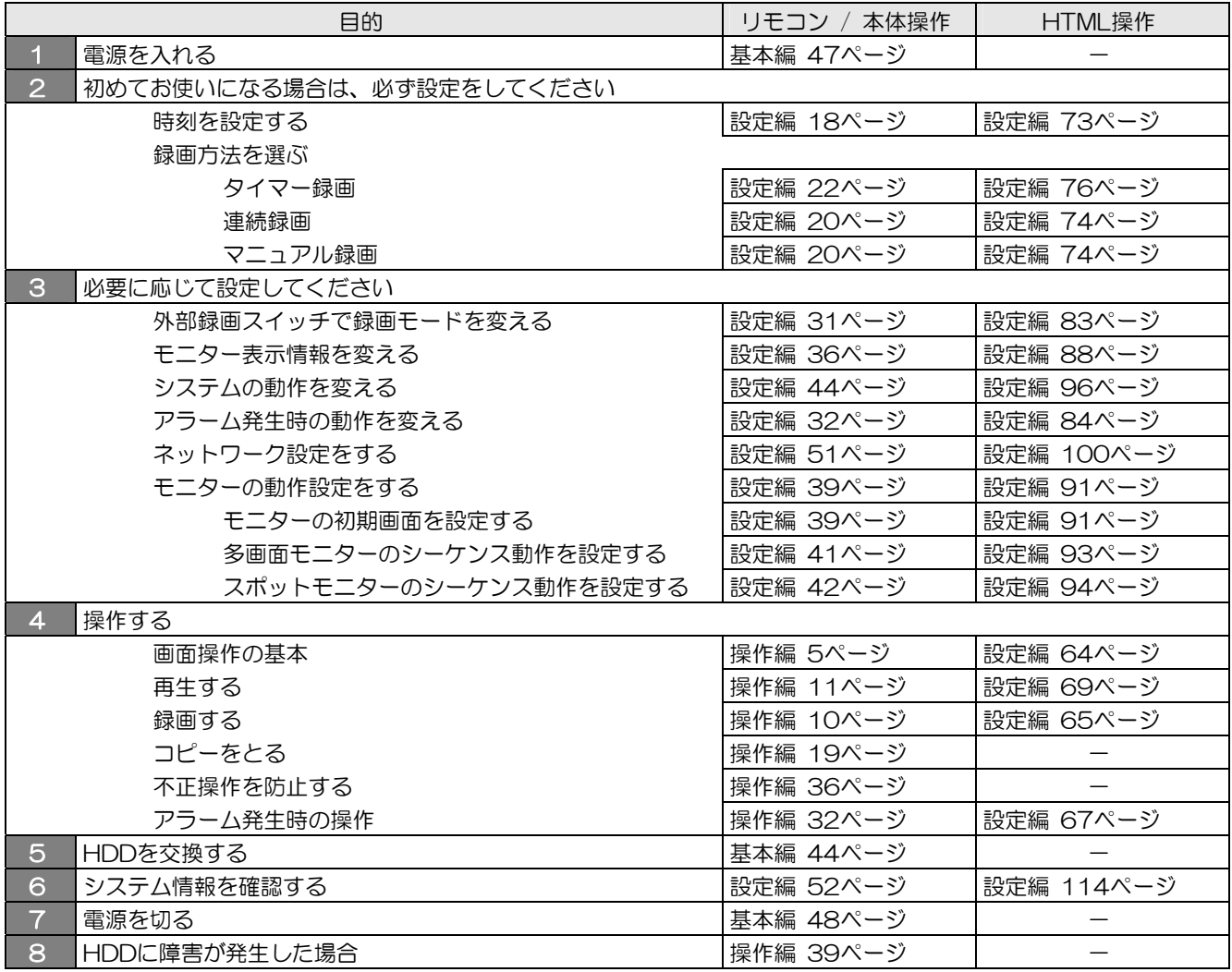

お使いになる人や他の人への危害、財産への損害を未然に防止するため、必ずお守りいただくことを、次のように説 明しています。

必ずお守りください

<u>安全上のご注意</u>

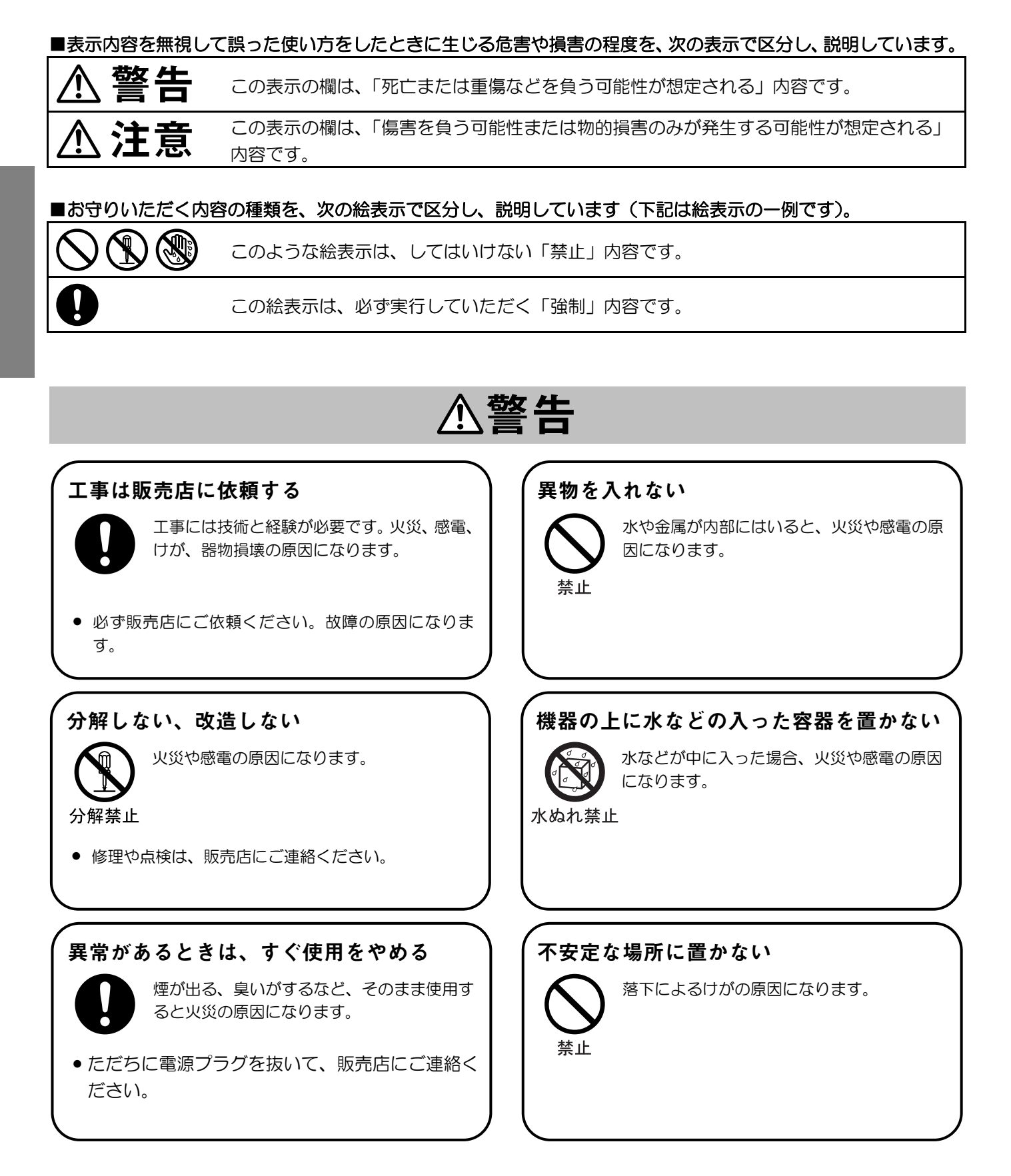

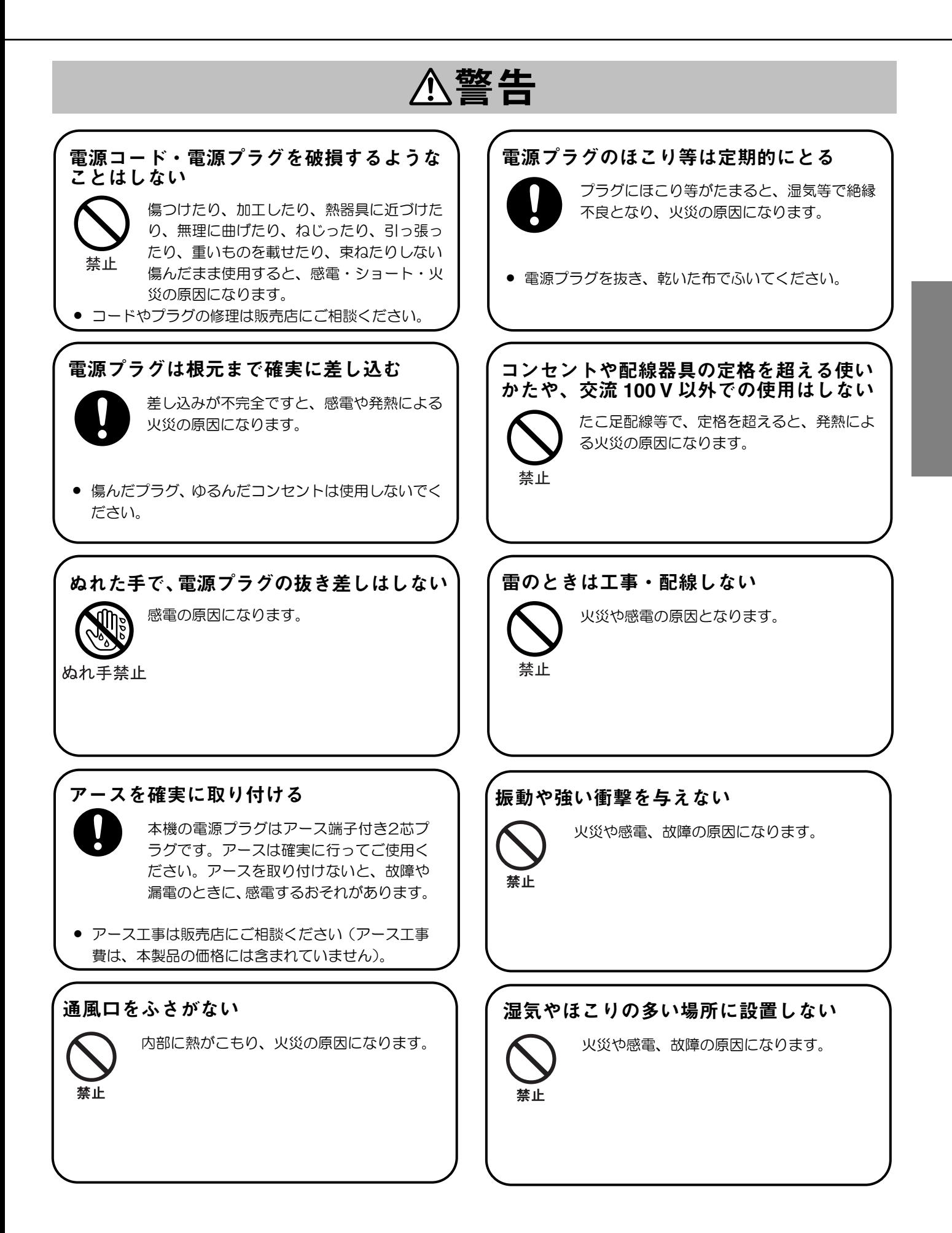

### 安全上のご注意(つづき)

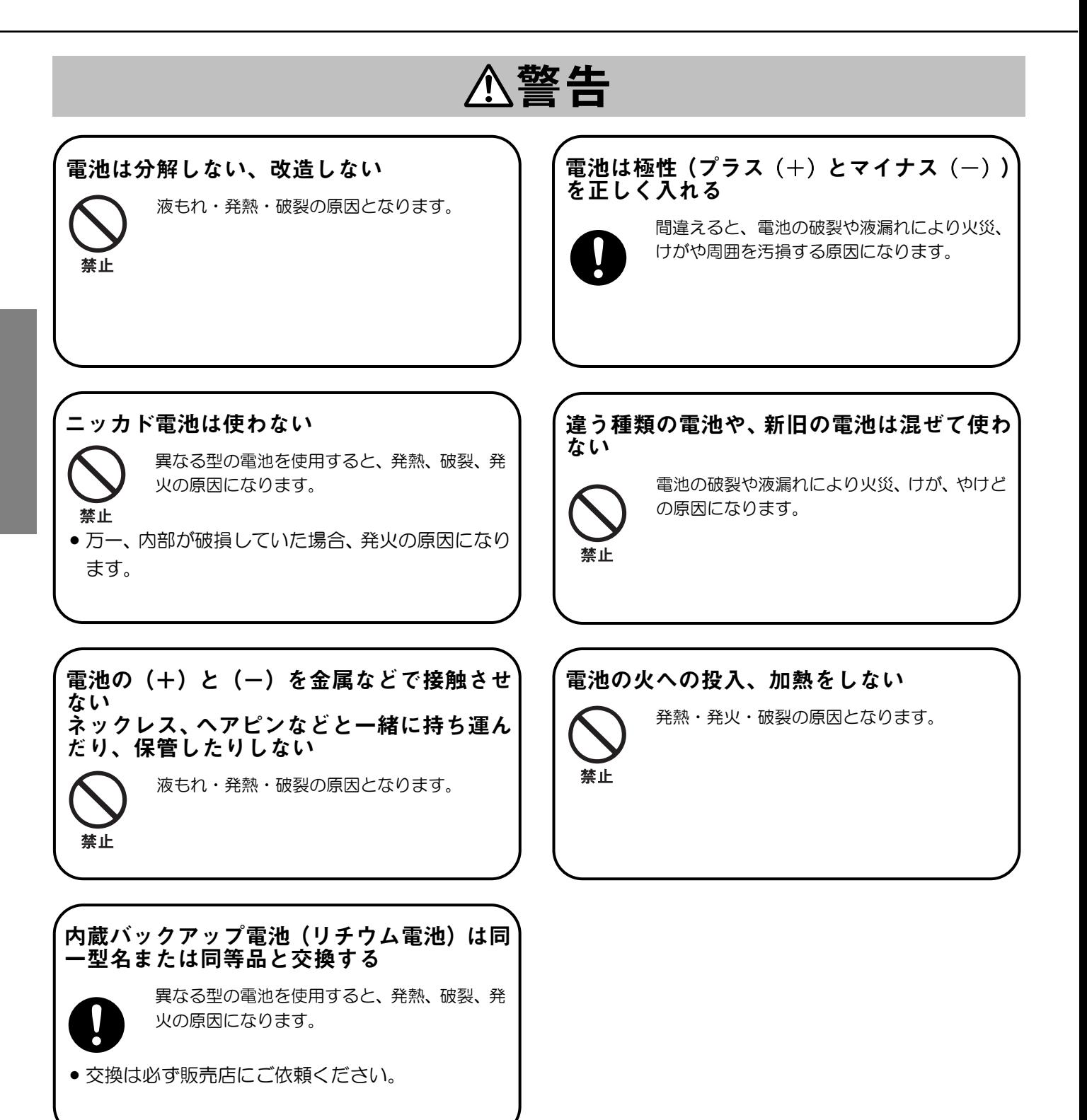

# 取り扱い上のお願い

八 警告、△ 注意に記載されている内容とともに以下の事項をお守りください。

### 使用電源は

AC100 Vです。

消費電力の大きな機器(コピー機、空調機器など)と同 じコンセントから電源をとらないでください。また、水 滴または水しぶきのかからない状態で使用してくださ  $\mathsf{U}\mathsf{L}$ 

### 使用温度範囲は

+5 ℃~+45 ℃です。

この温度範囲以外で使用すると内部の部品に悪影響を 与えるなど、誤動作の原因となることがあります。 また、HDDは特性上、温度が高くなると特性劣化およ び寿命に影響を与えます。+20 ℃~+30 ℃以内で使 用されることをおすすめします。

### 電源スイッチについて

本機の電源スイッチは後 面にあります。電源スイッ チを「切」にしても、電源 からは遮断されません。電 源を遮断する場合、ACコ ンセントから本機の電源 プラグを抜くか、電源制御 ユニット使用時は電源制 御ユニットの電源を切っ てください。

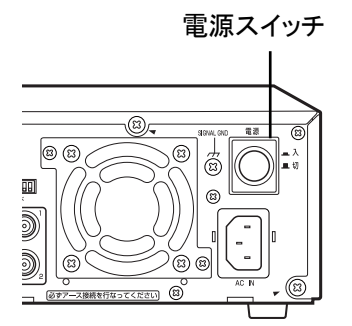

### 内蔵バックアップ電池について

- 初めて使用するときは、48時間以上、連続通電し、 内蔵のバックアップ電池(リチウム電池)を充電し てください。電池の充電が不十分ですと、停電があっ たときに内部時計の時刻が狂ったり、停電前の動作 状態に正しく戻れない場合があります。
- ●内蔵バックアップ電池は、約5年を目安に交換してく ださい(ただし、この期間はあくまでも交換の目安 であり、部品の寿命を保証するものではありませ ん)。寿命を過ぎると、電源を切った際に時刻設定の 内容などが保存されません。

内蔵バックアップ電池を交換する際は、お買い上げの販 売店にご相談ください。

### HDDについて

- 電源を入れたとき、電源を切った直後(約10秒間)は、 HDDが動作中ですので、絶対に移動または設置作業を しないでください。
- HDDは使用環境により寿命は異なりますが、消耗劣化 する部品です。大切なデータが壊れないように機器の周 囲温度を+25 ℃以下に保ち、18 000時間を目安に交 換することをおすすめします。(ただし、この時間は目 安であり、寿命を保証するものではありません。)
- HDDに異常が発生した場合は、速やかにHDDを交換し てください。HDDは別売品です。HDDの購入・交換は 販売店にご相談ください。

### HDDの取り扱い/保存について

HDDは精密機器です。特に高温高湿度の場所での放置は 避けてください。

HDDの取り扱い、保存は下記の要領に従い適正にお取り 扱いください。

- HDDをレコーダーから取り外すときは、「HDDの交換 のしかた」の手順に従って操作してください。手順に従 わずに取り外すと故障の原因となります。
- HDDはプラスチックケースで外装保護されています が、衝撃による故障を防ぐものではありません。落下、 外部からの衝撃を加えないようにお取り扱いください。
- リムーバブルHDDの接続部(コネクター)には直接手を 触れないでください。静電気による故障の原因となりま す。
- 取り外したHDDは次の方法で保存してください。
	- ・高温高湿度の場所での放置は避けてください。動作時 と異なりHDD内部結露の原因になります。
	- ・半年以上の長期保存をする場合は、温度0~30 ℃湿 度20~40 %の環境を保つようにしてください。長 期保存に関する詳細は、販売店にご確認ください。
	- ・必ず、半年に1回以上1時間程度の通電をしてくださ い。
	- ・積み重ね置きは安定した場所で4段以下にしてくだ さい。
	- ・HDD内の映像データには、個人情報が含まれている 場合があります。
	- 弊社での回収・廃棄はできませんので、ご了承くださ い。

廃棄、譲渡、修理等で第三者に渡る場合は、その取り 扱いに十分注意してください。

また、お客様の責任の下、保管管理してください。

### 結露について

故障の原因となりますので結露に注意してください。 結露が発生しやすい条件は

- 湿度の高いところ
- 暖房した直後の部屋
- 冷房されているところと、温度または湿度の高いと ころを移動したとき

このような場合は、目安として電源を入れるまで2時間 程度放置してください。

### 長時間使用しない場合は

- ●機能に支障をきたす場合がありますので、1週間に1 回程度電源を入れて録画・再生動作をし、映像を確 認してください。
- 2週間以上使用しないときは、リモコンの乾電池を取 り出してください。

### お手入れについて

- 電源を切り、乾いた柔らかい布でふいてください。 水で薄めた中性洗剤を柔らかい布にしみこませ、固 く絞ってから軽くふいたあと、乾いた柔らかい布で、 完全にふき取ってください。
- シンナーまたはベンジンなど、溶剤は使用しないで ください。
- 化学ぞうきんをご使用の際は、その注意書きに従っ てください。
- リモコンの乾電池の電極または電池ホルダーの端子 が汚れたときは、乾いた柔らかい布などでよく磨い てください。

### 表示について

本機の識別および電源、その他の表示は機器底面をご覧 ください。

### miniSDカードについて

- miniSDカードの入れかた・出しかたは19ページをお 読みください。
- 未フォーマットのminiSDカードを使用する場合には、 本機でminiSDカードをフォーマットしてから使用し てください。 フォーマットすると、記録された内容は消去されます。 未フォーマットのminiSDカードまたは本機以外で フォーマットしたminiSDカードを使用すると、正常に 動作しない、性能が低下するなどの可能性があります。 フォーマットのしかたは、「取扱説明書 操作編および
- 設定編」(PDFファイル)をお読みください。 • 弊社推奨品以外のminiSDカードでは、正常に動作しな い、性能が低下するなどの可能性があります。
- miniSDカードには、本機の設定情報等が記録されてい ます。

お客様の責任の下、保管管理をしてください。

### 設置上のお願い

本機は、屋内専用です。

### 以下の場所には設置しないでください

①直射日光の当たる場所

- ②振動の多い場所または衝撃が加わる場所
- ③スピーカー、テレビ、磁石など、強い磁力を発生す るものの近く
- ④結露しやすい場所、温度差の激しい場所、水気(湿 気)の多い場所

⑤厨房など蒸気または油分の多い場所

⑥傾斜のある場所

⑦ほこりがたまりやすい場所

### 傾けて設置しないでください

傾けて設置しないでくださ い。段積みする際は、上下 の間隔を5 cm程度空けて ください。

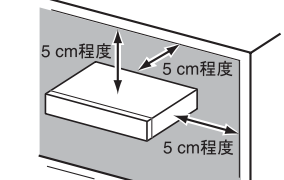

### 放熱について

内部に熱がこもると、火災または故障の原因となります ので、次のことに注意してください。

●放熱ファンの吹き出し口 近くまたは通風口を壁、 ラック、布などでふさが ないでください。

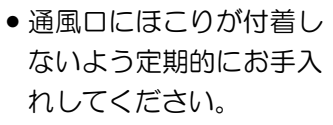

- 放熱ファンは消耗品です。約30 000時間を目安に 交換してください。交換は販売店にご依頼ください。
- 機器の側面、上面、後面は壁面から5 cm程度空けて ください。また、前面にある通風口から空気を吸い 込み、内部のHDDを冷却していますので、この通風 口をふさがないようにしてください。

### 雑音源は避ける

電灯線など雑音源にケーブルを近づけると、映像が乱れる 場合があります。そのときは雑音源からできるだけ離すよ うに配線する、または本機の位置を変えてください。

### ラックにマウントするときは

- 本機をラックマウントする場合は、必ずEIA規格相当 のラック(奥行き450 mm以上)をご使用ください。
- ラック内の温度が45 ℃以上にならないようにして ください。内部の部品に悪影響を与え、故障の原因 となります。

### アース(接地)について

ご使用前に、アースが正し く確実に取り付けられてい るかご確認ください。アー ス端子付きコンセントを使 用される場合は、接地抵抗 値(100 Ω以下)を確認し てください。

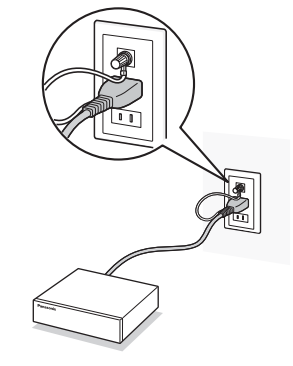

### 電源について

アースは、必ず電源プラグを主電源につなぐ前に接続し てください。また、アースを外す場合は、必ず電源プラ グを主電源から切り離してください。

電源コードは必ず遮断装置を介した次のいずれかの方 法で接続してください。

- (1)電源制御ユニットを介して接続する。
- (2)電源コンセントの近くに設置し、電源プラグを介 して接続する。
- (3)3.0 mm以上の接点距離を有する分電盤のブレー カーに接続する。ブレーカーは、保護アース導体 を除く主電源のすべての極が遮断できるものを使 用すること。

### **BNC**ケーブル接続時

機器の設置時、本機後面のBNC端子に市販のBNC ケーブルを使って接続する場合、指定の規格合格品を使 用してください。

適合プラグ JIS:C5412

※規格番号末尾は改定されている場合があります。

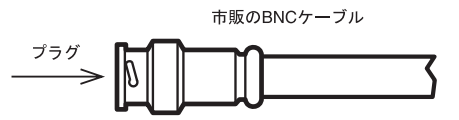

●推奨適合プラグのピン形状

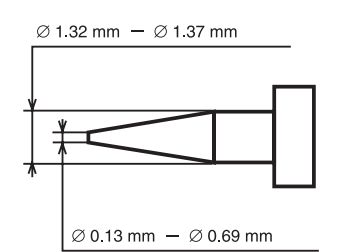

重要

• カメラと本機間の最大延長距離は500 mです (同軸ケーブル5C-2V使用時、抵抗値20 Ω以 下)。

### リムーバブルHDDを採用

2.5インチリムーバブルHDDを採用し、前面から取り付け·取り外しができます。→「HDDの取り扱い」(42ページ)

### 交換作業がスムーズ

HDDを2台搭載しているときは、録画を中断することなく交換ができます。 HDD交換・保守の時間を従来より大幅に短縮できます。

### データ保存が手軽

画像が記録されたHDDを保管・管理できます。 例えば、1ヶ月分の画像を1つのリムーバブルHDDに記録するなどして、手軽にデータ保存できます。

#### 画像提供が簡単

HDDの取り外しが簡単なため、記録画像をスムーズに提供できます。

### PCでも再生

取り外したHDDの画像をPCで再生できます。 PCで画像を再生するには、接続ユニット(別売)と専用のビューワーソフトが必要です。

### 2つのディスクモード

本機は、録画映像を1つのHDDに書き込む「シングル運用」と、2つのHDDに同時に書き込む「デュアル運用」の 2種類を搭載しています。

- シングル運用:HDDを有効に使い、デュアル運用に比べて約2倍長時間録画できます。ただし、HDDが故障した場合、故 障したHDDに録画された映像を再生することができなくなります。
- デュアル運用: 同じ映像を同時に2台のHDDに録画するため、シングル運用に比べて約半分の録画時間しか録画できません が、一方のHDDが故障した場合でも、もう一方のHDDから再生できるため、記録の信頼性を向上すること ができます(再生時のHDDは自動で切り換わります)。

#### 重要

- ディスクモードを切り換えるとHDDをフォーマットする必要があります。必要な画像はすべてminiSDカー ドにコピーまたはネットワーク機能を使ってサーバーに転送してください。
- デュアル運用中に運用停止したHDDは、再度運用する際にフォーマットする必要があります。フォーマッ トすると、そのHDDに録画した画像はすべて消去されます。また、もう一方のHDDが故障すると、フォー マットする前に録画した画像がすべて消失しますので、デュアル運用のときは、保存目的以外でのHDDの 取り外しはしないでください。

### アラームに対応した動作を設定

本機に入力されたアラーム信号に連動して、録画モード(画質、録画枚数)を高画質に切り換えて録画したり、ブザー を鳴らしてお知らせしたりします。→「設定編」 3種類のアラームが入力できます。

センサーなどの外部機器から送られてくるアラーム信号 動き自動検出機能(VMD)によって生成されたアラーム信号 カメラ故障およびケーブルの断線により映像が連続的に途切れた場合に生成されるアラーム信号

- メモ …………………
	- 動き自動検出機能は、盗難、火災などを防止するための機能ではありません。
	- カメラ故障およびケーブル断線により発生したアラームでは録画しません。

·······················································································································································

### 録画枚数を落とさない同時録画・再生

録画枚数を落とさずに、録画と再生を同時にできます。

### 画像再生時の検索機能

録画した画像を再生するときに、見たい画像を検索して再生できます。→「操作編」 以下の検索条件があります。

- 指定した日付・時刻の画像を検索して再生する(日時検索)
- アラーム履歴リストを検索して再牛する(アラーム履歴検索)
- 最新画像を検索して再生する (最新画像検索)
- 最古画像を検索して再生する(最古画像検索)

### ネットワークからのリモート操作

LANに接続されたPCから汎用のブラウザーを使用してリモート操作できます。→「設定編」

メモ ………………

- ブラウザーで本機を操作するときはネットワーク環境が整ったPCが必要です。
- ご利用のネットワーク環境によっては、ライブ配信・再生動作の速度およびブラウザーのレスポンスが低下 することがあります。

### 基本機能の設定が簡単にできます

·······················································································································································

かんたん設定機能により基本的な機能に関する以下の設定が簡易的にできます。→「かんたん設定」(49ページ) ●現在日時の設定 • 接続カメラの自動検出 • マニュアル録画の設定 • マニュアル録画の開始

### miniSDカードに画像コピー可能

miniSDカードを前面パネルにセットして録画画像を保存できます。→「操作編」 また、設定内容の保存、読み込みができます。→「設定編」

- メモ ……………… ● 推奨miniSDカード
	- 松下電器産業株式会社製(~2GB)

·······················································································································································

### タイムラプスビデオ置き換え対応

フレームスイッチャーと接続して録画できるので、現在お使いのタイムラプスビデオの置き換えが簡単にできます。 →「フレームスイッチャーをお使いの場合」(28ページ)

### 2つのモニター出力

2つの異なる画像を表示できます。

多画面モニター :ライブ画像と再生画像を1画面 / 多画面で表示します。また、設定メニュー/カメラタイトル 表示/現在・録画時刻表示/状態表示/アラーム表示/エラー表示をします。

スポットモニター :ライブ画像を1画面で表示します。リモコンおよび本体からは画像切換の操作はできません。

# **HDD** 録画について

本機は、最大9台までのカメラを接続してHDDに録画することができます。

### 録画の種類

本機は以下の方法で録画を開始できます。

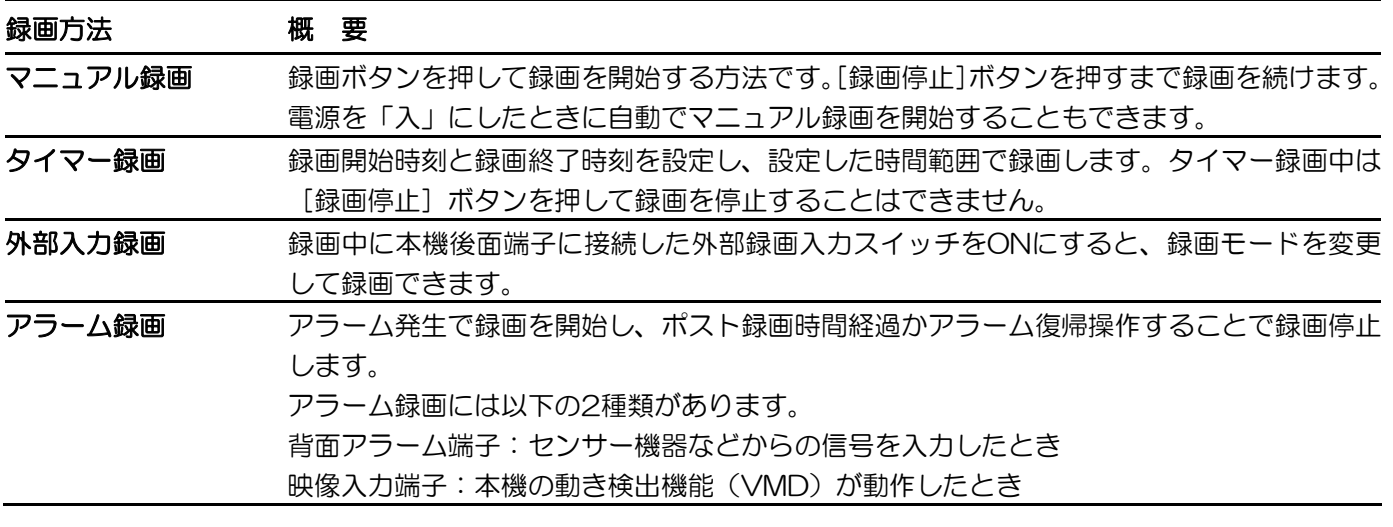

メモ ………………………

- アラーム録画は、タイマー録画中とそれ以外の状態で、異なる画質で録画できます。(→設定編)
- 外部録画入力スイッチでは録画を開始することはできません。
- マニュアル録画中でもタイマー録画が優先されて録画されます。

### 重要

• 録画される画像は、多画面モニターの1画面表示およびスポットモニターに表示される画像よりも狭い範囲 になります。ご使用前に一度録画し、その画像を再生して、録画される画像の範囲を確認してください。

·······················································································································································

### 録画モードについて

録画モードとは、HDDにカメラ画像を録画する際のモード(画質、録画カメラ、1秒あたりの録画枚数、録音有無) のことです。この録画モードは、録画の種類ごとに設定することができます。(→設定編)

### ディスクモードについて

本機は、録画映像を1つのHDDに書き込む「シングル運用」と、2つのHDDに同時に書き込む「デュアル運用」の 2種類を搭載しています。(→14ページ、設定編)

### **HDD** 録画の概念

HDDに画像を録画するときの概念について説明します。

### マニュアル録画、外部入力録画、タイマー録画 WJ-HD180は2台のHDDを1つの領域として使用し、

接続されているカメラの画像を順番に録画します。 (シングル運用の場合)

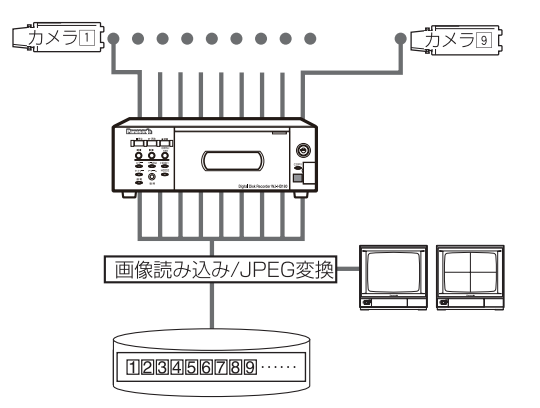

### アラーム録画(カメラ**4**でアラーム検出)

アラーム中、アラーム入力に対応したカメラの画像を 優先して録画します。

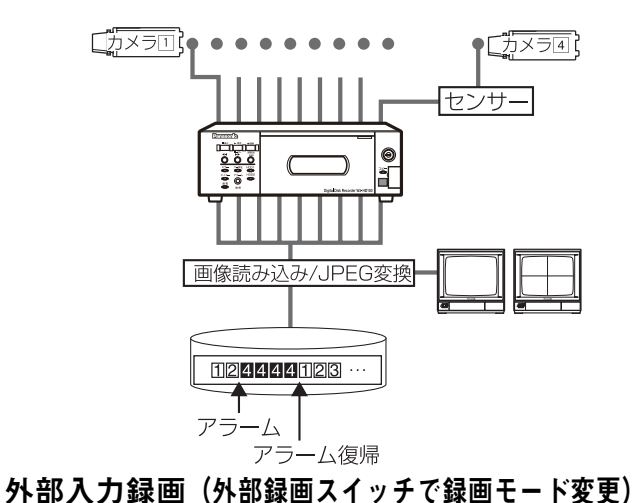

アラーム発生時(カメラ**3**と**4**でアラーム検出) 複数のアラームが発生した場合、アラームが発生した カメラの画像を交互に録画します。

外部録画スイッチをONにしている間、外部入力録画時 の録画モードで録画可能です。

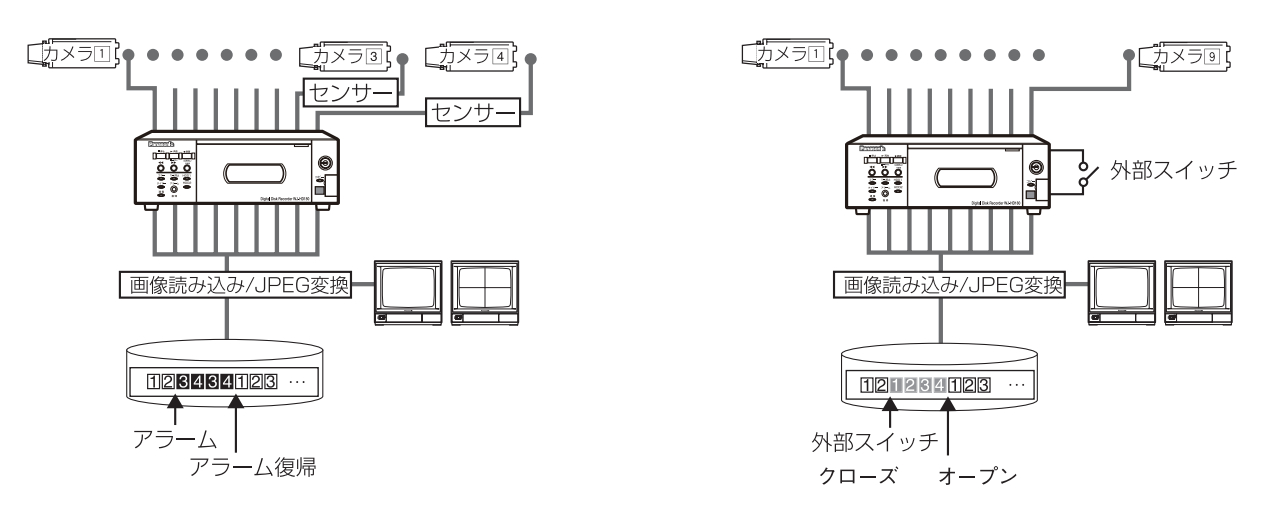

- メモ ……………
	- アラーム発生時の録画動作はアラーム録画設定画面で設定します。
	- [アラーム録画カメラ]で「全カメラ」を選択した場合は、アラーム発生時も通常録画と同様に接続されて いるカメラの画像をすべて録画します。(→設定編)
	- アラーム録画設定画面の [アラーム録画カメラ] で 「アラーム発生カメラ」 を選択した場合は、複数のアラー ムが同時に発生すると、アラームが発生した場所の画像を順番に録画します。
	- 外部録画は、マニュアル録画中またはタイマー録画中のみ有効です。それ以外に外部録画入力スイッチで録 画モードを変更できません。また、外部録画入力スイッチによる録画の開始・終了はできません。

·······················································································································································

# 各部の名前とはたらき (前面パネル部)

### 再生・録画操作

[停止■]ボタン:再生を停止し、カメラライブ画 像を表示します。

[再生) (一時停止 ||)] ボタン:停止中に押すと再 生を開始します。再生中は、ボタンのランプが点 灯します。再生中に押すと再生を一時停止します。 一時停止中は、ボタンのランプが点滅します。

[録画●/録画停止]ボタン:マニュアル録画を開始 します。録画中はボタンのランプが点灯します。 録画中に長押しすると録画を停止します。

[44] ボタン:再生中に押すと早戻し再生します。 早戻し再生中は、再生ボタンのランプが点滅します。 [▶ ] ボタン: 再生中に押すと早送り再生します。 早送り再生中は、再生ボタンのランプが点滅します。  $[$ 多画面選択] ボタン:押すごとに、4画A(1~ 4CH)、4画B(5~8CH)、4画C(9CH)、9画 の順に多画面表示を切り換えます。

設定ラベル:お買い上げ時は、前面パネルに設定ラ ベルが貼ってあります。かんたん設定が終了した ら、はがしてからご使用ください。

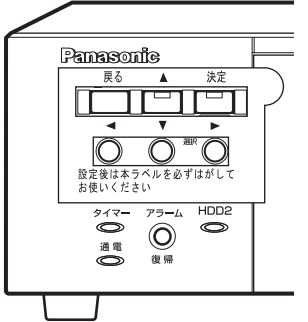

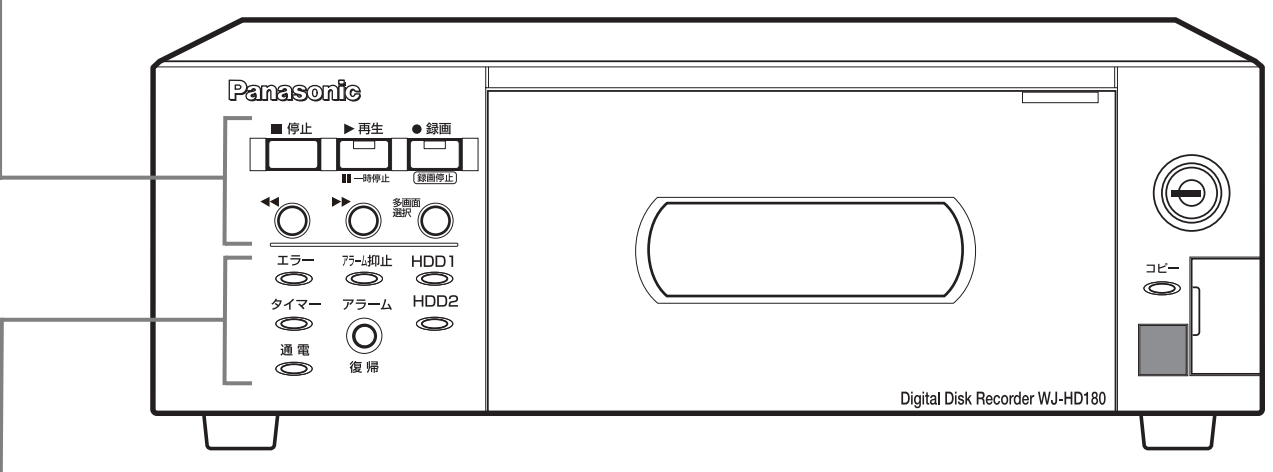

状態表示ランプ**/**ボタン

- エラーランプ:障害または警告が発生したときに点 滅します。
- アラーム抑止ランプ:アラームを抑止(アラーム動 作させない状態)しているときに点灯します。
- HDDランプ(HDD1、HDD2):HDDにアクセス しているときに緑色点滅します。 HDDに異常が発生したときは赤色点灯します。
- タイマーランプ:タイマー録画が設定されている ときにオレンジ色点灯、録画中はオレンジ色点滅 します。
- アラーム復帰ボタン:アラーム発生時に押すと アラームを解除(復帰)します。アラーム中はボ タンのランプが点滅します。アラームが自動復帰 すると点灯します。アラーム復帰ボタンが押され ると消灯します。
- 通電ランプ:通電時点灯します。 本機の電源スイッチは後面にあります。

メモ ………………

- 本書の説明文中の「長押し」は、ボタンを約2秒間押すことを表します。
- 各ボタンは、多画面モニターを操作する際に使用します。(→25ページ)

·······················································································································································

### **HDD** 操作

運用ボタン:2秒以上押して、HDDの電源を入 / 切 し、認識 / 停止処理を行います。また、現在の HDDの運用状態を示します。 緑色点灯:HDDの電源「入」(フォーマット済) オレンジ色点滅:HDDの認識または停止処理中 緑色点滅:HDDの電源「入」(未フォーマット) 消灯:HDDの電源「切」、HDDが接続されていない、 または認識していない オレンジ色点灯:録画中 赤色点滅:HDD残容量警告中 赤色点灯:HDD残容量無し

※HDDに関するエラーランプの状態については、 設定編(PDFファイル)を参照してください。

HDD1  $\bigcap$  $\bigcap$  $\theta$  o  $717W$  O HDD<sub>2</sub>  $\bigcirc$   $\bigcirc$  $\triangle$   $\circ$  $\overline{\phantom{a}}$  $\overline{A}$ 通風孔

### メモリーカード操作

#### miniSDカードスロットカバー

- miniSDカードスロット:miniSDカードを挿入し ます。
- コピーランプ:使用可能なminiSDカードを挿入し てコピー操作すると緑点灯します。
	- ・本機の画像を miniSDカードにコピーしていると きは緑色点滅します。(コピーが終了すると消灯し ます。)
	- ・未対応または未フォーマットのminiSDカードを挿 入してコピー操作するとオレンジ色点滅しま す。
	- ・miniSDカードのフォーマットおよびコピー時にエ ラーが発生するとオレンジ色点滅します。
- フォーマットボタン:5秒以上押して、HDD をフォーマットします。
	- ・フォーマット中はランプが緑色点滅します。
	- ・フォーマットに失敗すると赤色点灯します。
- ライトプロテクトランプ [≙] : HDDに書き込 みできないようにロックしているかどうか を表示します。ランプが緑色点灯していると きは、HDDに書き込みできません。

デュアルランプ:デュアル状態を表示します。 緑色点灯:デュアル運用(正常) 赤色点灯:デュアル運用(異常) 消灯:シングル運用 赤色点灯:デュアル運用中にディスク1台で運用

リモコン受信部:リモコンの赤外線を受信します。 前面カバー鍵:前面カバーを開けるときに使用し ます。前面カバーを閉じるときは、カバーを閉 じてから鍵を左に回してください。

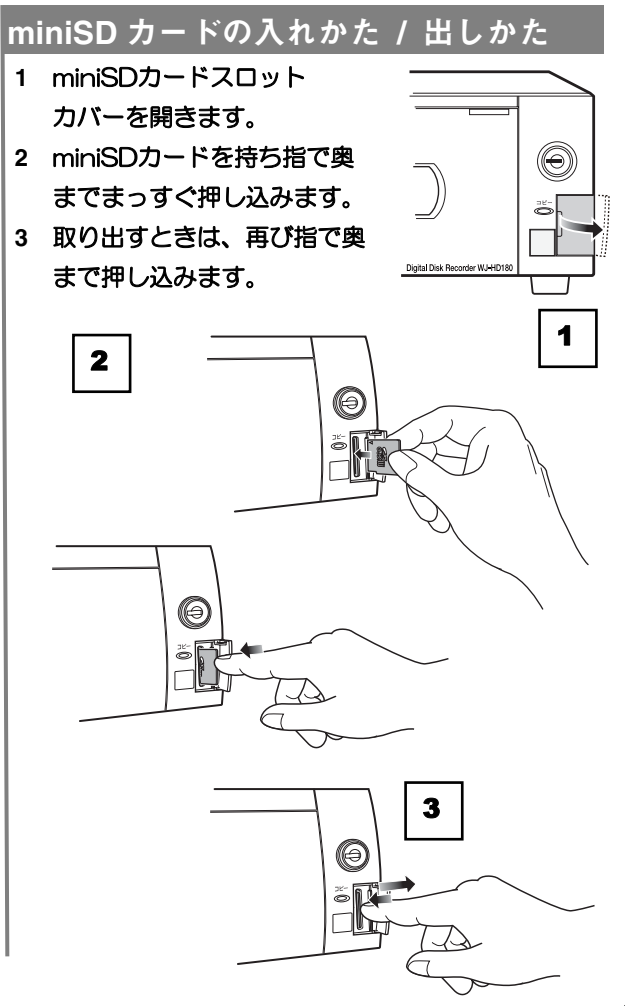

# 各部の名前とはたらき (後面パネル部)

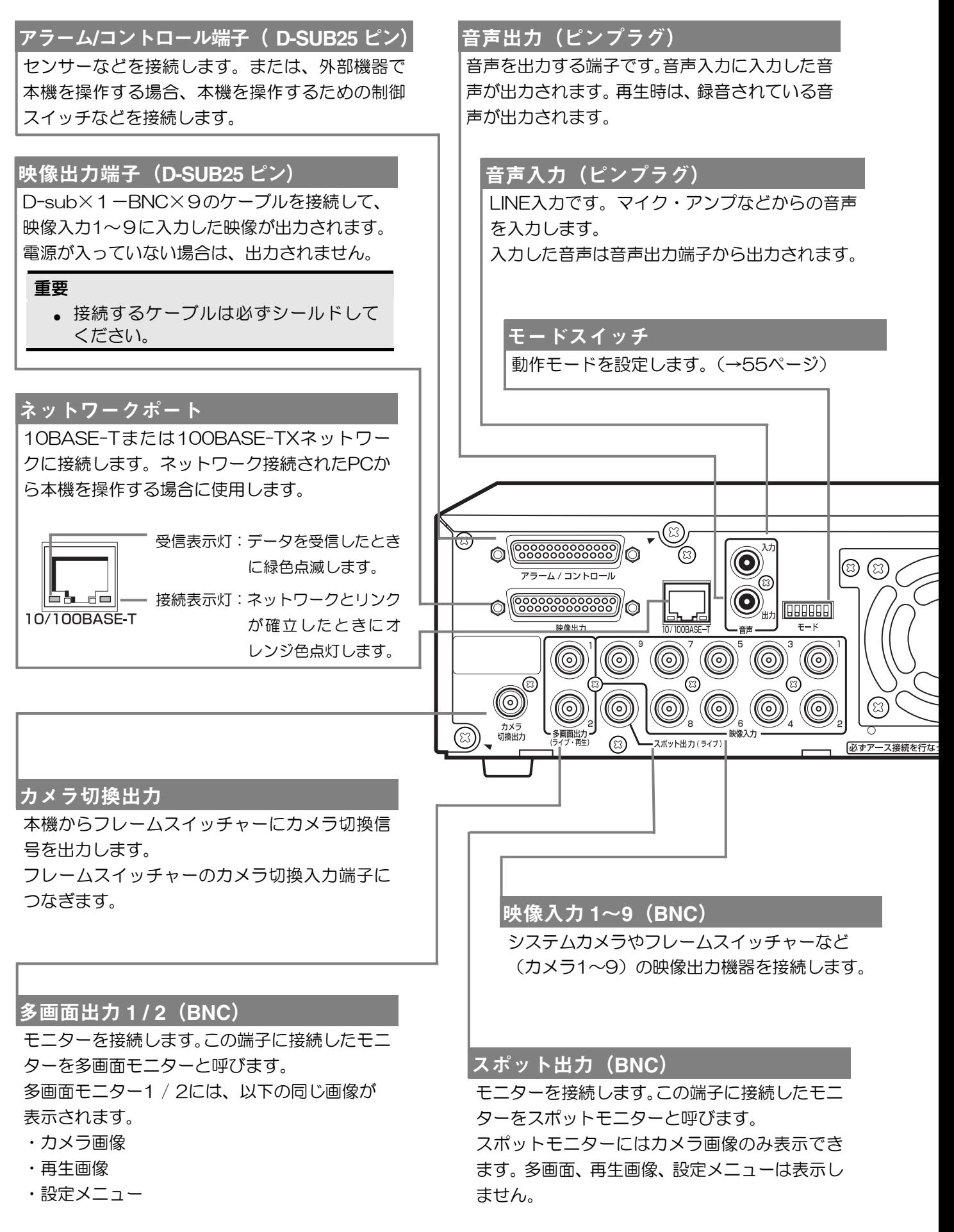

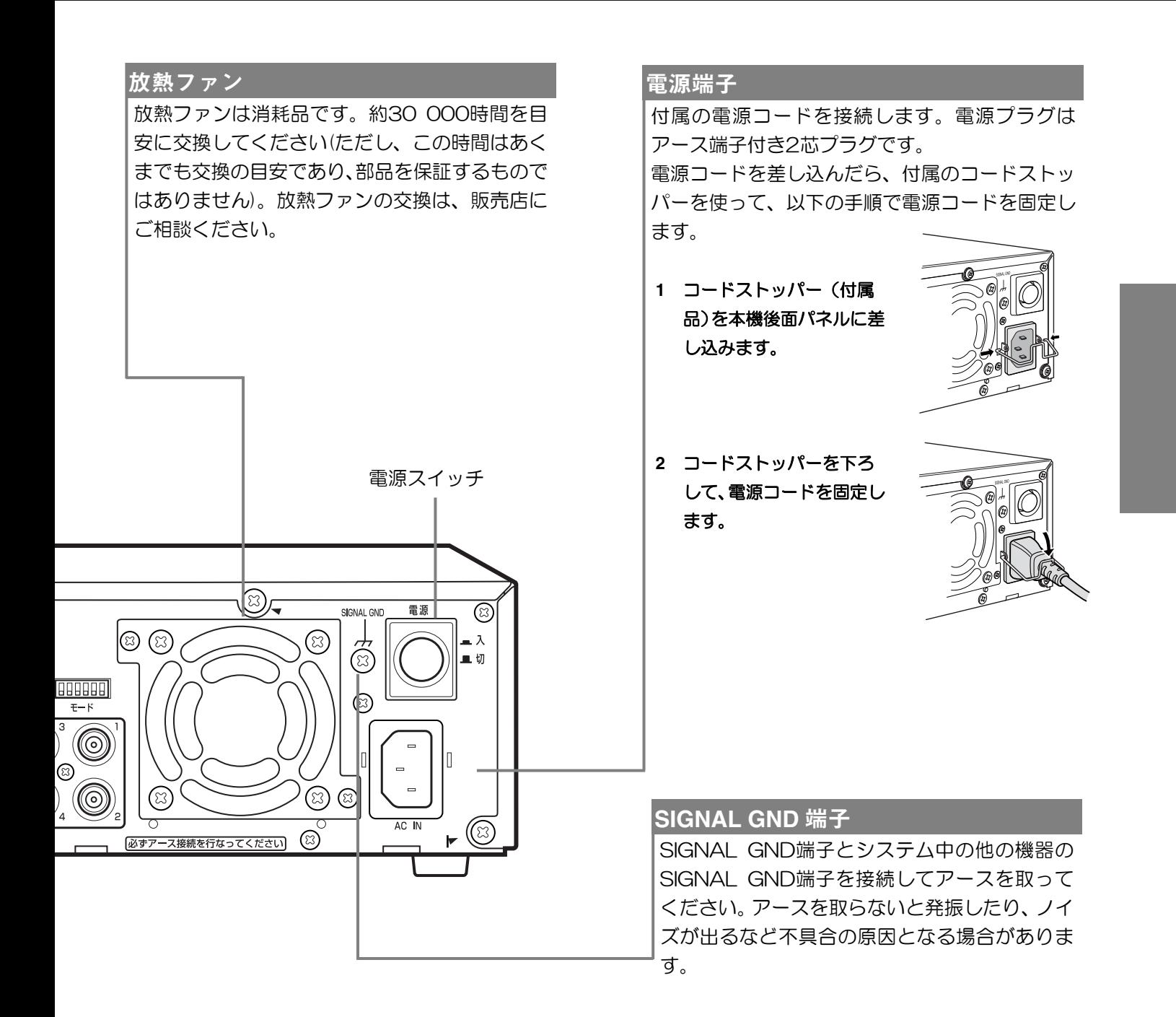

メモ ………… フレームスイッチャーモードの場合の接続先についてはフレームスイッチャー付属の取扱説明書を参照して ください。

- [カメラ切換出力]は、フレームスイッチャーの [カメラ切換入力] 端子に接続します。
- [多画面出力1]は、フレームスイッチャーの [再生入力]端子に接続します。
- [映像入力1]は、フレームスイッチャーの [録画出力]端子に接続します。
- [アラーム/コントロール端子]は、以下のフレームスイッチャー端子に接続します。

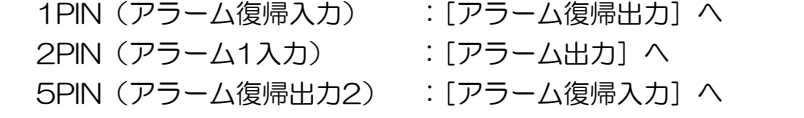

·······················································································································································

# 各部の名前とはたらき(リモコン)

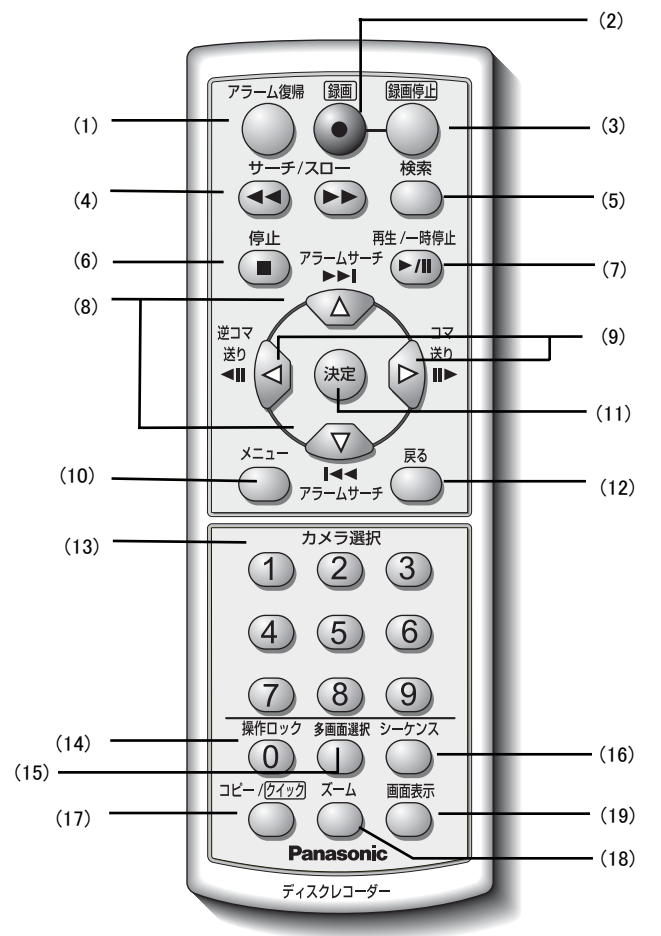

- (1) [アラーム復帰] ボタン: アラーム発生中にアラーム動作を 解除します。
- (2) [録画●] ボタン:長押しするとマニュアル録画を開始しま す。
- (3)「録画停止]ボタン:長押しするとマニュアル録画を停止し ます。
- (4) [サーチ/スロー]ボタン:再生中に押すたびに4段階で早送 り再生・早戻し再生します。一時停止中に押すとスロー再 生・スロー戻し再生します。
	- [▶ ] ボタン: 早送り再生·スロー再生します。
- [44] ボタン:早戻し再生・スロー戻し再生します。
- (5) [検索] ボタン:検索メニューを表示します。
- (6) [停止■] ボタン:再生を停止します。
- (7) [再生▶/一時停止Ⅱ] ボタン:停止中、早送り/早戻し再生 中、または一時停止中に押すと再生を開始します。スロー/ス ロー戻し再生、または再生中に押すと再生を一時停止します。
- (8) [アラームサーチ]ポタン:再生中に押すとアラーム録画で 録画された画像を時間順に検索します。また、カーソル位置 を移動するときも使用します。
	- [▶▶] ボタン:新しいアラームを順に検索します。
	- [ $\left|\blacklozenge\right|$ ] ボタン: 古いアラームを順に検索します。
- (9)[逆コマ送り/コマ送り]ボタン:一時停止中に押すとコマ 送り再生します。アラームリストを表示中に押すと逆方向・ 順方向にページスクロールします。長押しすると10ページ ずつページスクロールします。また、カーソル位置を移動す るときにも使用します。
	- [4 ||]:逆方向にコマ送り再生します。
	- [II▶]:順方向にコマ送り再生します。
- (10)[メニュー]ボタン:長押しすると設定メニュー画面を 表示します。
- (11) [決定] ボタン:カーソル位置の内容を実行します。
- (12) [戻る] ボタン:入力した値を破棄し前の画面に戻ります。
- (13)カメラ選択ボタン [1]~[9]: 押した番号のカメラ画像 を1画表示します。また、メニュー画面で数値を入力したり、 パスワードを入力するときにも使用します。
- (14) [操作ロック]ポタン: 操作ロック画面を表示し、操作ロッ クを実行します。また、メニュー画面で「0」を入力したり、 パスワードに「0」を入力したりするときにも使用します。
- (15)[多画面選択]ボタン:押すたびに4画A(1~4CH)、 4画B(5~8CH)、4画C(9CH)、9画の順に表示を切り 換えます。
- (16) [シーケンス]ポタン:シーケンス表示を開始/終了します。
- (17) [コピー/クイック] ボタン: SDコピーメニュー画面を表 示します。長押しするとSDクイックコピーを実行します。 SDコピー中に[コピー]ボタンを押すとコピー中止確認画面 が表示されます。
- (18) [ズーム] ボタン: 押すたびに、2倍、4倍、等倍表示を 繰り返します。
- (19) [画面表示] ボタン:押すたびに、モニターに表示する カメラタイトル、日時、状態などの情報を非表示にします。 (非表示中でもアラーム発生の有無は表示します。)

#### 電池を入れるには

- ふたを外して単4形乾電池
- (付属)を入れます。
- ・ふたは▽方向に引いてから 外してください。
- ・⊕⊖を確認してください。
- ・ふたをしてください。

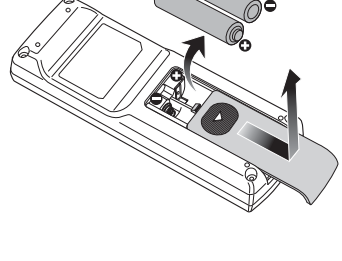

- 重要
	- 本体をラックに入れて使用するときは、ガラス扉の厚さまたは色によって、操作できる範囲が狭くなるこ とがあります。
	- 本体とリモコンの間に障害物を置かないでください。
	- リモコン受信部に直射日光またはインバーター蛍光灯の強い光を当てないでください。
	- 不要となった電池は、不燃物ごみとして処理するか、地方の条例に従って処理してください。
	- 操作できる範囲は、0~3 m、正面7 m、角度-15°~+15°です。
	- 本機を2台以上近い場所でお使いの場合、1台のリモコン操作で本機複数台が動作してしまうことがあり ます。操作ロックで違うパスワードを設定してご使用ください。(→操作編)

### リモコンと本体のボタン操作

本機では、リモコンでの操作が中心になりますが、本体のボタン操作でもほとんどの機能を使用できます。 以下に、操作に対するリモコンと本体のボタンの割り当てを示します。

### ●リモコンと本体のボタン操作

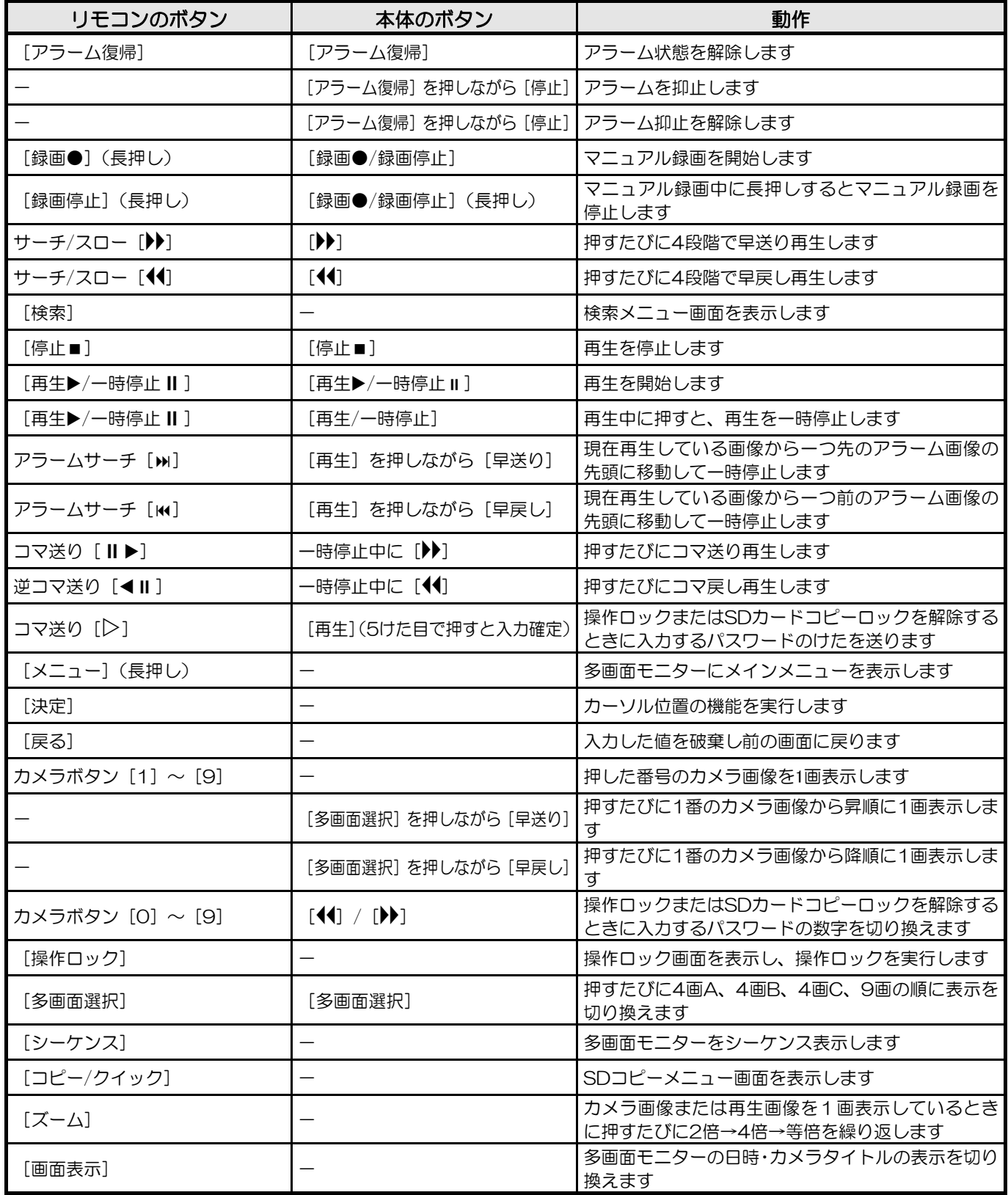

### メニュー画面の基本操作

リモコンを使用して多画面モニターのメニュー画面を操作します。操作画面には、設定メニュー画面、 検索メニュー画面、SDコピーメニュー画面があります。

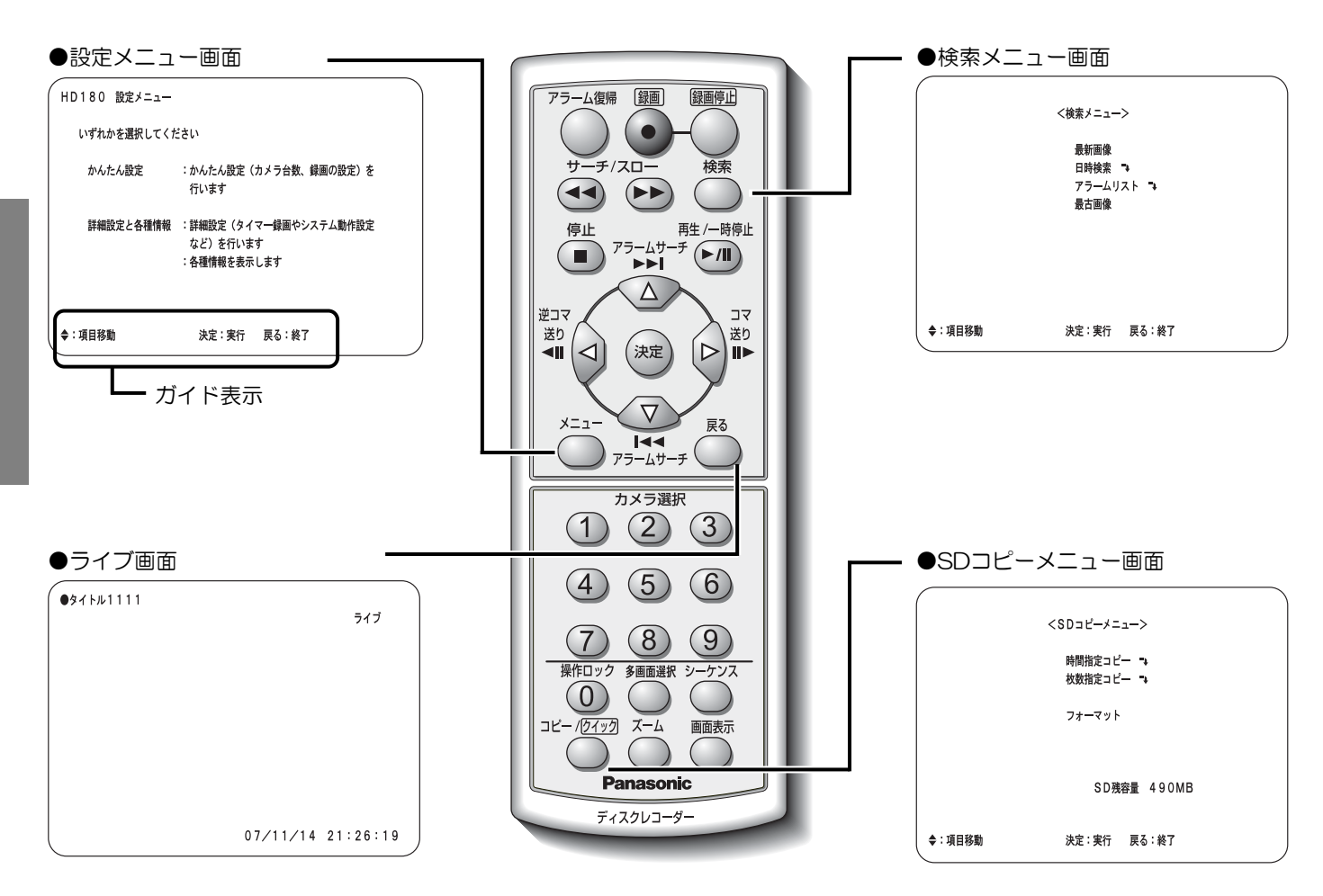

### カーソルの移動と設定値の入力

メニュー画面で操作する場合、「△▽⊲▷〕ボタンを使用して設定項目のカーソルを移動し、設定する値を切り換え ます。設定する値が数値の場合、カメラ選択ボタン [O] ~ [9] を使用すると数値を入力できます。

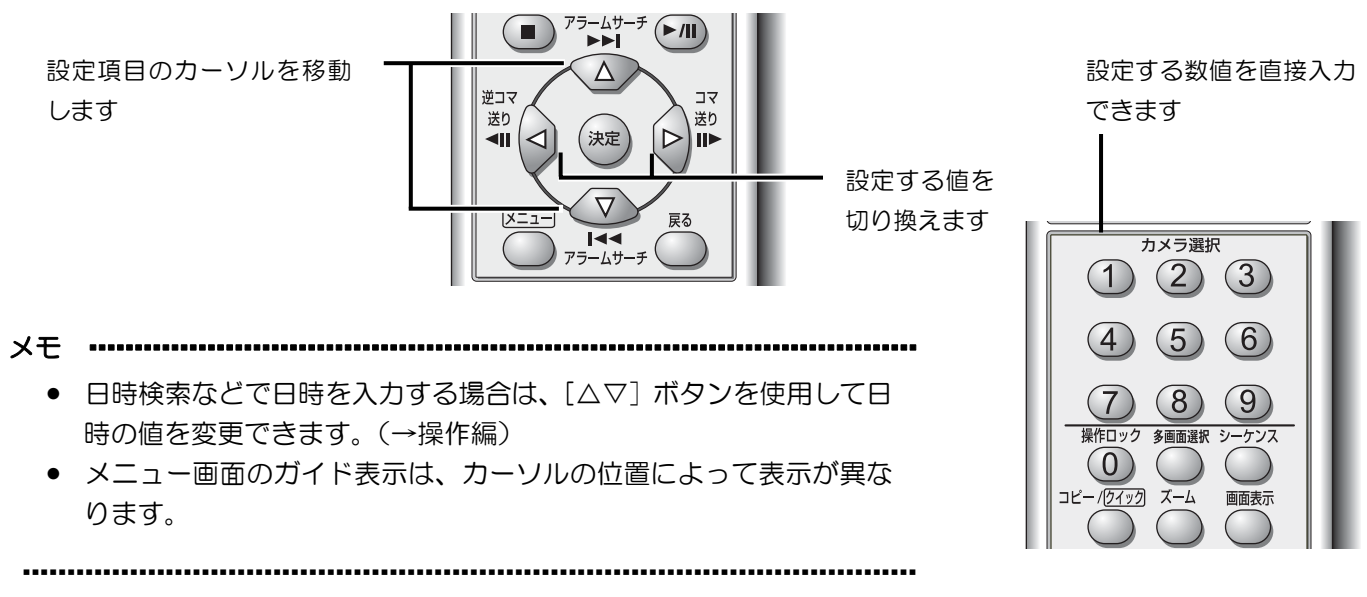

# 各部の名前とはたらき(画面表示)

本機は、2種類のモニターを接続できます。各モニターの接続端子および表示できる画像は以下のようになります。

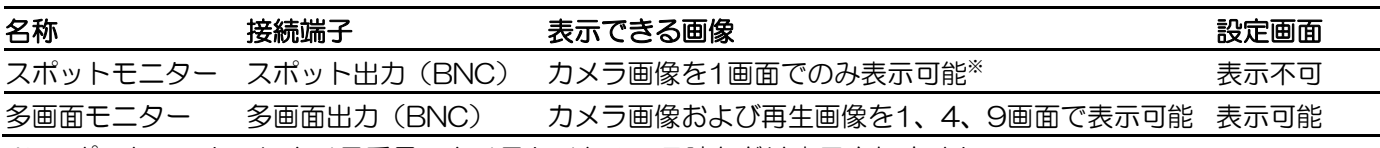

※ スポットモニターにカメラ番号・カメラタイトル・日時などは表示されません。

※ スポットモニターに表示するカメラ画像をリモコンまたは本体から操作できません。スポットモニターには あらかじめ設定したカメラ画像表示またはシーケンス表示をします。

画面表示ボタンを押して、多画面モニターに以下の情報を表示できます。 カメラタイトル、カメラ番号の前の●は、録画中のカメラを表します。

### 1画面表示(多画面モニター)

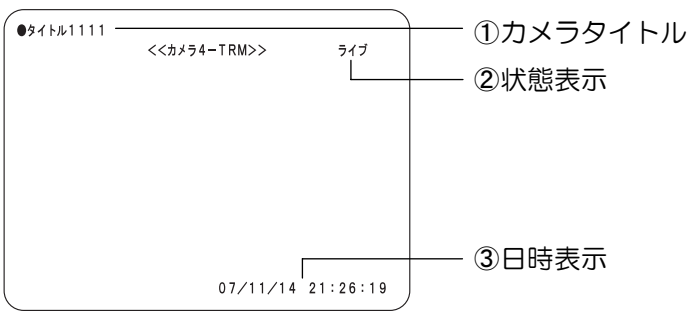

#### 4画面表示(多画面モニター)

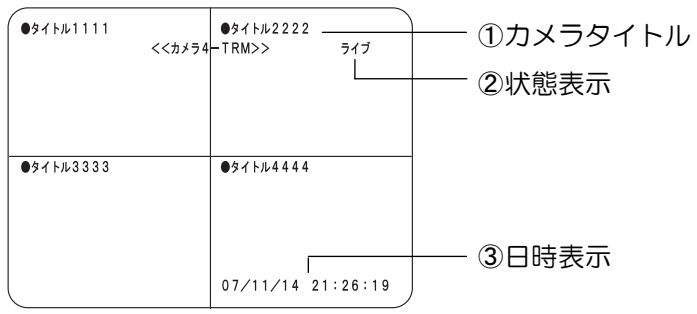

9画面表示(多画面モニター)

メモ ………………

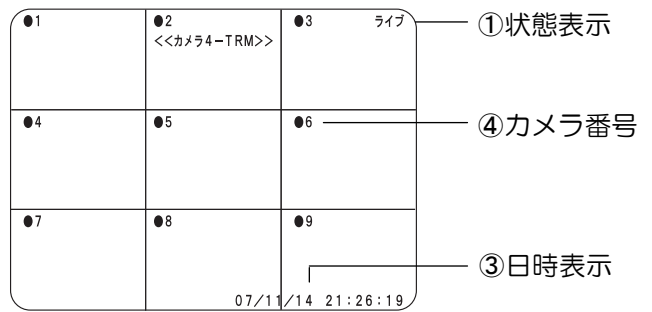

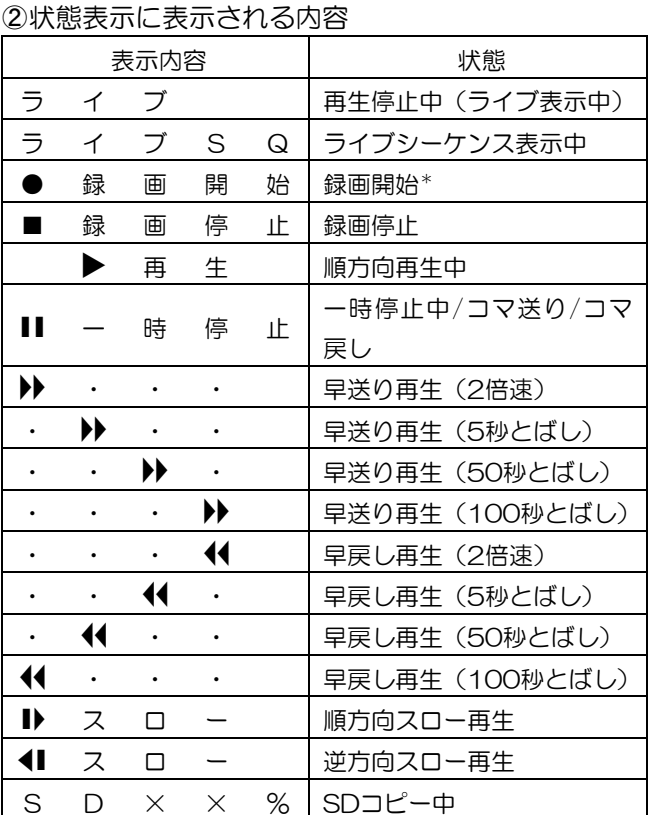

\*:録画開始時には、残りの録画可能時間を3秒間表示 します。

カメラタイトル:多画モニターに映している画像を 識別しやすくするために、カメラごとに名前(カメ ラタイトル)を付けることができます(→設定編) カメラ番号:カメラタイトル表示を「しない」に設 定している場合、または9画面表示の場合、カメラ タイトル部分にカメラ番号が表示されます

日時表示:ライブ画の場合は現在日時を、録画画像 の場合は録画日時を表示します。

• 表示位置や表示形式、表示の有無は、画面表示設定画面で設定できます。(→設定編)

• 早送り再生、早戻し再生の再生速度は目安です。

·······················································································································································

### **HTML** 操作画面について

HTML操作画面は、以下のように構成されています。ボタンをクリックして操作します。(→設定編)

### **1** 画面表示(起動時)

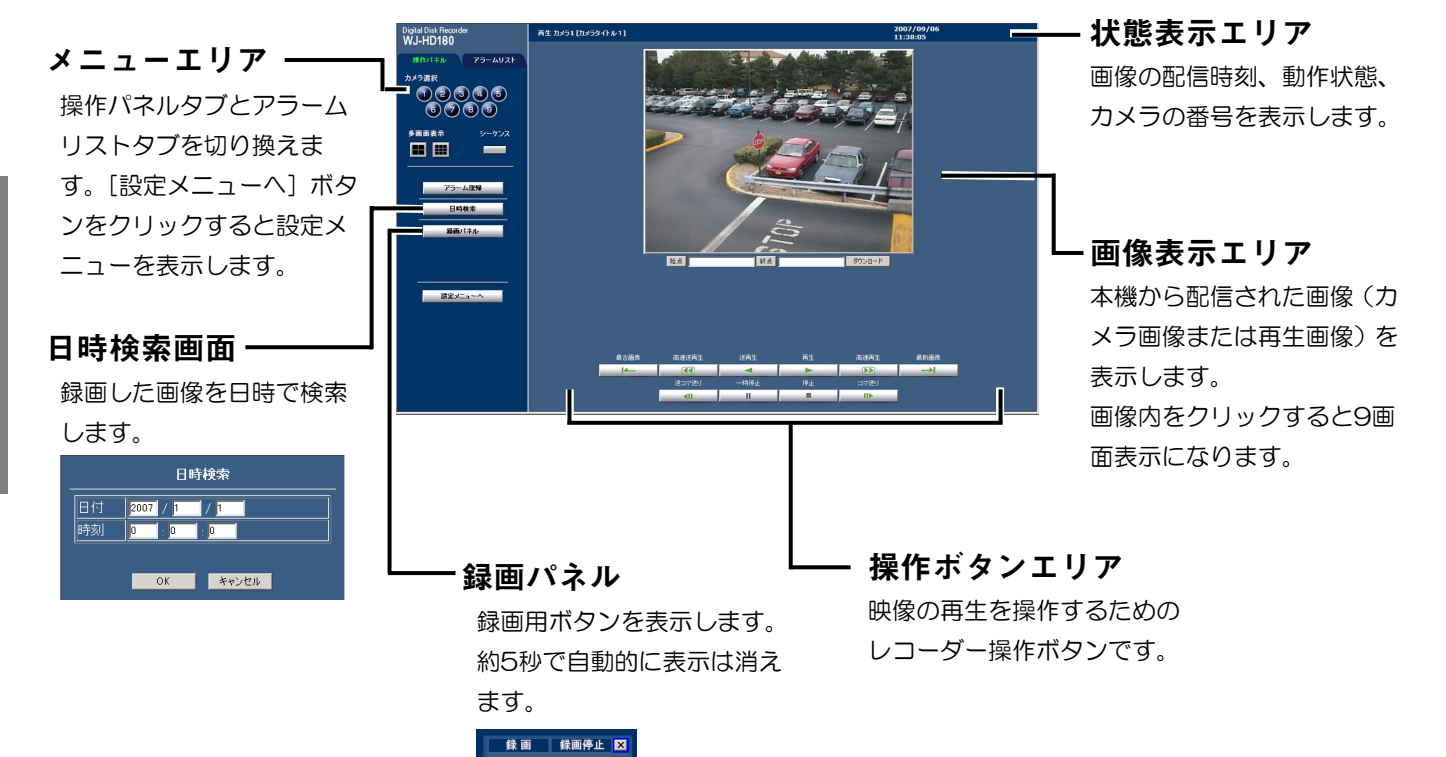

#### **4**画面表示

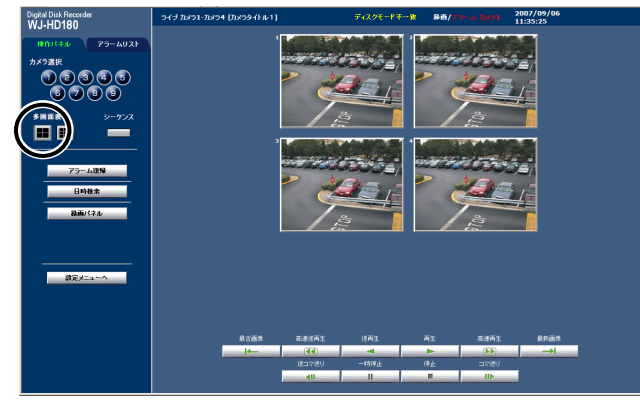

4画ボタンをクリックするたびに、4画A(カメラ1~4)、 4画B (カメラ5~8)、4画C (カメラ9) の画面で表示し ます。

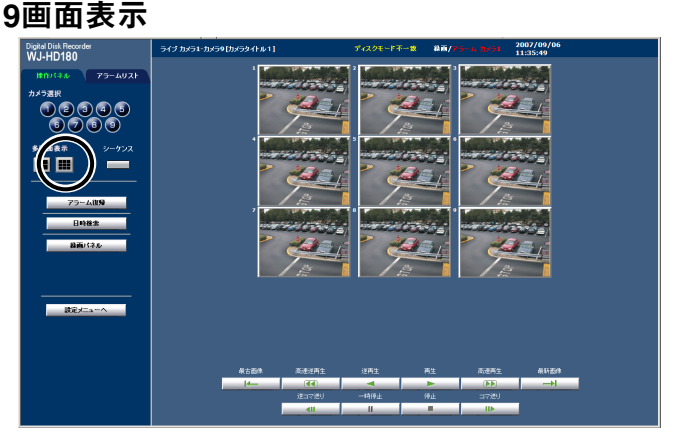

画像をクリックすると、クリックした画像を1画面で表示し ます。

再生中画面(1画面表示のときだけ、始点・終点・ダウンロードボタンを選択できます。)

始点 一

クリックすると、現在表示 している画像の日時を表示 します。直接入力すること もできます。

### 終点一

ダウンロードしたい画像ま で再生しクリックすると、 表示されている画像の日時 が表示されます。直接入力 することもできます。一度 にダウンロードできる録画 データの時間は、最大30分 です。

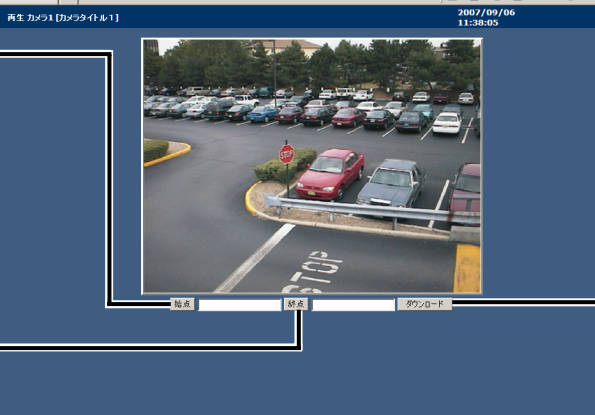

ダウンロード クリックすると、始点から 終点までの画像とビュー ワー(HTML)を実行ファ イル形式でPCにダウン ロードします。

# フレームスイッチャーをお使いの場合

フレームスイッチャーとは、タイムラプスVTR対応機能を持つスイッチャーのことです。 本機をフレームスイッチャーと接続使用する際は、フレームスイッチャーモード(以下FSモード)を使用します。 FSモードとは、従来のハードディスクレコーダーモード(以下HDRモード)とは異なり、フレームスイッチャーと の接続を前提とした機能を使用する動作モードのことです。FSモードへの切り換えは、モードスイッチを使用しま す。(→33ページ)FSモードで動作する機能は以下のとおりです。

- 映像入力は、1CH固定となり、1CHにフレームスイッチャーの録画出力を入力することで、最大16カメラの映 像を録画できます。
- ●録画枚数に合わせてFSへカメラ切換信号を送ることで映像取得カメラを切り換え、録画します。
- ●多画面モニター(多画面出力)に再生画を出力し、フレームスイッチャーのモニターで表示します。
- 再生画像は、録画画像を順番に表示します。(カメラごとの制御はしません。)
- ライブ画は、フレームスイッチャー側の切り換えで表示します。
- HDRモードの一部の機能、および設定項目を制限します。

推奨フレームスイッチャー:WJ-FS216、WJ-FS416A、WJ-FS516

### **FS** モードと **HDR** モードとの違い

従来のHDRモードで本機を使用する場合に比べ使用できる機能に制限があります。制限される機能、設定項目、お よびアラーム機能は以下のとおりです。

#### ●制限される機能

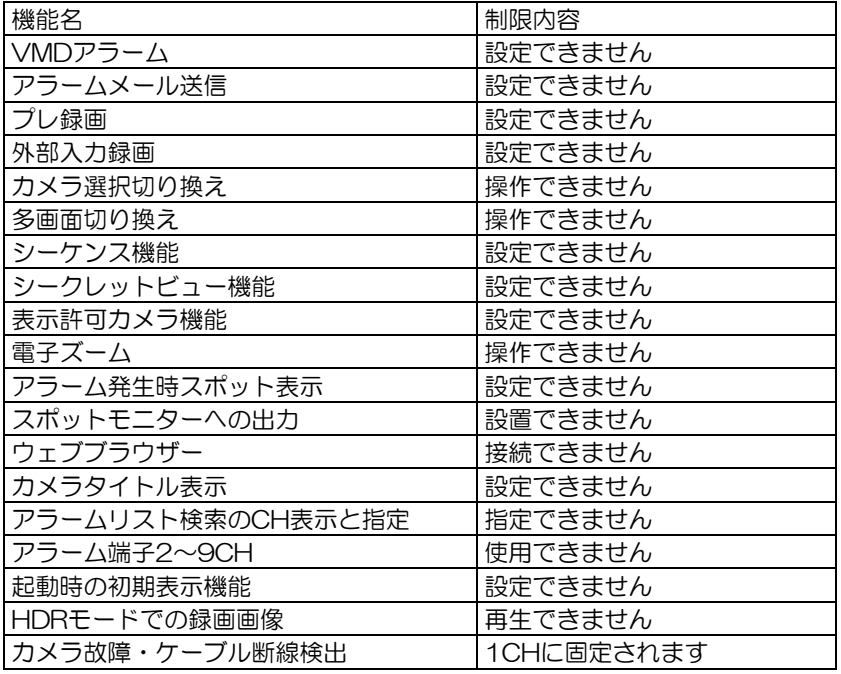

#### 重要

- HDRモードからFSモードに切り換えると設定内容が無効になります。FSモードに切り換えたら、設定し なおす必要があります。設定方法は、本体の設定メニューから設定する、miniSDカードから読み込むな どの方法があります。(→設定編)
- FSモードで録画できる画像サイズは、720×218ピクセルです。画像の下側が録画されませんので、 フレームスイッチャーでカメラタイトルを設定する場合は、カメラタイトル位置を画像上部に設定して ください。

### ●制限される設定項目

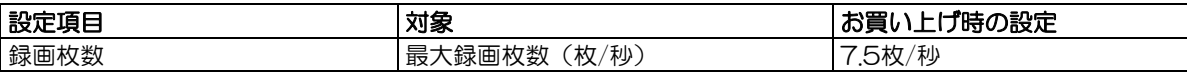

### ●制限されるアラーム機能

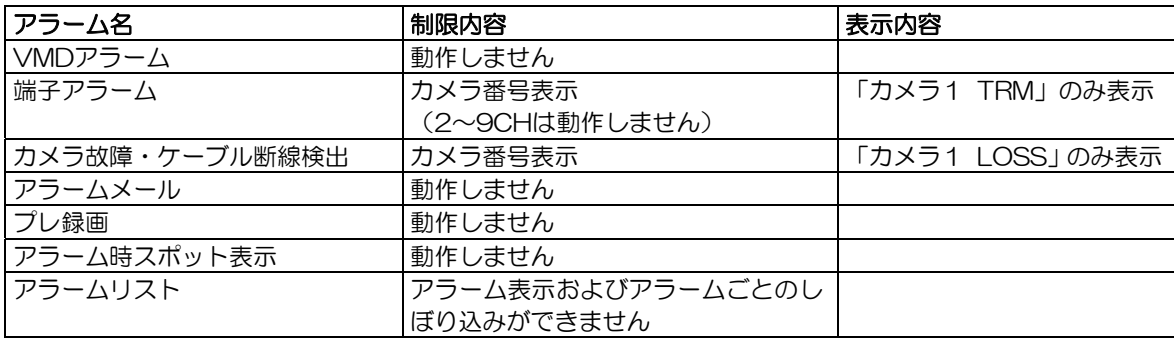

### ●フレームスイッチャー側の設定

録画モードを「EXT」に設定してください。 カメラタイトル位置を画像上部に設定してください。 フレームスイッチャーの設定については、フレームスイッチャー付属の取扱説明書を参照してください。

#### メモ ·············································································································································

• miniSDカードにコピーしたフレームスイッチャーからの録画画像を再生するには、スキップ数および開始 Noを調整してください。(→操作編) アラーム優先で録画された画像は、コマ送り再生などで確認してください。

·······················································································································································

## 運用までの流れ

本機を運用するまでの流れは以下のとおりです。

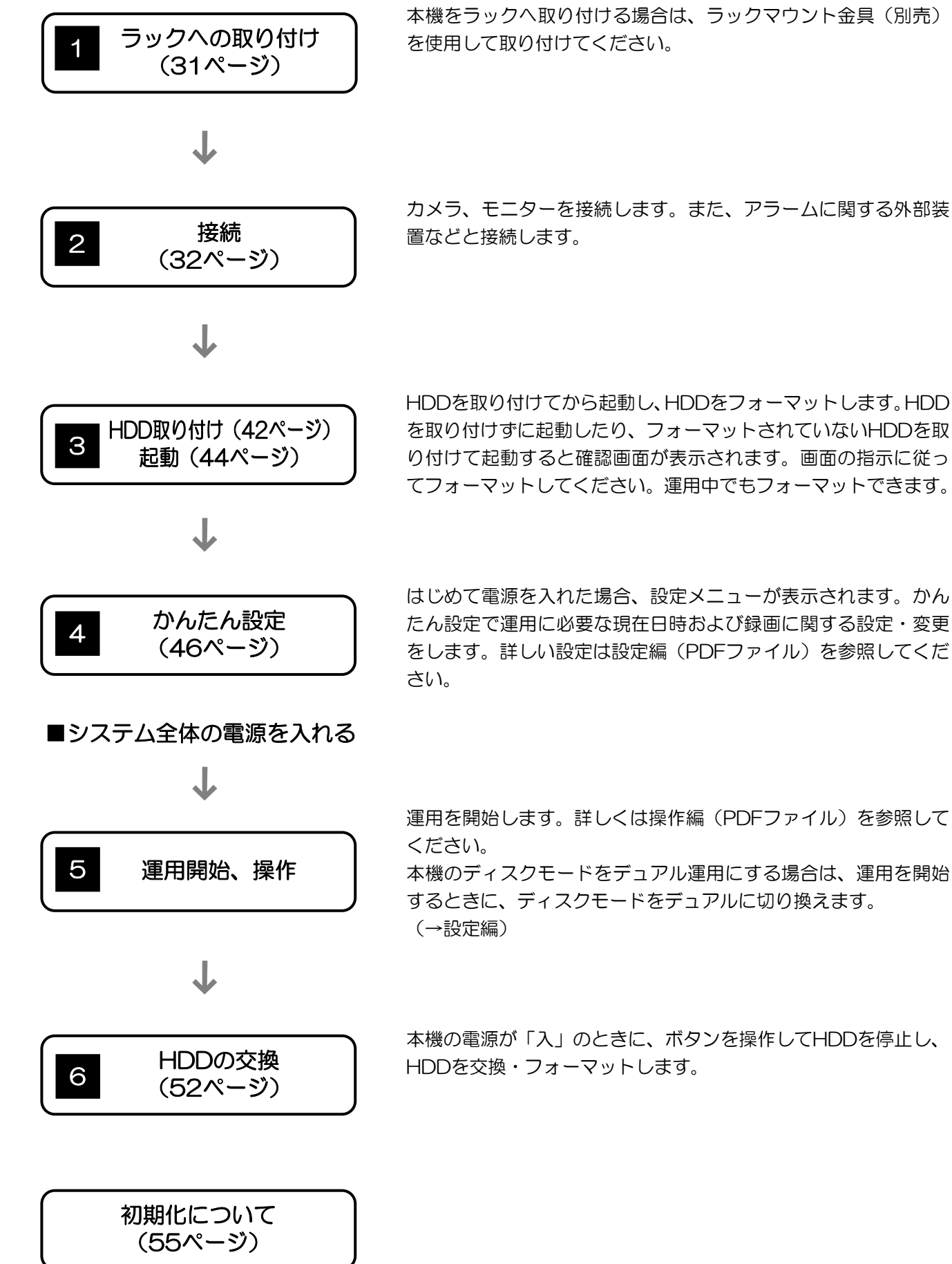

カメラ、モニターを接続します。また、アラームに関する外部装

 HDDを取り付けてから起動し、HDDをフォーマットします。HDD を取り付けずに起動したり、フォーマットされていないHDDを取 り付けて起動すると確認画面が表示されます。画面の指示に従っ てフォーマットしてください。運用中でもフォーマットできます。

 はじめて電源を入れた場合、設定メニューが表示されます。かん たん設定で運用に必要な現在日時および録画に関する設定・変更 をします。詳しい設定は設定編(PDFファイル)を参照してくだ

本機の電源が「入」のときに、ボタンを操作してHDDを停止し、

# ラックに取り付ける

本機を取り付けるラックは、次のいずれかをご使用ください。

- スタンダードラック :WU-RS71 (当社製、収納ユニット数29U)
- 
- ロングラック :WU-RI76 (当社製、収納コニット数41U)
	- EIA規格相当品(他社製) : EIA19型、奥行き450 mm以上のもの

### 重要

- ラック内の温度は、45 ℃以上にならないようにしてください。
- ラック取り付け時は、上下1 U (44 mm) 以上の間隔を空けて、本機を取り付けてください。
- 組み込むラックの前面に扉を付けるなどして、ふさがないでください。
- ラック設置時は、ラック内温度が30 ℃以下におさまるよう、ファンなどの取り付けをおすすめします。

### 注意

• 他社製ラックに取り付ける場合は、別売りのラック取付ねじ W2-MSS/5008、またはM5×12ねじ (4本)が必要です。ラックマウント金具(別売品:WV-Q200)付属のラック取付ねじ(呼び径5タッピ ング)を使用すると、ラック取付部のねじ山を壊すおそれがあります。

### 1 底面のゴム足(4個)を外す マイナスドライバーで、ゴム足を固定しているねじを外し てください。

2 本体の両側面に、ラックマウント金具(別売品:下記参照) を取り付ける

ラックマウント金具(別売品)付属の取付ねじ(4本)で 確実に固定してください。

ラックマウント金具(別売品:WV-Q200)

- ・ラックマウント取付金具(大)×1
- · ラックマウント取付金具(小) ×1
- ・ラックマウント金具取付ねじ(M4×10)×4
- ・ラック取付ねじ(呼び径5タッピング)×4

### 3 本体をラックに取り付ける

ラックマウント金具(別売品)付属のラック取付ねじ(呼 び径5タッピング:4本)で確実に固定してください。

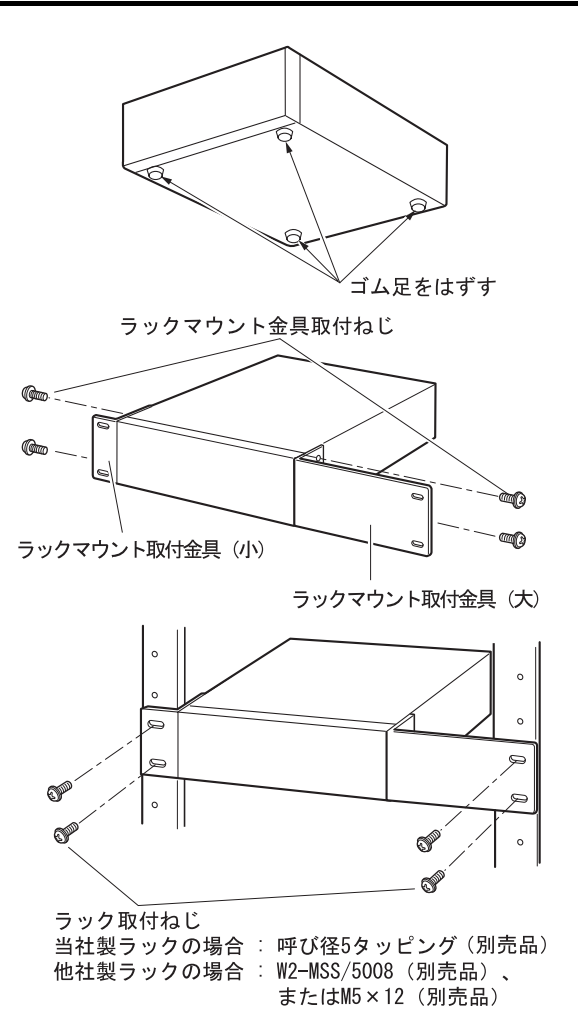

接続

基本的な接続例

本機単体で使用する場合の接続例を紹介します。

### 接続上の注意

- 電源プラグは最後に接続してください。
- ●外部録画スイッチまたはセンサーを使用する場合(→39ページ)

### 関連設定項目

かんたん録画設定の確認と変更画面の設定内容を確認してください。設定値については設定編(PDFファイル)を 参照してください。

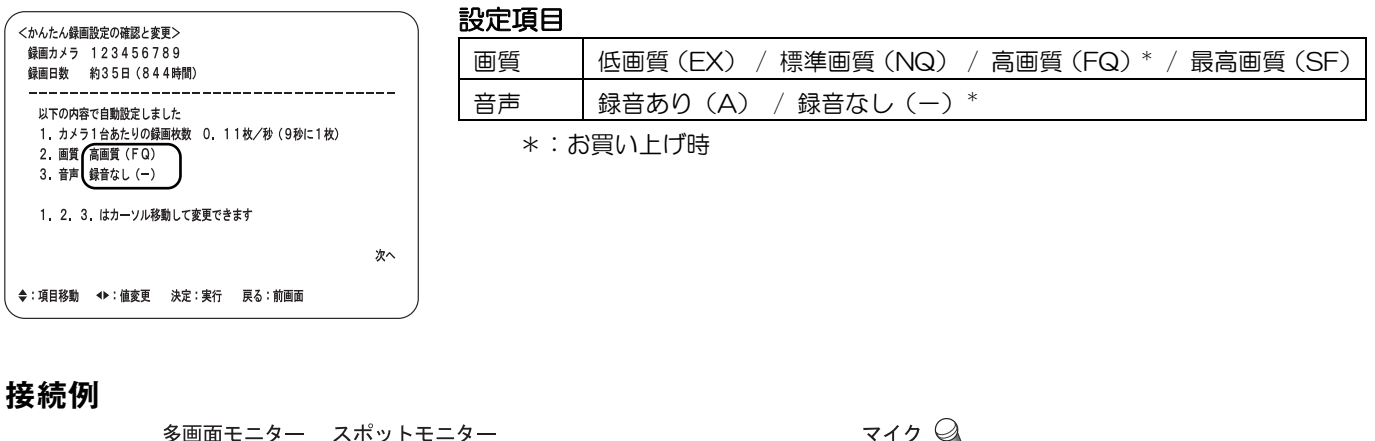

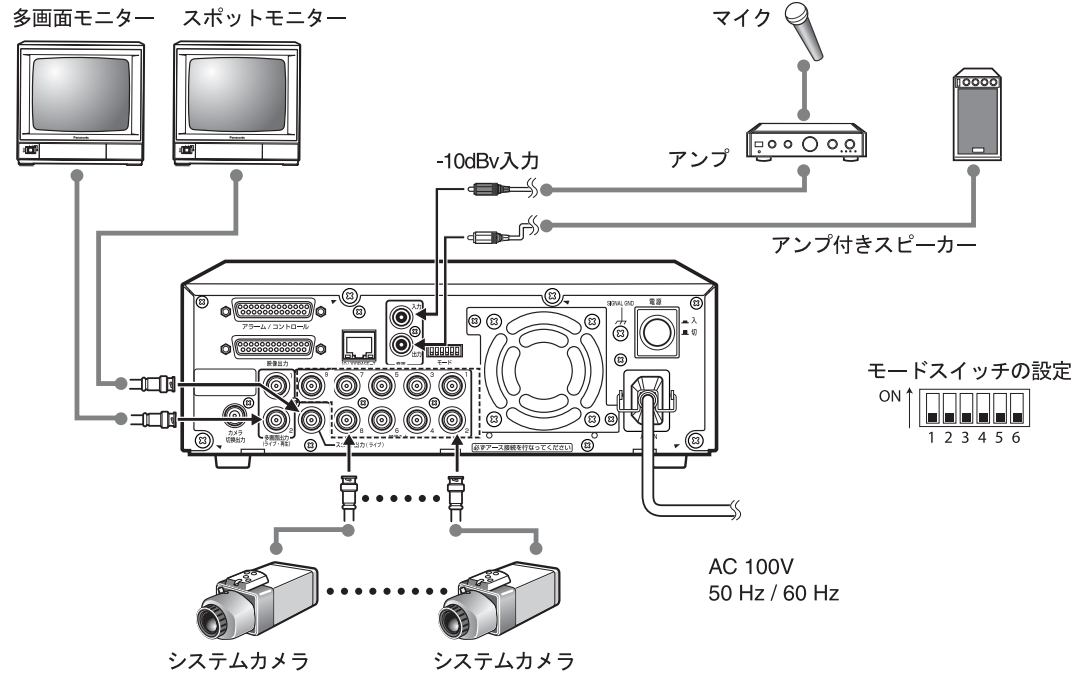

#### メモ ·············································································································································

·······················································································································································

- スポットモニターはカメラの画像表示専用です。画面の分割表示はできません。
- 多画面出力1、2は同じ内容の映像が出力されます。
- 白黒カメラを接続した場合は、「白黒」に設定してください。(→設定編) 「カラー」のままにすると、画像の一部に色がつくなど、正しく白黒表示されません。

32

### フレームスイッチャーへの接続例

本機をフレームスイッチャーに接続すると、タイムラプスVTR録画機能が使用できます。フレームスイッチャーを 接続する場合は、モードスイッチ5をONにして本機を再起動します。

### 接続例

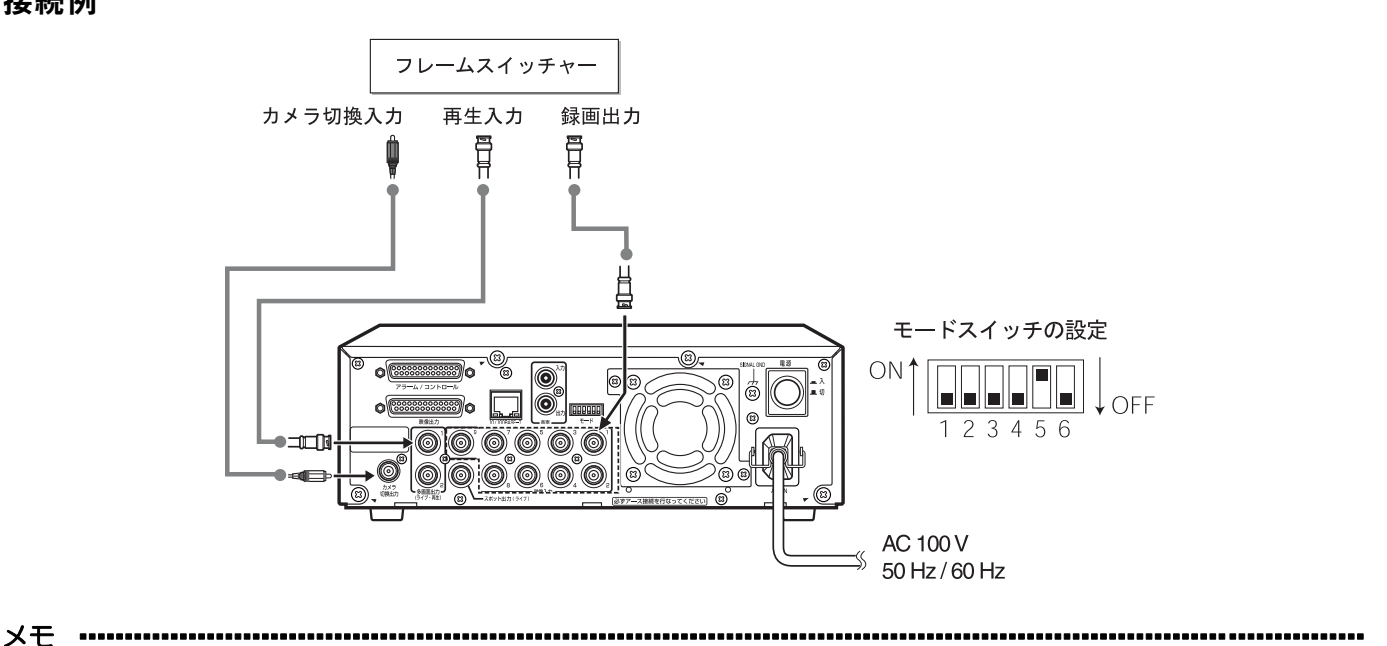

• 多画面出力1、2は同じ内容の映像が出力されます。

·······················································································································································

### フレームスイッチャーモードに切り換える

本機をフレームスイッチャーに接続するときは、本機後面のモードスイッチを使用してください。

1 録画、再生を停止し、本機の電源を切る

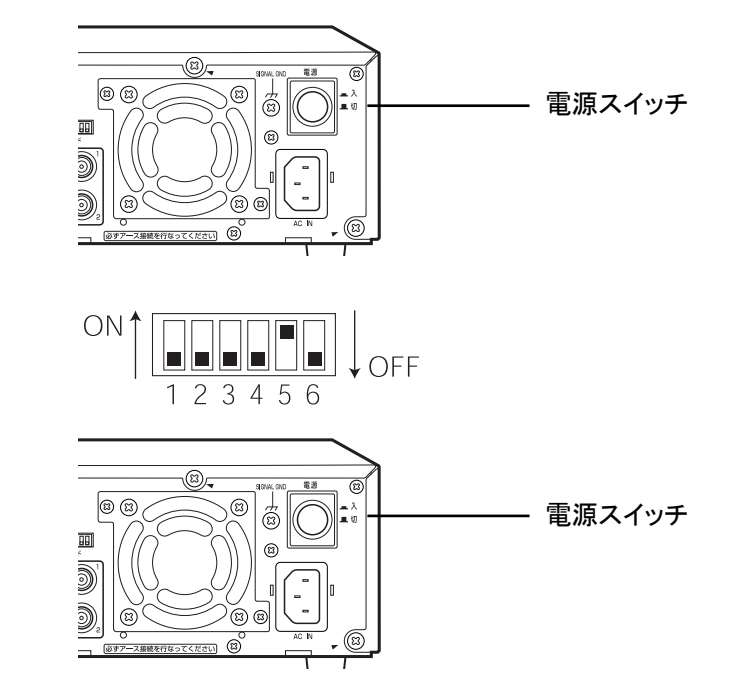

- 2 モードスイッチを変更する モードスイッチ5をONにします。
- 3 電源を入れる

フレームスイッチャーモードに切り換わります。

4 フレームスイッチャーモードで運用する

### ネットワークへの接続例 (遠隔操作)

本機をネットワークに接続すると、ネットワークに接続されたPC(ウェブブラウザー)で本機を操作できます。

### 接続上の注意

- 電源プラグは最後に接続してください。
- ●本機とPCをHUB /ルーターを使用して接続する場合、LANケーブルはストレートケーブルをご使用ください。
- ●本機は、インターネットに接続しないでください。ネットワークに接続する場合は、インターネットに接続して いないLANをご使用ください。

### 関連設定項目

ネットワーク設定画面の設定内容を確認してください。設定値については設定編(PDFファイル)を参照してくだ さい。

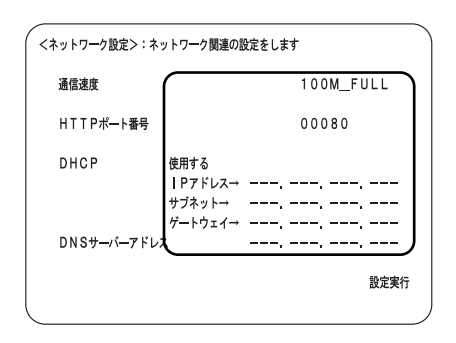

#### 設定項目

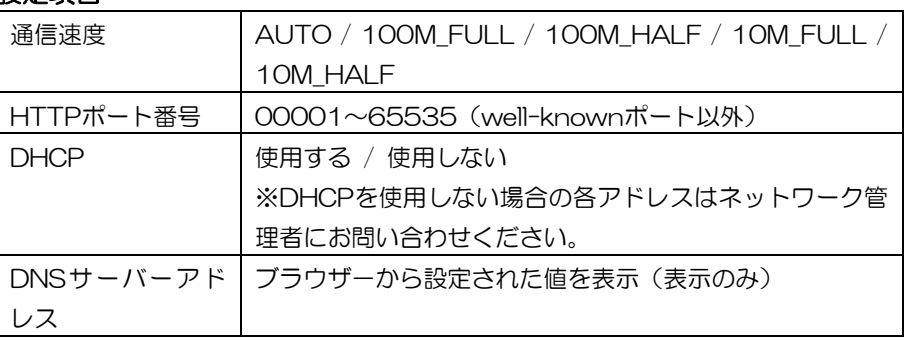

接続例

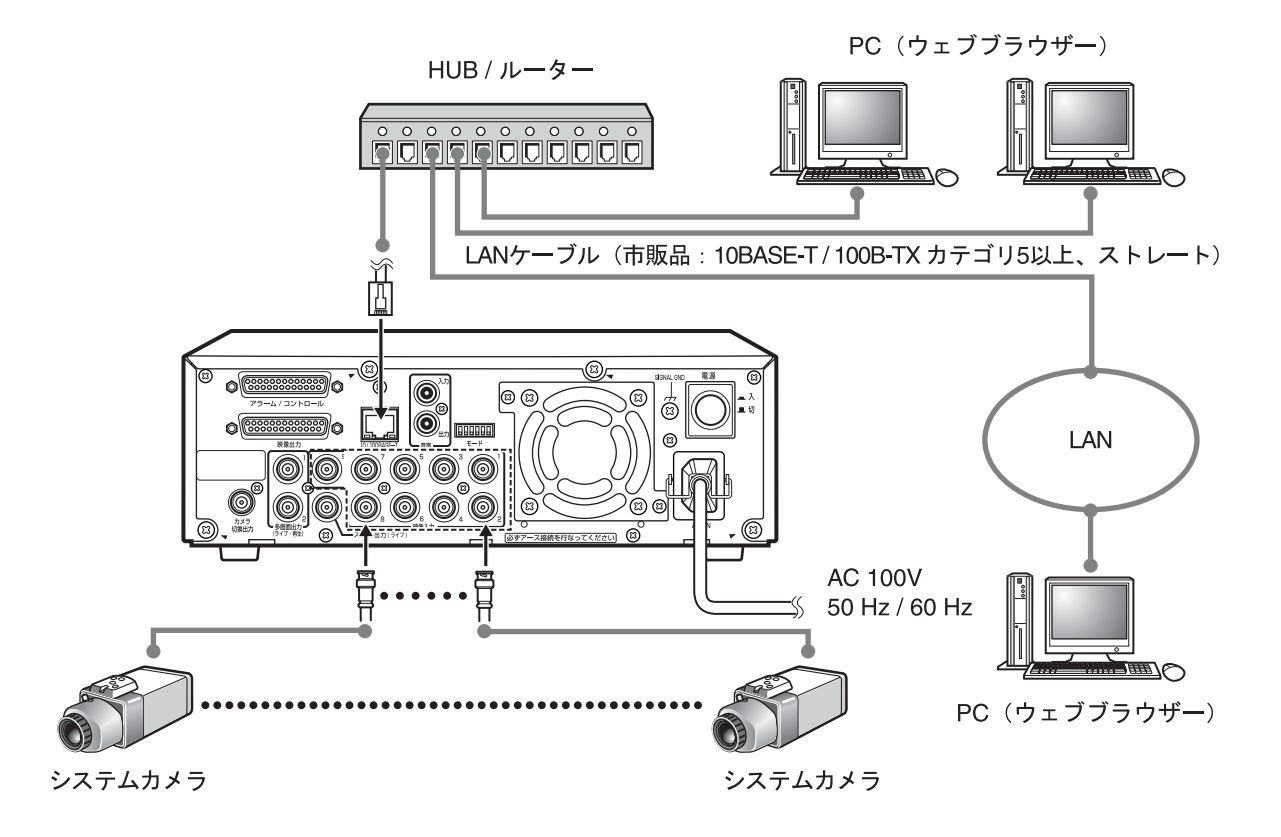

## 接続のしかた

### アラーム**/**コントロール端子の使いかた

### ピン配列

アラーム/コントロール端子のピン配列は右図のとおりです。

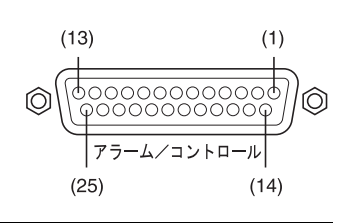

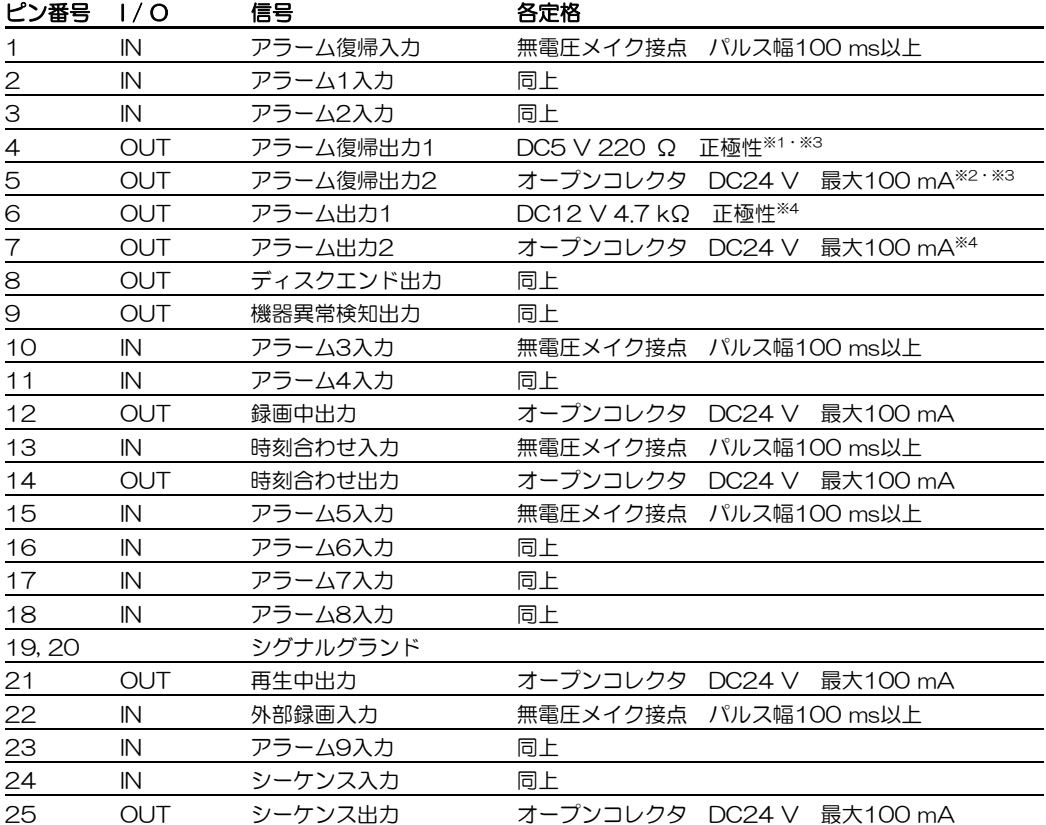

※1:通常5 V、アラーム動作時0 V、アラーム復帰後5 V

※2:通常クローズ、アラーム動作時オープン、アラーム復帰後クローズ

※3:アラーム復帰出力1/2は連動して動作します。

※4:アラーム出力1/2は連動して動作します。

### アラームの接続

- センサーは、アラーム入力1~9に接続できます。センサーが動作すると、設定内容に従って動作します。
- ●アラーム復帰ボタンの代わりにアラーム復帰スイッチを接続できます(アラーム復帰スイッチで、アラームを復 帰すると、アラームランプは点滅から点灯に変わります)。
- アラーム出力に、ブザーおよび警報装置などを接続できます。

### 接続上の注意

- センサーは本機の定格に適合する機器を接続してください。
- アラーム出力およびアラーム復帰出力に接続する機器の定格を確認し、適合するピンに接続してください。
- アラーム復帰入力に接続するスイッチの種類によって、復帰するタイミングが以下の図のように異なります。

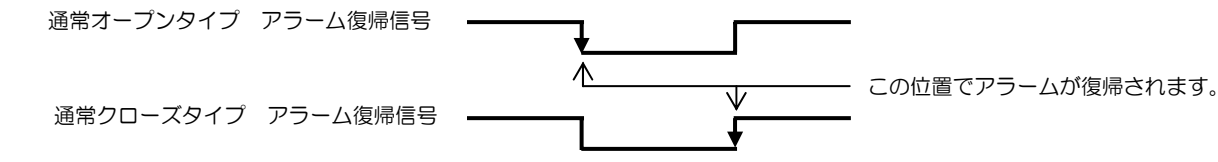

### 関連設定項目

アラーム動作設定画面の設定内容を確認してください。設定値については設定編 (PDFファイル) を参照してくだ さい。

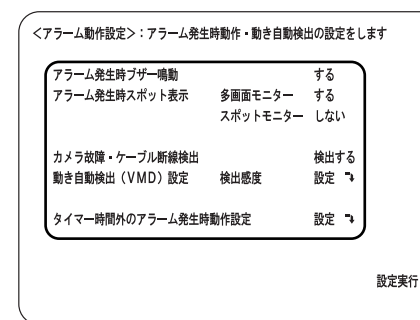

### 設定項目

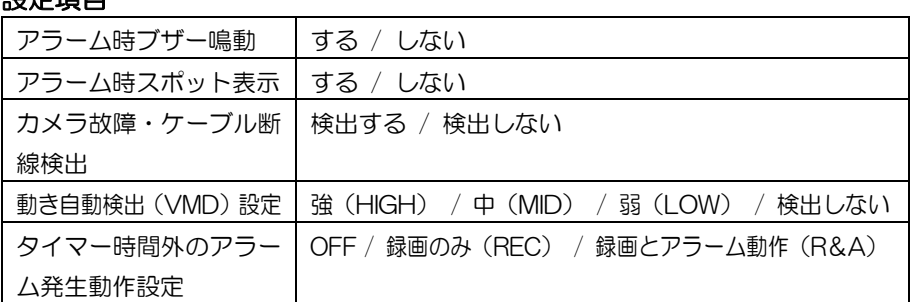

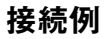

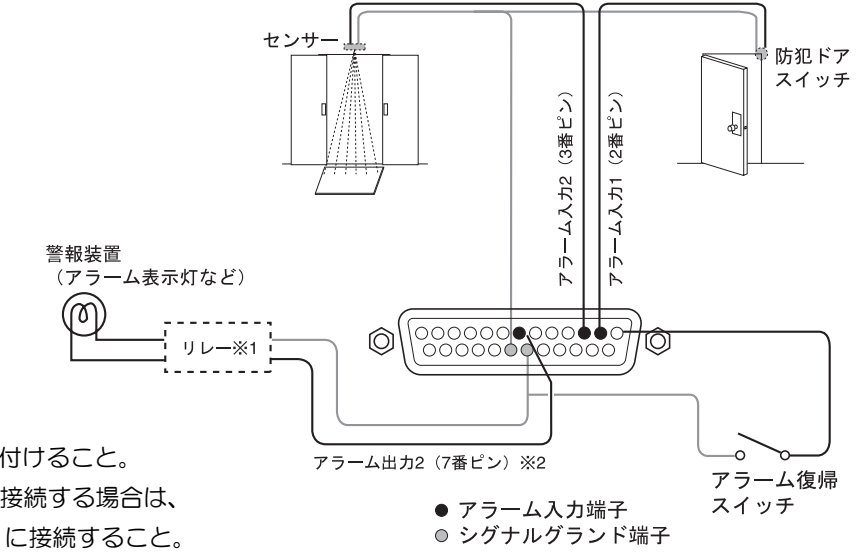

※1:リレーは必要に応じて取り付けること。 ※2:DC 12 V タイプの機器を接続する場合は、 アラーム出力1(6番ピン)に接続すること。

メモ ················································································································································

● アラーム復帰出力1(4番ピン)または2(5番ピン)で、他の機器にアラーム復帰を通知できます。アラー ム復帰出力1と2では定格が異なりますので、接続する機器の定格にあったピンに接続してください。

·······················································································································································

### フレームスイッチャーと接続する場合

本体の背面端子からフレームスイッチャーの端子への接続は、アラームおよびアラーム復帰の入出力用のピン同士を 合わせてください。

メモ ……………………

フレームスイッチャーモードの場合の接続先についてはフレームスイッチャー付属の取扱説明書を参照してくだ さい。

- 「カメラ切換出力〕は、フレームスイッチャーの「カメラ切換入力〕端子に接続します。
- [多画面出力1]は、フレームスイッチャーの [再生入力]端子に接続します。
- [映像入力1]は、フレームスイッチャーの [録画出力]端子に接続します。
- 「アラーム/コントロール端子〕は、以下のフレームスイッチャー端子に接続します。 1PIN (アラーム復帰入力) :[アラーム復帰出力]へ 2PIN (アラーム1入力) : [アラーム出力] へ 5PIN(アラーム復帰出力2) :[アラーム復帰入力]へ 20PIN(シグナルグランド) :[シグナルグランド]へ

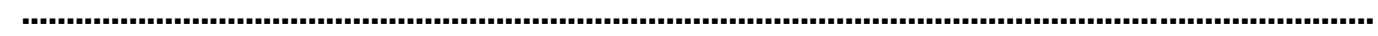

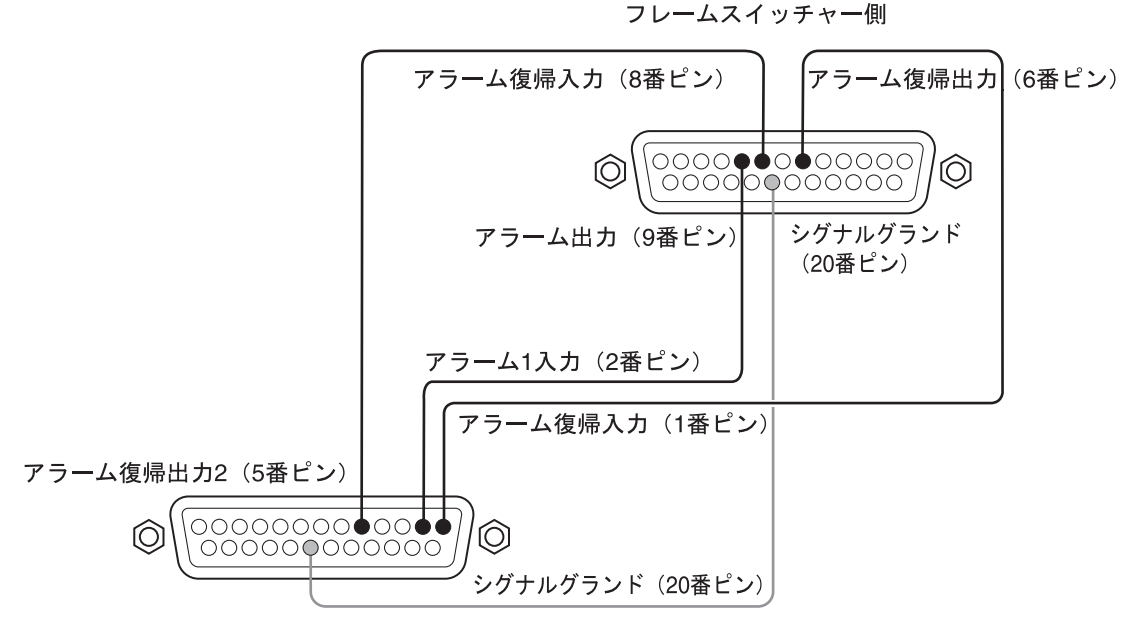

WJ-HD180アラーム/コントロール端子

### 自動で時刻補正する場合

時刻合わせ入力(13番ピン)または時刻合わせ出力(14番ピン)を使えば、他の機器(例えば親時計)の時刻で、 本機の時刻を補正したり、本機の時刻で他の機器の時刻を補正できます。

### 本機の時刻で他の機器の時刻を合わせる

本機に設定されている時刻を基に、他の機器の時刻を合わせます。時刻合わせ出力端子から1秒間パルスを出力しま す。

### 本機の時刻を他の機器の時刻に合わせる

時刻合わせ入力端子にパルスが入力されると、時刻を00分に合わせます。毎時±15分の範囲で補正できます。 例:7:45~8:15→8:00、8:45~9:15→9:00

### 接続上の注意

- ●本機の定格に適合する機器を接続してください。
- 時刻合わせ入力と時刻合わせ出力は同時に使用できません。

### 関連設定項目

システム設定画面の設定内容を確認してください。設定値については設定編(PDFファイル)を参照してください。

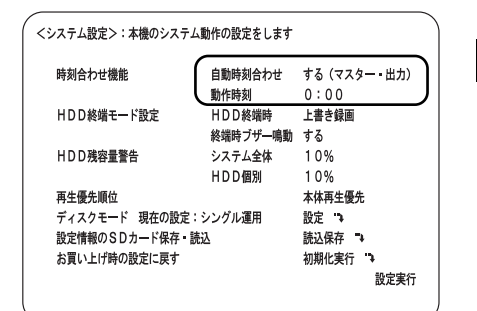

#### 設定項目

時刻合わせ機能 する(マスター・出力) / する(スレーブ・入力) / しない ※本機の時刻で他の機器の時刻を合わせる場合は、[自動時刻合わせ]を 「する(マスター・出力)」に設定してください。 本機の時刻を他の機器の時刻に合わせる場合は、[自動時刻合わせ]を 「する(スレーブ・入力)」に設定してください。

### 接続例

以下の図は親時計で本機の時刻を補正する場合の例です。この場合、[自動時刻合わせ]を「する(スレーブ・入力)」 に設定します。

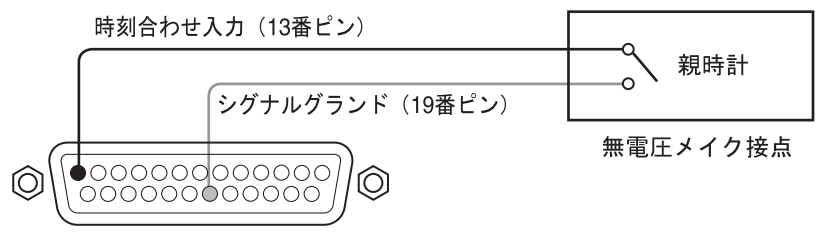

### 外部録画スイッチで録画モードを切り換える

外部録画入力 (22番ピン) にスイッチを接続すると、スイッチをONにしている間、マニュアル録画およびタイマー 録画の録画モード(録画枚数および画質など)を切り換えて録画できます。なお、外部録画スイッチでの録画開始は できません。

### 関連設定項目

外部入力録画設定画面の設定内容を確認してください。設定値については設定編(PDFファイル)を参照してくだ さい。

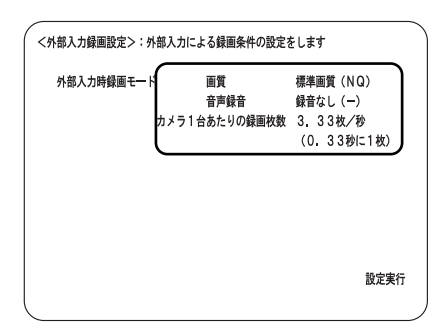

#### 設定項目

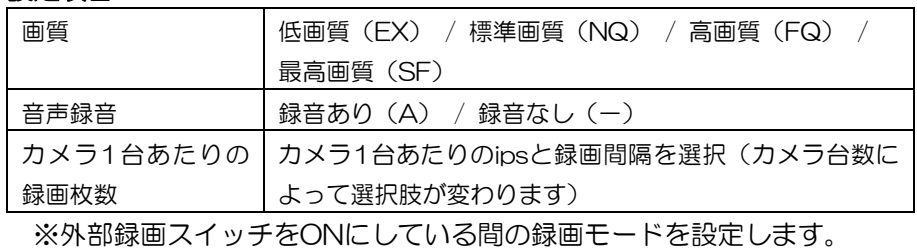

接続例

外部録画入力 (22番ピン)

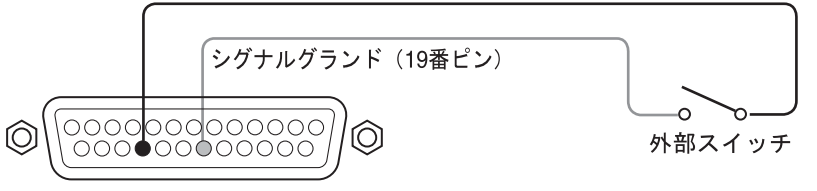

### その他の端子

その他のピンの働きは以下のとおりです。

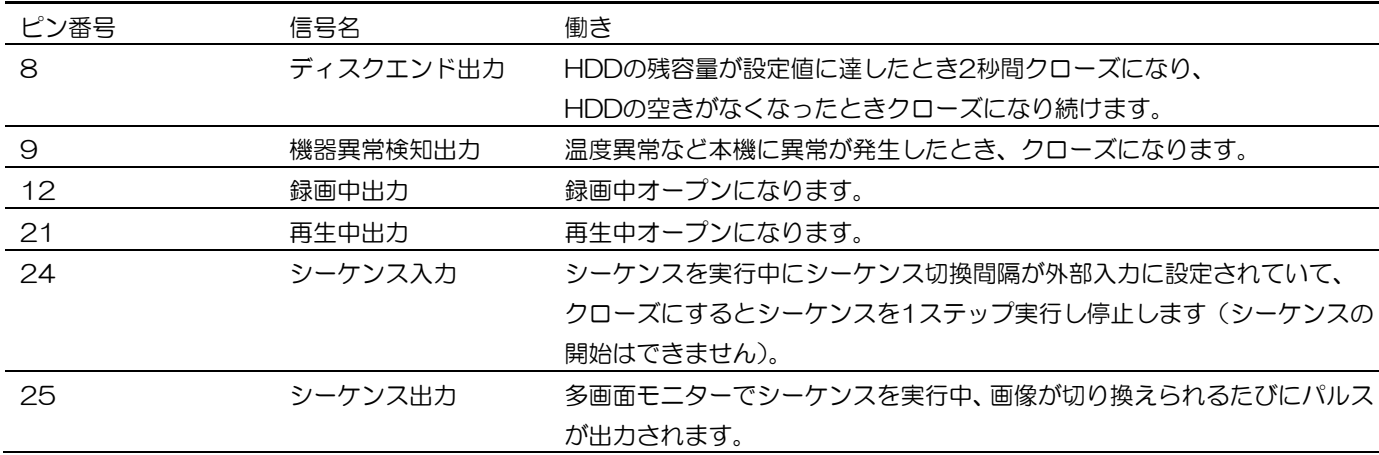

メモ ·············································································································································

● タイマー録画中にアラーム動作が復旧した場合、録画中出力 (12番ピン) が約0.1秒間、クローズとなりま す。

·······················································································································································

関連設定項目

シーケンス入力(24番ピン)を使用するときは、以下の設定を確認してください。設定値については設定編(PDF ファイル)を参照してください。

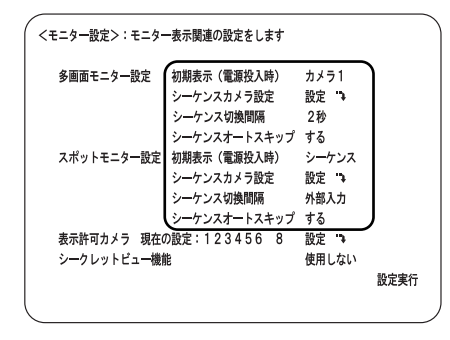

#### 設定項目

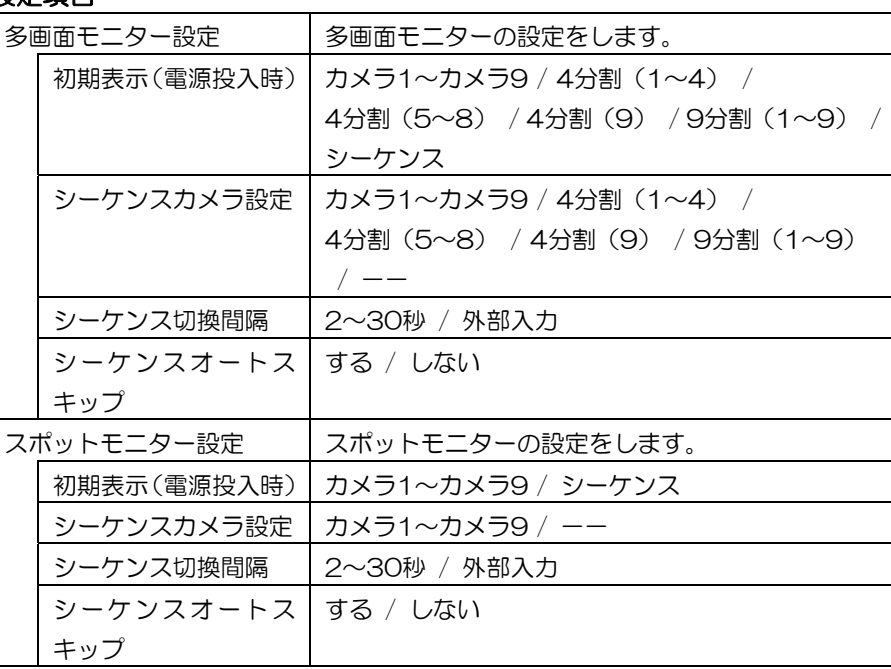

### 映像出力端子の使いかた

### ピン配列

映像出力端子のピン配列は右図のとおりです。

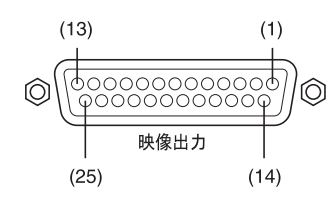

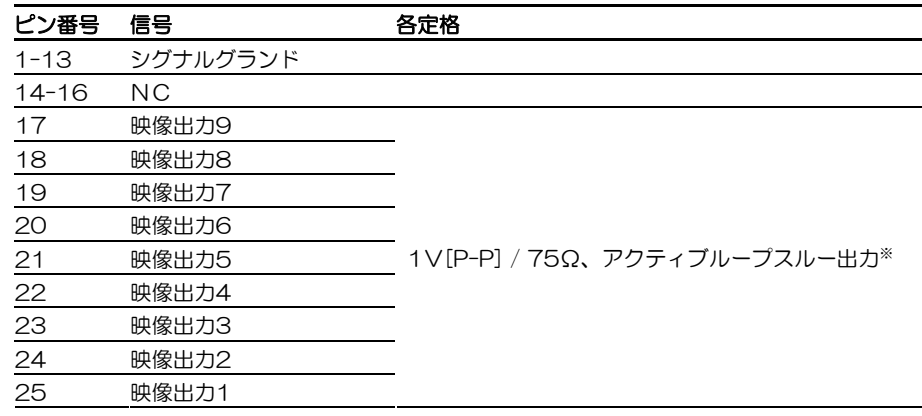

※本機の電源が入っていない場合、映像入力があっても映像は出力されません。

#### 接続例

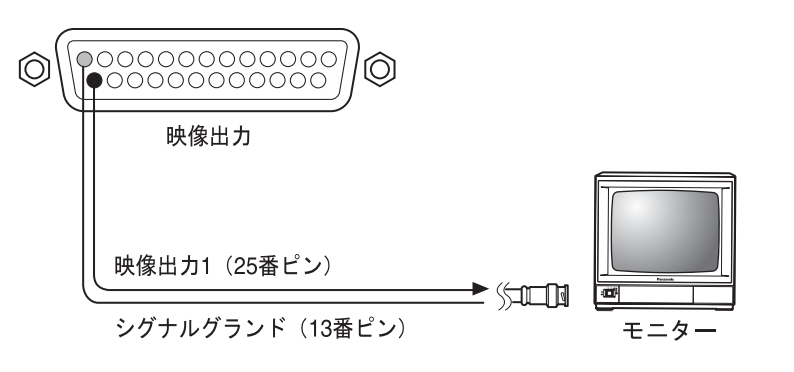

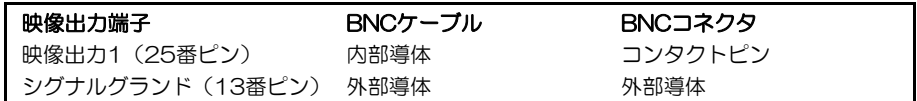

# **HDD** の取り扱い

お買い上げ時、本機にはHDDが付属されておりません。購入は販売店にご相談ください。

### **HDD** を取り付ける

HDDの取付は以下の手順で行ってください。

- 1 本機の電源が「切」になっていることを確認する
- 2 鍵(付属品)を前面パネルの鍵穴に挿入し、右に回して、 前面カバーを開ける

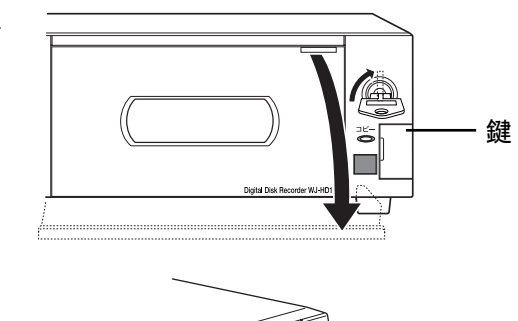

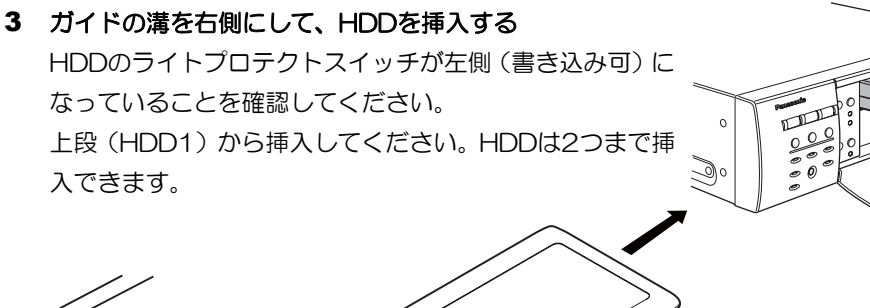

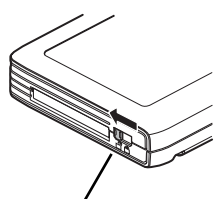

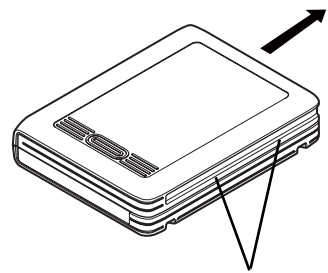

ライトプロテクトスイッチ ガイドの溝

4 電源プラグをAC100Vの電源コンセントに差し込み、後 面の電源スイッチを入れる

HDDの認識処理(システムチェック)が開始され、運用ボ タンがオレンジ色点滅します。HDDの認識処理が完了する と、以下のようにランプが点灯または点滅します。 運用ボタン緑色点滅:HDDがフォーマットされていません 運用ボタン緑色点灯:HDDがフォーマットされています ライトプロテクトランプ緑色点滅:HDDがライトプロテク トされている

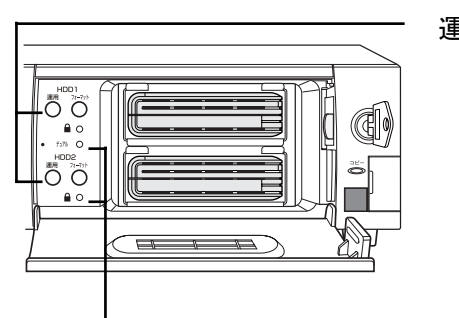

運用ボタン

ライトプロテクトランプ

### 重要

- 必ずAC100V、50Hz/60Hzの電源を使用してください。
- HDDが認識できない場合、運用ボタンは消灯します。 HDDが正しく取り付けられていない可能性があります。本機の電源スイッチを切って、HDDを挿入し直し、 電源スイッチを入れてください。
- 再度認識できない場合は、HDDが故障しているおそれがあります。販売店にご連絡ください。

5 HDDを挿入した場所のフォーマットボタンを5秒以上押

す

ブザーが鳴り、HDDのフォーマットが開始され、フォー マットボタンが緑色点滅します。

HDDのフォーマットが完了すると、フォーマットボタンが 消灯し、運用ボタンが緑色点灯します。

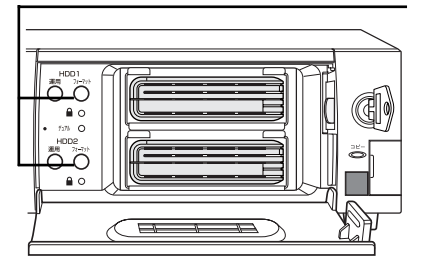

フォーマットボタン

#### 重要

• HDDのフォーマットエラーが発生した場合、フォーマットボタンが赤色点灯します。 HDDが故障しているおそれがあるため、販売店にご連絡ください。

#### メモ ………………………

- HDDは必ずフォーマットが正常終了したことを確認してからご使用ください。フォーマットエラーが発 生したHDDをそのまま使用すると誤動作することがあります。
- 録画済みのHDDをフォーマットせずに使用した場合、前回の録画の最後から録画されます。短時間しか 録画されないことがありますので、必ずフォーマットしてからご使用ください。
- 本機でフォーマット済みのHDDを挿入すると、フォーマットをせずに運用が開始されます。運用に関す る設定内容を確認したい場合は、設定編(PDFファイル)を参照してください。

···············································································································································

 $\overline{\phantom{a}}$ 

<システム情報> HDD総容量

運用ボタン押下回数

- ライトプロテクトされたHDDはフォーマットされません。
- デュアル運用の場合は、同じサイズのHDDをご使用ください。 デュアル運用については、設定編(PDFファイル)を参照してください。

• HDDのフォーマット中は、アラーム動作およびシーケンス動作をしません。

### 6 前面カバーを閉じ、鍵(付属品)を左に回して、前面カバー を固定する

鍵は適切に管理してください。

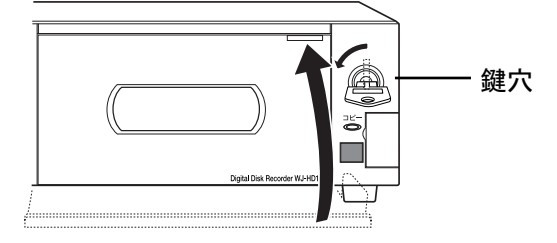

x x x GB (シングル運用)

 $HDD1$   $x x x x x \n\mathbb{I}$ HDD2 xxxxx回

### 7 ディスクの内容を確認する

メニューボタンー [詳細設定と各種情報] - [システム情 報]および[ディスク情報]でHDDに関する以下の内容を 確認できます。

表示される内容については設定編(PDFファイル)を参照 してください。

- 本機のディスクモード (シングル/デュアル)
- HDDの総容量
- HDDの容量
- ライトプロテクトの有無
- アワーメーター
- HDDに記録されている画像の日時範囲

現在温度 39.5℃ 本機内部温度 最高温度 40.0℃  $(06/10/20 12:00)$ ファームウェアバージョン X. XX シリアル番号 ABC00001 MACTEUR  $01 - 23 - 24 - AB - CD - EF$ <ディスク情報> x x x GB (残容量 x x x GB) HDD1  $#47$ プロテクト **OFF** xxxx時間 アワーメーター 録画データ  $07/01/01 00:00$  $\rightarrow$  07/12/01 23:59 HDD<sub>2</sub> サイズ x x x GB (残容量 x x x GB) プロテクト OFF アワーメーター x x x x 時間  $07/01/01$  00:00 .<br>録画データ  $\rightarrow$  07/12/01 23:59

### **HDD**を交換する

本機の電源が「入」の場合でもHDDを交換およびフォーマットできます。

1 鍵(付属品)を前面パネルの鍵穴に挿入し、右に回して、 前面カバーを開ける

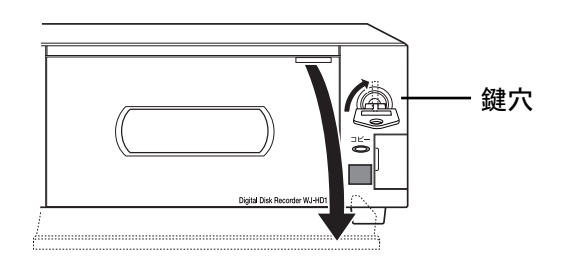

2 取り出したいHDDの運用ボタンを2秒以上押す ブザーが鳴り、HDDの停止処理が開始され、運用ボタンが オレンジ色点滅します。 HDDの停止処理が完了すると、運用ボタンが消灯し、HDD が取り出し可能な状態になります。

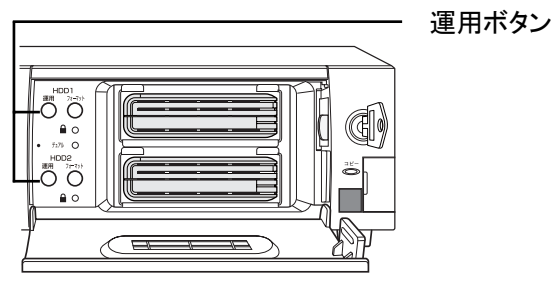

#### 重要

- 録画中のHDDの運用ボタンを押すと、もう一方のHDDが録画を開始します。録画を開始する際、数秒間、 画像が抜けることがあります。また、HDDが挿入されていない場合は、録画が停止します。
- デュアル運用中に運用停止したHDDは、再度運用する際にフォーマットする必要があります。フォーマットする と、そのHDDに録画した画像はすべて消去されます。また、もう一方のHDDが故障すると、フォーマットする前 に録画した画像がすべて消失しますので、デュアル運用のときは、保存目的以外でのHDDの取り外しはしないで ください。

#### 3 HDDの両端をつかみHDDを取り出す

HDD交換の際にHDDにすり跡が付く場合がありますが、 性能上支障はありません。

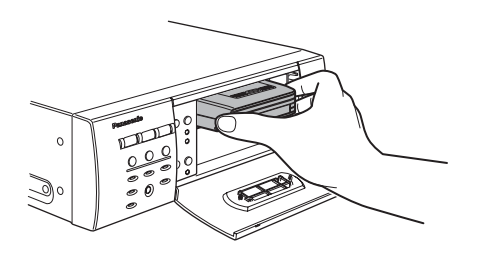

4 ガイドの溝を右側にして、取り出した場所に新しいHDD を挿入する

HDDのライトプロテクトスイッチが左側(書き込み可)に なっていることを確認してください。

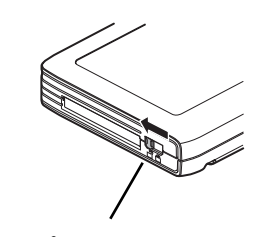

ライトプロテクトスイッチ インクリック ガイドの溝

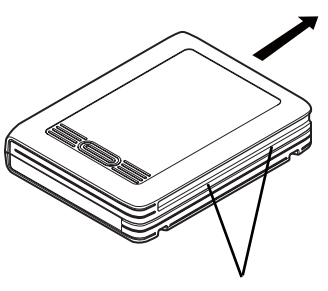

### 5 HDDを挿入した場所の運用ボタンを2秒以上押す

ブザーが鳴り、HDDの認識処理が開始され、運用ボタンが オレンジ色点滅します。HDDの認識処理が完了すると、以 下のようにランプが点滅または点灯します。

 運用ボタン緑色点滅:HDDがフォーマットされていない 運用ボタン緑色点灯:HDDフォーマット済

 ライトプロテクトランプ緑色点灯:HDDがライトプロテ クトされている

6 HDDを挿入した場所のフォーマットボタンを5秒以上押 す ブザーが鳴り、HDDのフォーマットが開始され、フォー

マットボタンが緑色点滅します。 HDDのフォーマットが完了すると、フォーマットボタンが

消灯し、運用ボタンが緑色点灯します。

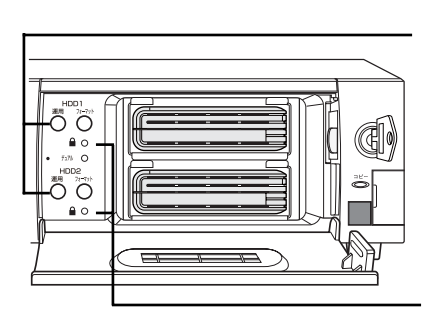

運用ボタン

ライトプロテクトランプ

フォーマットボタン

### 重要

• HDDのフォーマットエラーが発生した場合、フォーマットボタンが赤色点灯します。HDDが故障しているおそれ があるため販売店にご相談ください。

### メモ ………………………

- HDDは必ずフォーマットが正常終了したことを確認してからご使用ください。フォーマットエラーが発 生したHDDをそのまま使用すると誤動作することがあります。
- 録画済みのHDDをフォーマットせずに使用した場合、前回の録画の最後から録画されます。短時間しか 録画されないことがありますので、必ずフォーマットしてからご使用ください。
- 本機でフォーマット済みのHDDを挿入すると、フォーマットをせずに運用が開始されます。運用に関す る設定内容を確認したい場合は、設定編(PDFファイル)を参照してください。
- ライトプロテクトされたHDDはフォーマットされません。
- デュアル運用の場合は、同じサイズのHDDをご使用ください。 デュアル運用中に一方のHDDを交換した場合、交換した時点からデュアル録画されます。それ以前の画 像は交換したHDDには保存されません。 デュアル運用については、設定編(PDFファイル)を参照してください。
- HDDのフォーマット中は、アラーム動作およびシーケンス動作をしません。

···············································································································································

7 前面カバーを閉じ、鍵(付属品)を左に回して、前面カバー を固定する

鍵は適切に管理してください。

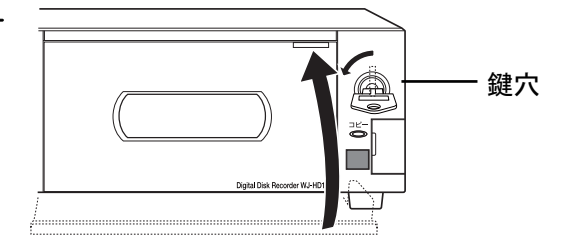

#### 8 ディスクの内容を確認する

メニューボタンー [詳細設定と各種情報] ー [システム情 報]および[ディスク情報]でHDDに関する以下の内容を 確認できます。

表示される内容については設定編(PDFファイル)を参照 してください。

- 本機のディスクモード (シングル/デュアル)
- HDDの総容量
- HDDの容量
- ライトプロテクトの有無
- アワーメーター
- HDDに記録されている画像の日時範囲

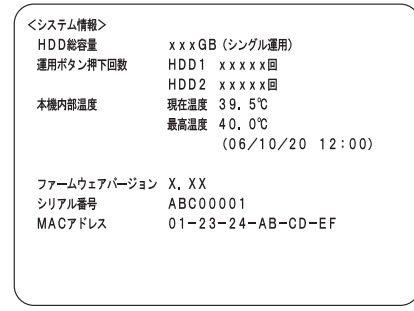

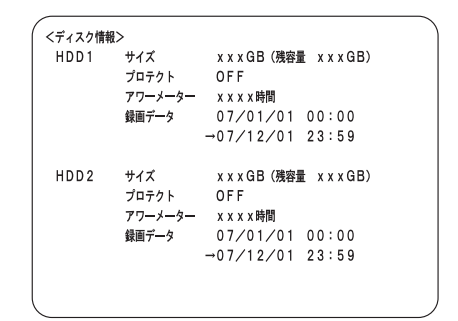

## 電源を入れる・切る

本機の電源の入れかた・切りかたを説明します。

電源を入れる

### 1 電源プラグをAC100Vの電源コンセントに差し込む 必ずAC100V、50Hz/60Hzの電源を使用してください。

### 2 後面の電源スイッチを「入」にする

通電ランプが点灯し、本体、HDDの状態を自動的に確認し ます(システムチェック)。

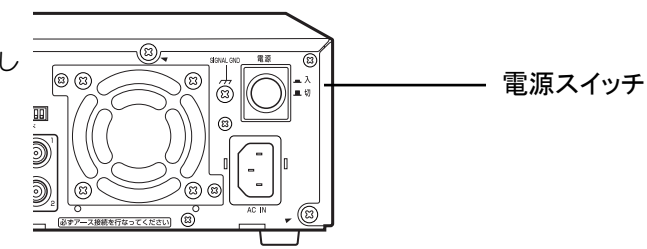

通電ランプが点灯し、HDDの状態確認中、モニターにメッ セージが数秒表示されます。起動画面表示後、モニター設 定画面(→設定編)で設定したカメラ画像を表示し、運用 状態になります。

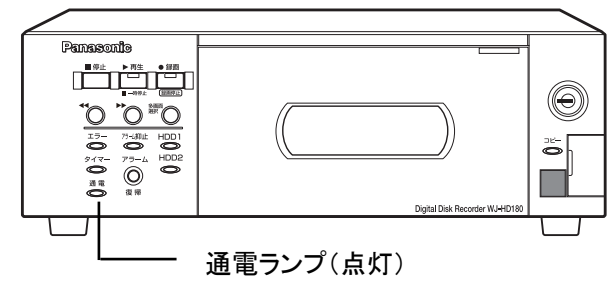

メモ ………………………

• HDDに問題がある場合、HDDを交換または取り外した場合に、多画面モニターにエラーメッセージが表示 されることがあります。(→設定編)

·······················································································································································

• 電源投入時、自動的に録画を開始するように設定できます。

### 電源を切る

本機の電源を切る場合は、必ず以下の手順に従って操作してください。

#### 1 再生中は再生を停止する

[停止]ボタンを押してください。 録画中はすべての録画を停止する マニュアル録画中は録画ランプが消えるまで約2秒間 「録画/録画停止]ボタンを押してください。 タイマー録画中は、設定メニューからタイマーを「切」に 設定してください。(→設定編) アラーム録画中は、[アラーム復帰]ボタンを押してくださ い。

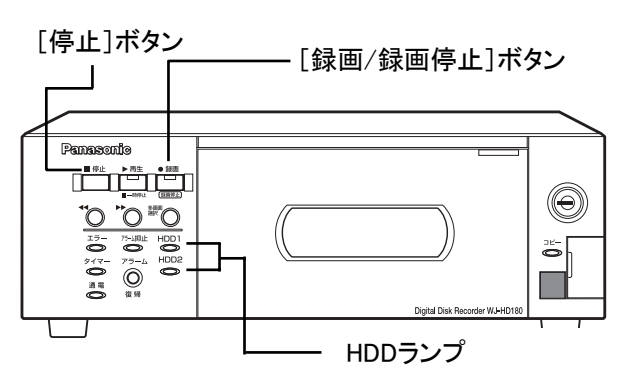

### 2 後面の電源スイッチを「切」にする

通電ランプが消灯します。

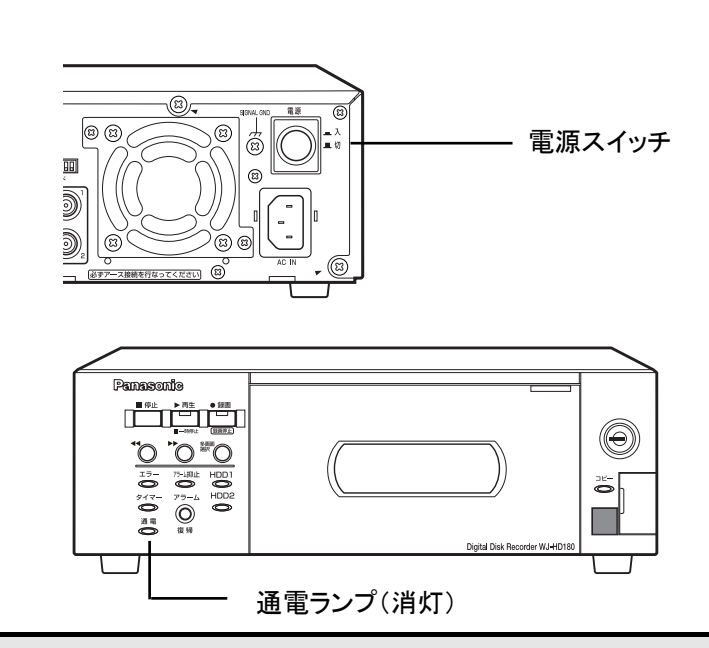

#### 重要

- HDDランプが緑色点灯または点滅している間(録画中)は、絶対に電源を切らないでください。このよう なときに電源を切ると、HDDが破壊され、記録した画像を損失するおそれがあります。
- 長時間使用しないときは電源プラグをコンセントから抜いてください。

#### メモ ·············································································································································

- 電源スイッチを入れ直すときは、電源を切ってから10秒以上、あいだを空けてください。(→11ページ)
- 長期間使用しない場合でも、本機の機能に支障をきたす場合がありますので、ときどき(1週間に1回程度) 電源を入れて動作させてください。(→12ページ)
- タイマー録画を停止して電源を切った場合、電源を入れ直すときに再度設定メニューからタイマー入に変更 してください。

·······················································································································································

48

# かんたん設定

かんたん設定では、現在日時→カメラ台数→録画モードの順に設定します。かんたん設定を最後まで終了すると自動 的にマニュアル録画を開始します。詳細に設定したい場合は、詳細設定(→設定編)を参照してください。 本機を初めてお使いになるときは、本体前面のボタンでもかんたん設定ができます。

#### 重要

• かんたん設定時のディスクモードは、シングル運用モードとなり ます。

メモ ………………………………………………… **……………** 設定ラベル

• 初めてのかんたん設定が終了したら、設定ラベルを必ずはがして ください。

····························································································

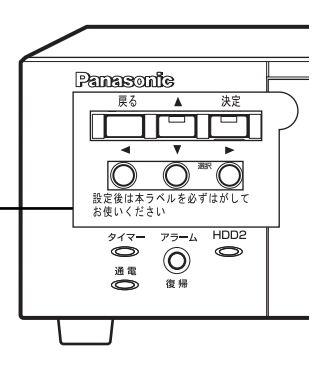

### かんたん設定**1**(日時設定)

現在の日時を設定します。

Panasonic ディスクレコーダー

本機を初めてお使いになるときは、以下の手順で本機の時計を現在時刻に合わせてください。時計は定期的に確認し、 現在時刻と一致していないときは再設定してください。 日時設定画面から説明します。

設定画面の表示手順 [メニュー]ボタンを長押し ≫ 設定メニュー画面で [かんたん設定] 選択 ≫ [決定] ボタン 1 日時設定画面の各項目を設定する <日時設定>:現在日時の設定をします ム復帰 録画 録画停1 [△][▽] ボタンで項目を切り換え、 現在日時を設定してください  $\bullet$ 【現在日時:2007/10/01 00:00:21) [<][▷]ボタンで設定値を切り換えます。  $($ 日付 2007年 10月  $01B$ アラームサ  $F(\bullet)$ 1 00時 (24時間制で設定) ш 時刻  $0.04$ 実行 (実行すると00秒でスタートします) 逆コ· 送り 次へ  $\triangleleft$ (決定 ◆:項目移動 ◆→:値変更 決定:実行 戻る:前画面  $\overline{\mathbf{r}}$ 2 年を設定する アラームサーチ 2 カメラ選択ボタン $[0] \sim [9]$ でも入力でき  $(1)$  $(2)$   $(3)$ ます。  $\left( 4\right)$  $(5)$  $\binom{6}{}$ 3 月にカーソルを合わせる  $\sqrt{9}$ 8 年に入力した値が設定できない値のときは設 定できる値になります。

> 4 手順2、手順3の操作を繰り返して月、日、時、 分を設定する 時間は、24時間形式で入力します。

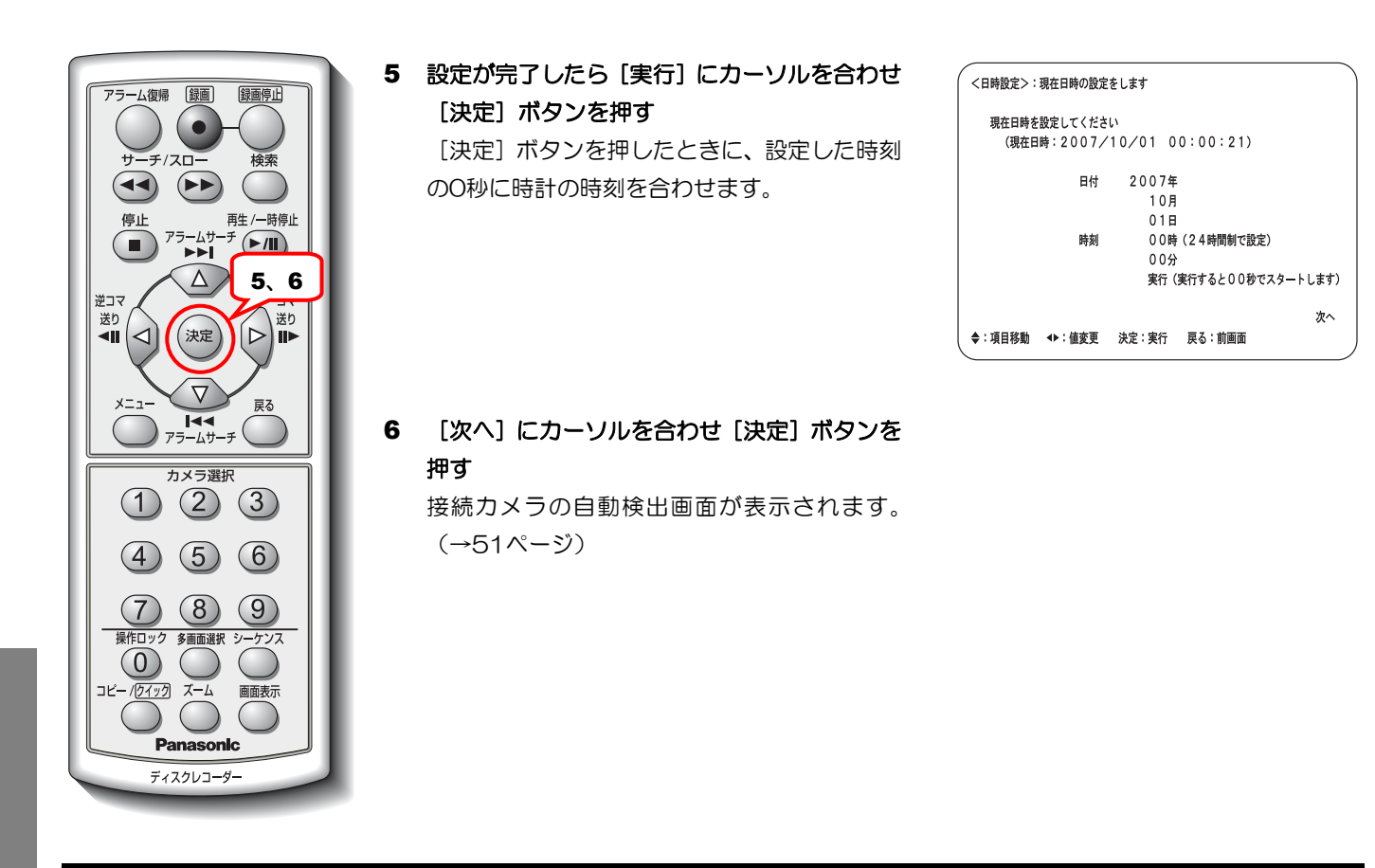

- 重要
	- 時計表示する / しないに関係なく、時刻は必ず合わせてください。時刻変更をしていなくても、実行にカー ソルを合わせ[決定]ボタンを押すことにより本機の時計は0秒に設定されます。

メモ ················································································································································

·······················································································································································

● 一度時刻を合わせた後、システム設定画面の自動時刻合わせ機能で本機の時計を他の機器の時刻に合わせた り、他の機器(親時計)の時刻を本機の時刻に合わせることができます。(→設定編)

 $\overline{a}$ 

### かんたん設定**2**(カメラの自動検出 **/** 設定)

かんたん設定1が終わると、接続しているカメラを自動検出し、録画カメラに設定します。接続カメラの自動検出設 定画面から説明します。

カメラを自動検出する前に必要なカメラを接続しておいてください。

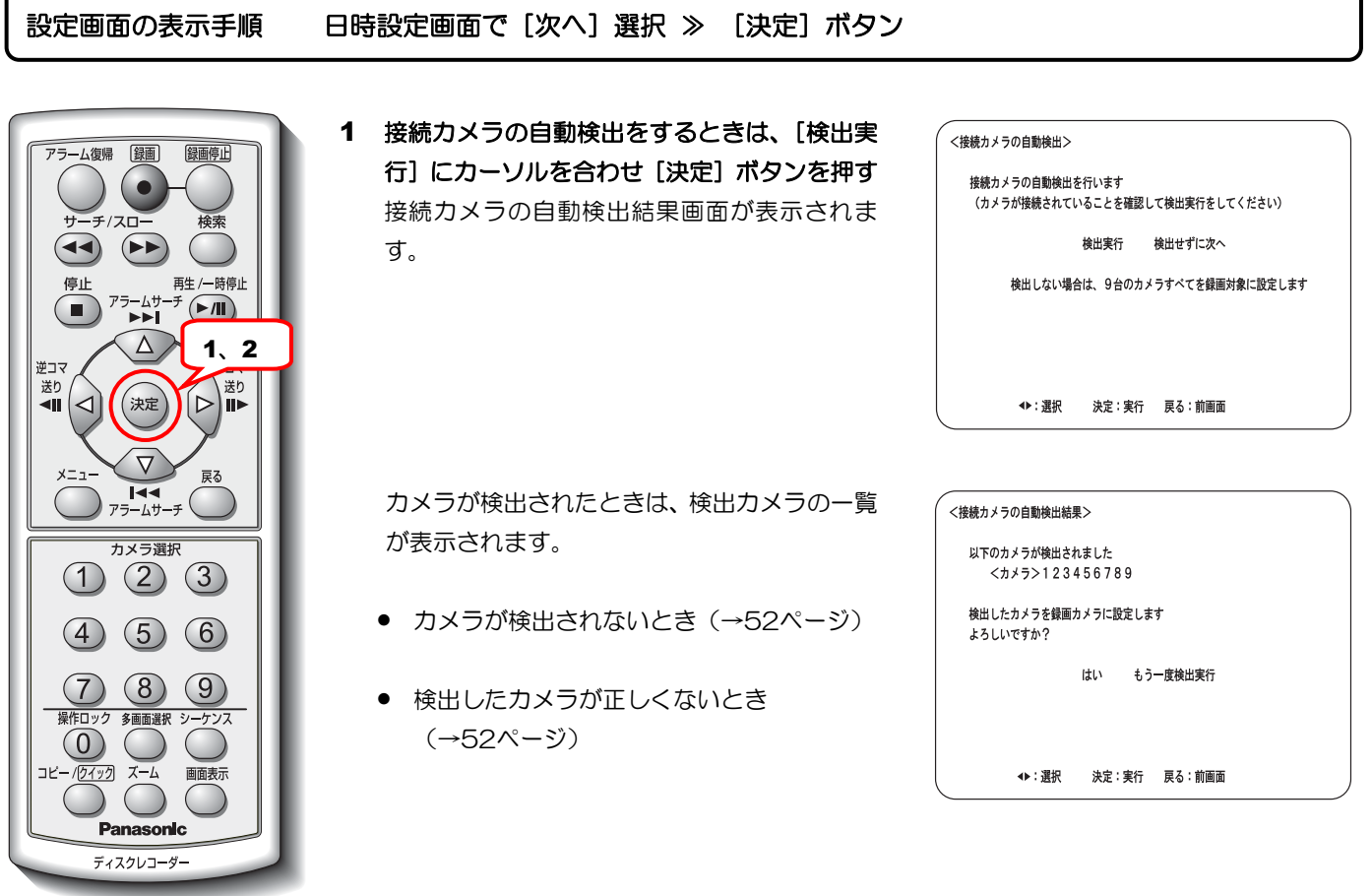

2 検出したカメラを録画カメラに設定するとき は、[はい]にカーソルを合わせ [決定]ボタ ンを押す かんたん録画の設定画面が表示されます。

(→53ページ)

メモ ················································································································································

- 接続されているカメラの自動検出は入力映像信号により判定されます。入力映像信号が無い場合は、未接続 カメラと判定されます。
- 接続カメラには、マニュアル録画カメラ設定で「(録画)する」が設定され、未接続カメラには「(録画)し ない」が設定されます。(→設定編)

·······················································································································································

### カメラが検出されないとき

カメラが1台も検出されないときは、再度検出の画面が表示されます。

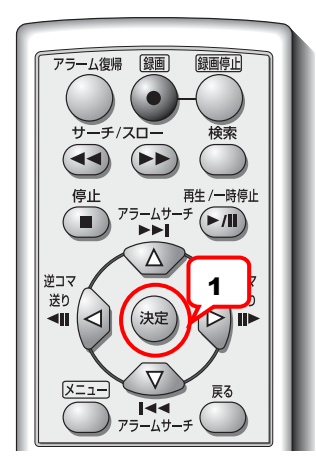

1 [検出実行]にカーソルを合わせ[決定] ボタンを押す もう一度カメラを検出します。

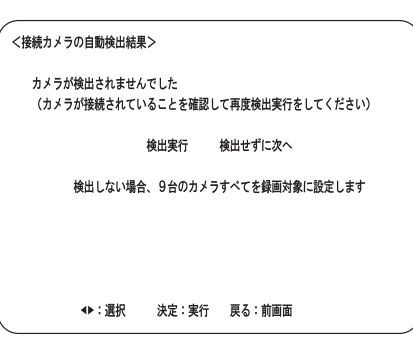

### 検出したカメラが正しくないとき

検出したカメラが正しくないときは、再度検出してください。

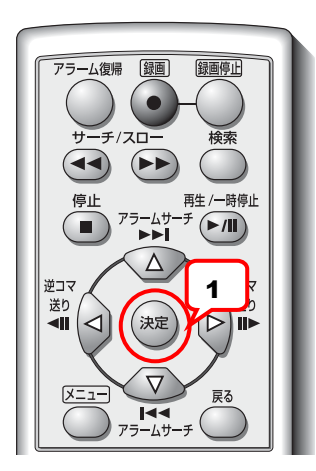

1 [もう一度検出実行]にカーソルを合わ せ[決定]ボタンを押す もう一度カメラを検出します。

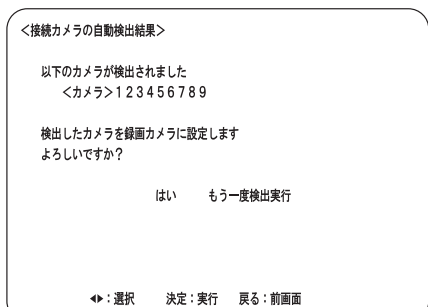

### かんたん設定**3**(かんたん録画の設定)

かんたん設定2が終わると、マニュアル録画を設定します。かんたん録画の設定画面から説明します。

### 設定画面の表示手順──接続カメラの自動検出結果画面で「はい〕選択 ≫ 「決定〕ボタン

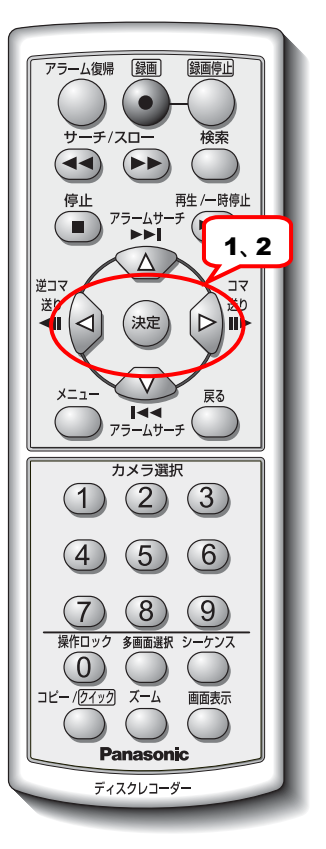

#### 1 録画日数を設定する

「高画質(FQ)」、音声録音は「なし」に設定 されます。

最低限録画したい日数を選択します。

くかんたん録画の設定>:録画日数を設定します 録画日数を選択してください 約10日間 (240時間)

選択した録画日数以上録画できるように自動録画設定されます

◆ : 値変更 決定: 実行 戻る: 前画面

次へ

#### ●選択可能な録画日数(「<1「▷1ボタンで切り換えます)

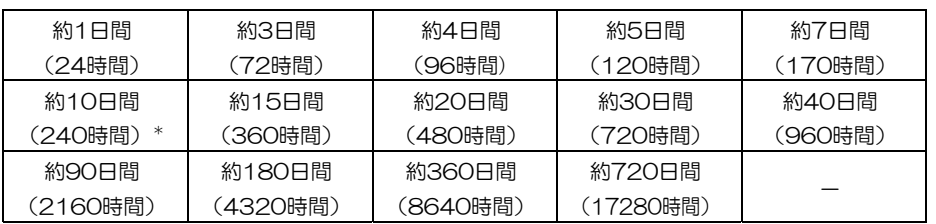

\*:お買い上げ時の設定(HDDの容量で変わります)

### 2 設定が完了したら[次へ]にカーソルを合わせ [決定] ボタンを押す かんたん録画設定の確認と変更画面が表示さ れます。 録画枚数および画質を基に計算された録画可 能日数が表示されます。 「高画質(FQ)」、音声録音は「なし」に設定 されます。

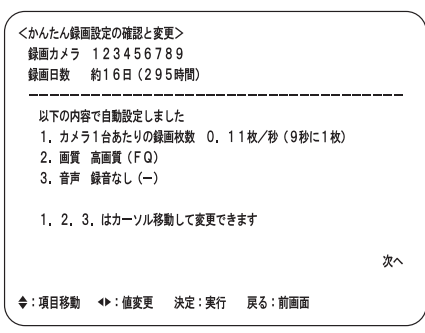

·······················································································································································

メモ ……………………………………………………………………………………………

● 設定時に表示される録画日数(時間)は、目安であり実際とは異なります。アラーム録画による録画枚数の 変動または録画するカメラ画像によって録画できる時間は変わります。

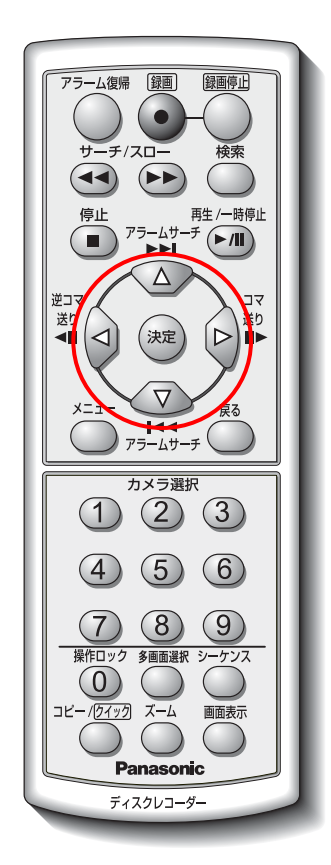

### 3 自動設定した項目を変更する

[△][▽]ボタンで項目を切り換え、 [<][▷]ボタンで設定値を切り換えます。

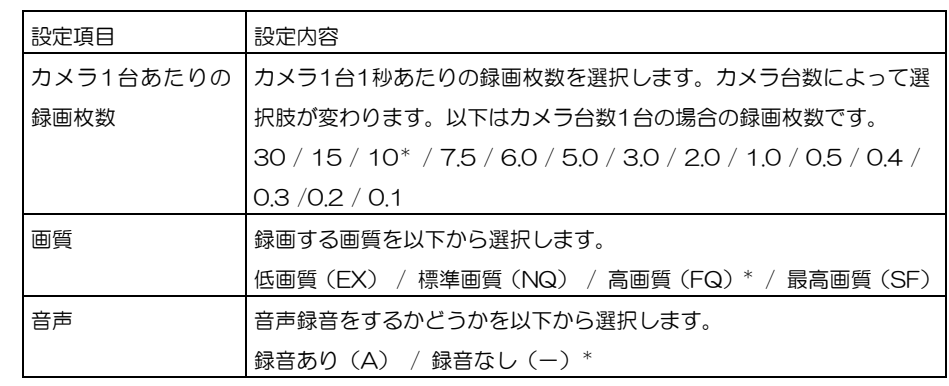

\*:お買い上げ時の設定

### 4 設定が完了したら [次へ] にカーソルを合わせ [決定] ボタンを押す

録画開始・お知らせ画面が表示されますので内 容を確認してください。

<録画開始>

確認を実行すると自動的に録画が開始されます

<お知らせ> ハードディスクは道耗品です

・・・・・・・・・。<br>約2年(18,000時間)を目安に交換することをおすすめします #5セキ(15)。ここの#jia)をロミにストランコとをおううめらまう<br>通電時間はディスク情報のアワーメーターで確認することができます ハードディスクの購入・交換は販売店にご相談ください

確認

決定:実行 戻る:前画面

5 [確認]ヘカーソルを合わせ [決定] ボタンを 押す

お知らせの内容をお読みになり[確認]を実行 してください。

マニュアル録画を開始します。

モニターにカメラ画像が表示されます。

# 初期化について

モードスイッチで以下を設定します。

- HTMLコンテンツの初期化
- ●ネットワーク設定メニューの初期化
- お買い上げ時の状態に戻す
- フレームスイッチャーモードに切り換える

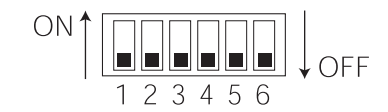

#### モードスイッチ(お買い上げ時の設定)

### **HTML**コンテンツの初期化

本機に搭載されているHTMLに不具合が発生した場合、初期化することによってお買い上げ時の状態に戻すことが できます。

- 1 録画、再生を停止し、本機の電源を切る
- 00 ඹ 電源スイッチ කි 丽 d) d) (තු) ල

2 モードスイッチを変更する モードスイッチ1~3をONにします。

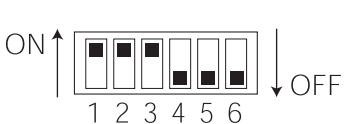

### 3 電源を入れる

HTMLコンテンツを初期化し、お買い上げ時の状態に戻し ます。初期化が完了すると、モニターにメッセージが表示 されます。

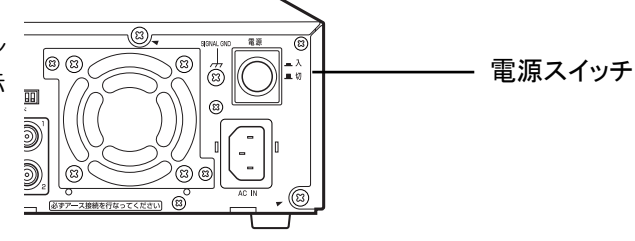

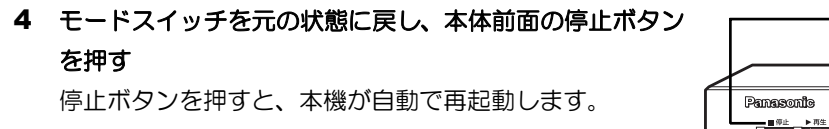

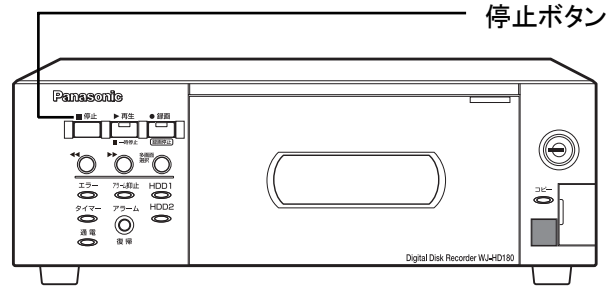

### ネットワーク設定の初期化

本機のネットワーク設定をお買い上げ時の状態に戻すときは、本体後面のモードスイッチを使用してください。

1 録画、再生を停止し、本機の電源を切る

2 モードスイッチを変更する モードスイッチ2、3をONにします。

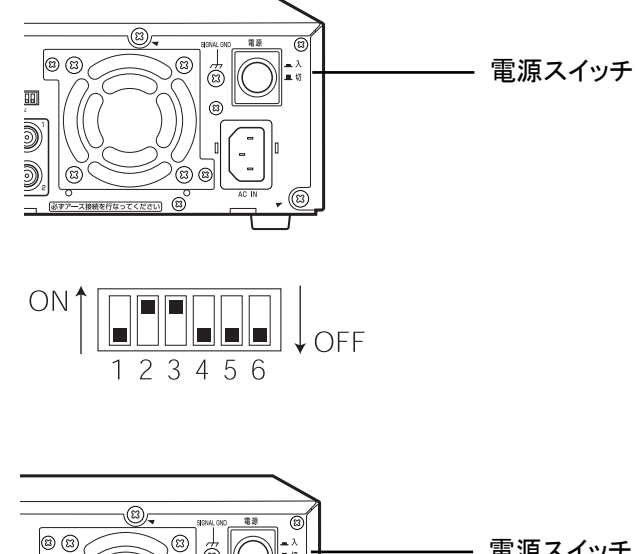

3 電源を入れる

ネットワーク設定値(ユーザー設定、ホスト設定、FTPク ライアント設定、メール設定、ブラウザー表示設定)を 初期化し、お買い上げ時の状態に戻します。(→設定編) 初期化が完了すると、モニターにメッセージが表示されま す。

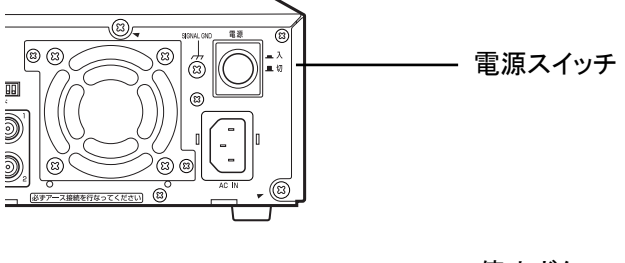

4 モードスイッチを元の状態に戻し、本体前面の停止ボタン を押す

停止ボタンを押すと、本機が自動で再起動します。

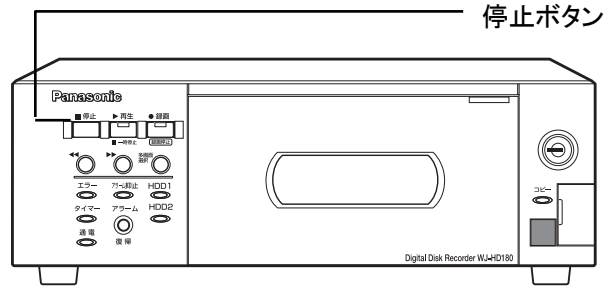

### お買い上げ時の状態に戻す

本機をお買い上げ時の状態に戻すときは以下の操作をしてください。

#### 重要

- この操作をすると、設定内容、HTMLおよびHDDを同時に初期化します。本操作をする前に、必要な画像 が入ったHDDを取りはずす、必要な画像をminiSDカードにコピーする、またはPCにダウンロードしてく ださい。HTMLおよびHDDは個別に初期化することもできます。 ・HTMLコンテンツの初期化→55ページ
	- ・HDDをフォーマット(初期化)する→53ページ
- 1 録画、再生を停止し、本機の電源を切る

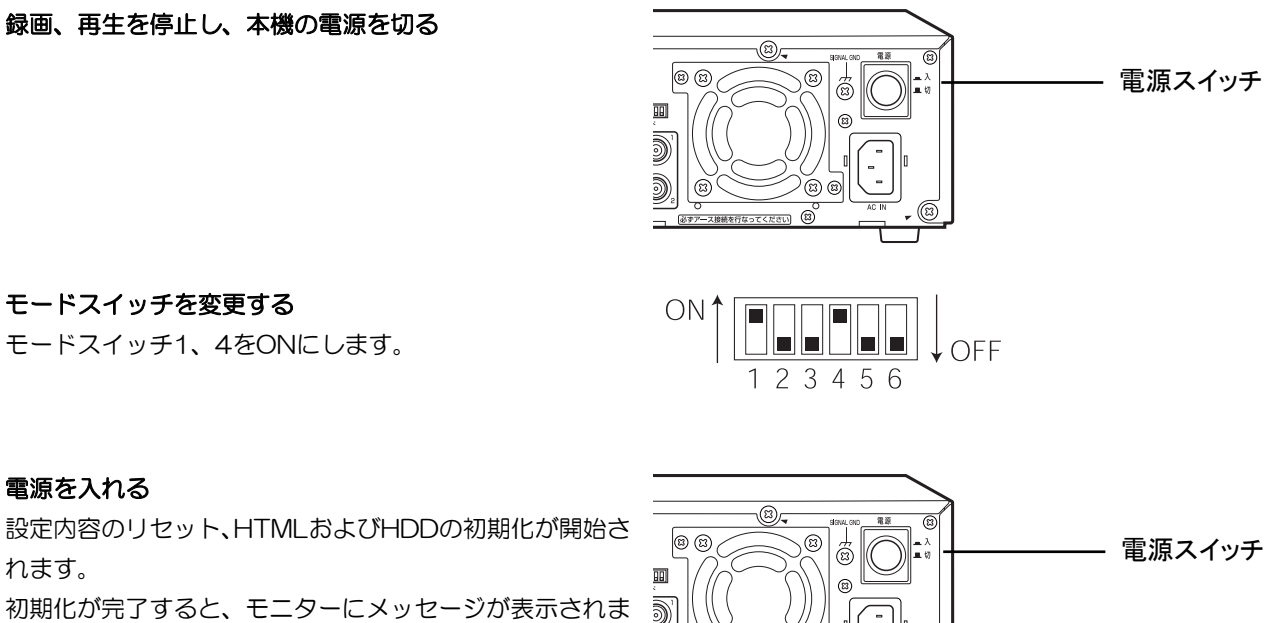

2 モードスイッチを変更する モードスイッチ1、4をONにします。

3 電源を入れる

れます。

す。

### 4 電源を切り、モードスイッチを必ず元の状態に戻す 元の状態に戻さずに、電源を入れると再度初期化が開始さ

れますので注意してください。

メモ ·············································································································································

D)

- お買い上げ時の状態の戻しても、アラームリスト、アワーメーター、および現在日時設定は初期化されま せん。
- お買い上げ時の状態の戻したあとに本機の電源を入れると、設定メニューが表示されるようになります。 現在日時は初期化されていませんが、再度日時設定をしてください。

·······················································································································································

## 故障かな**!?**

### 修理を依頼される前に、この表で症状を確かめてください。

これらの処置をしても直らないとき、この表以外の症状のときは、お買い上げの販売店にご相談ください。

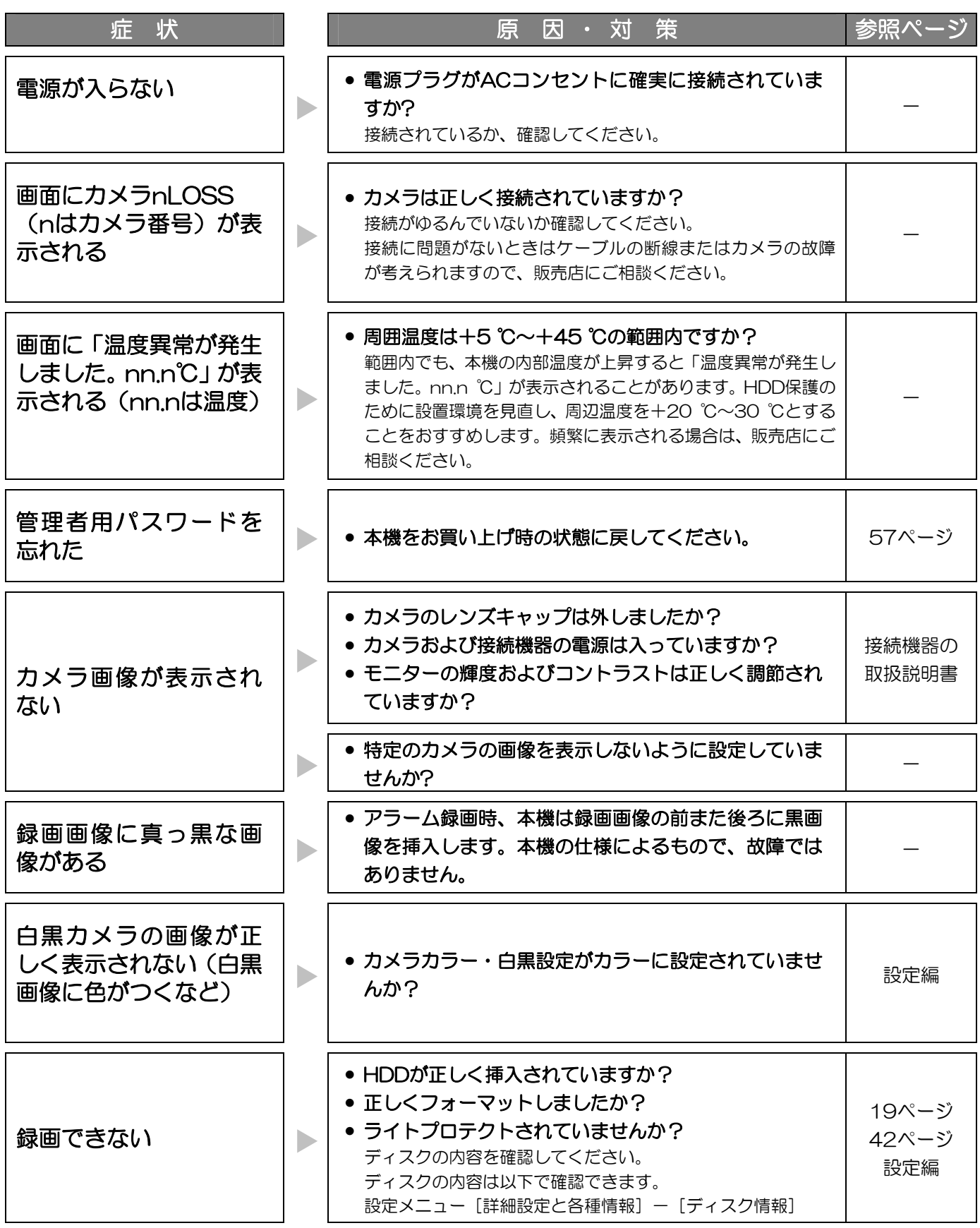

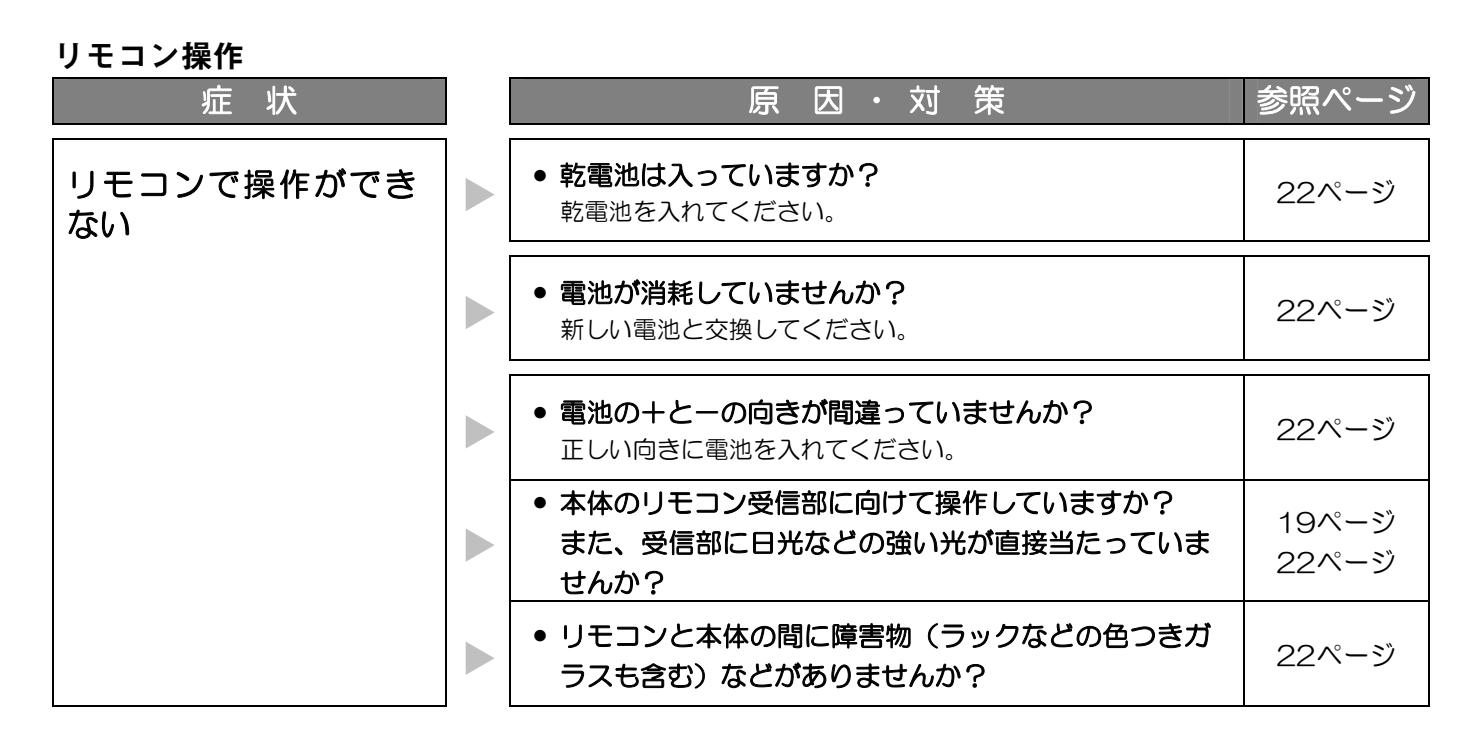

### 電源コード・コネクター・電源プラグは、ときどき点検してください。

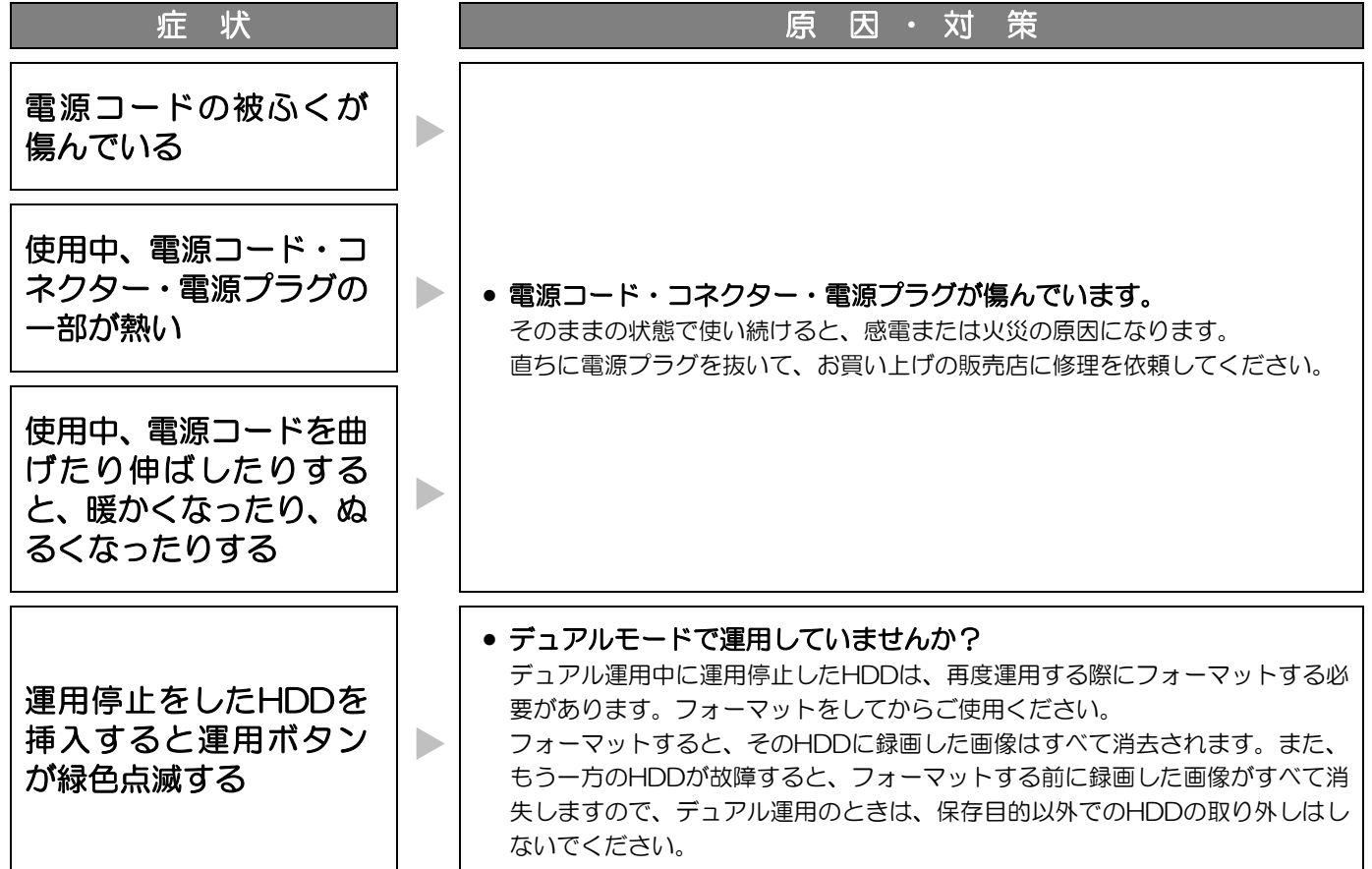

# 仕様

### ●基本仕様

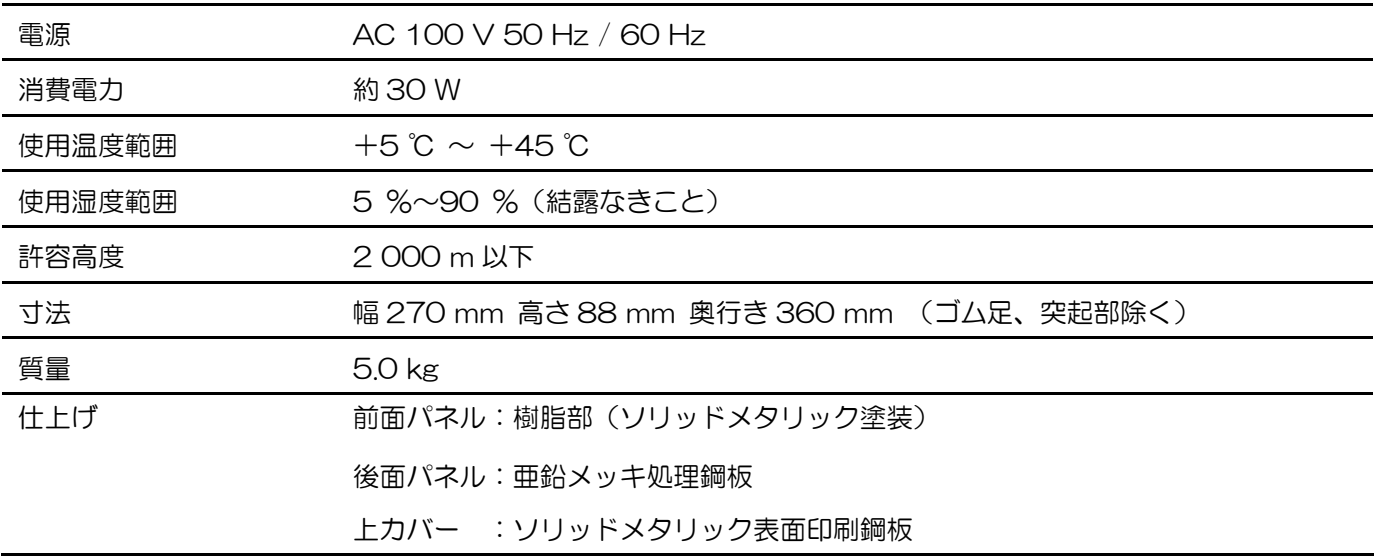

### ●HDD (HDDは別売りです。購入は販売店にご相談ください。)

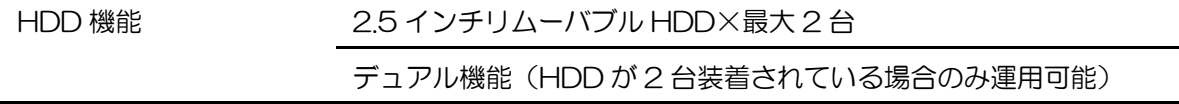

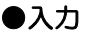

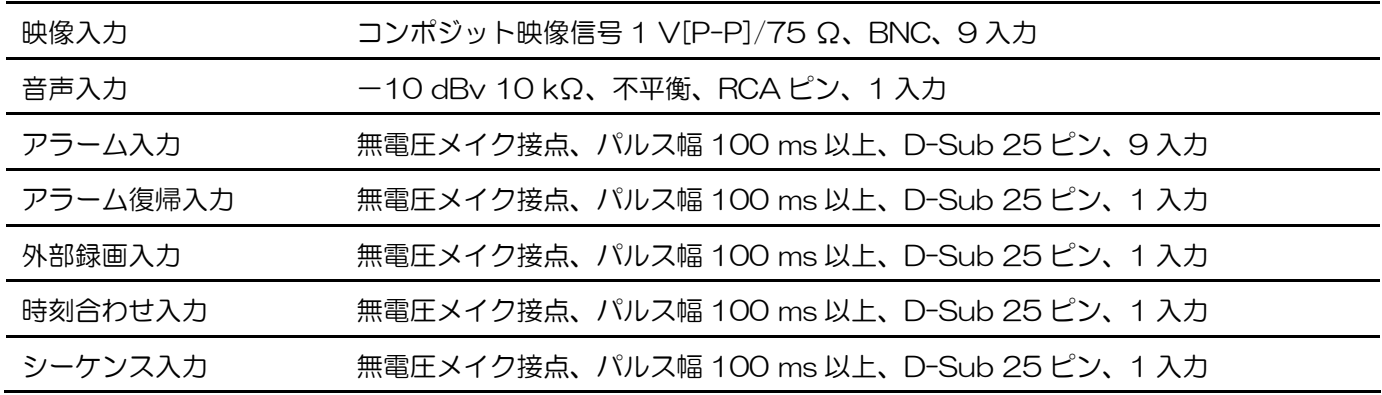

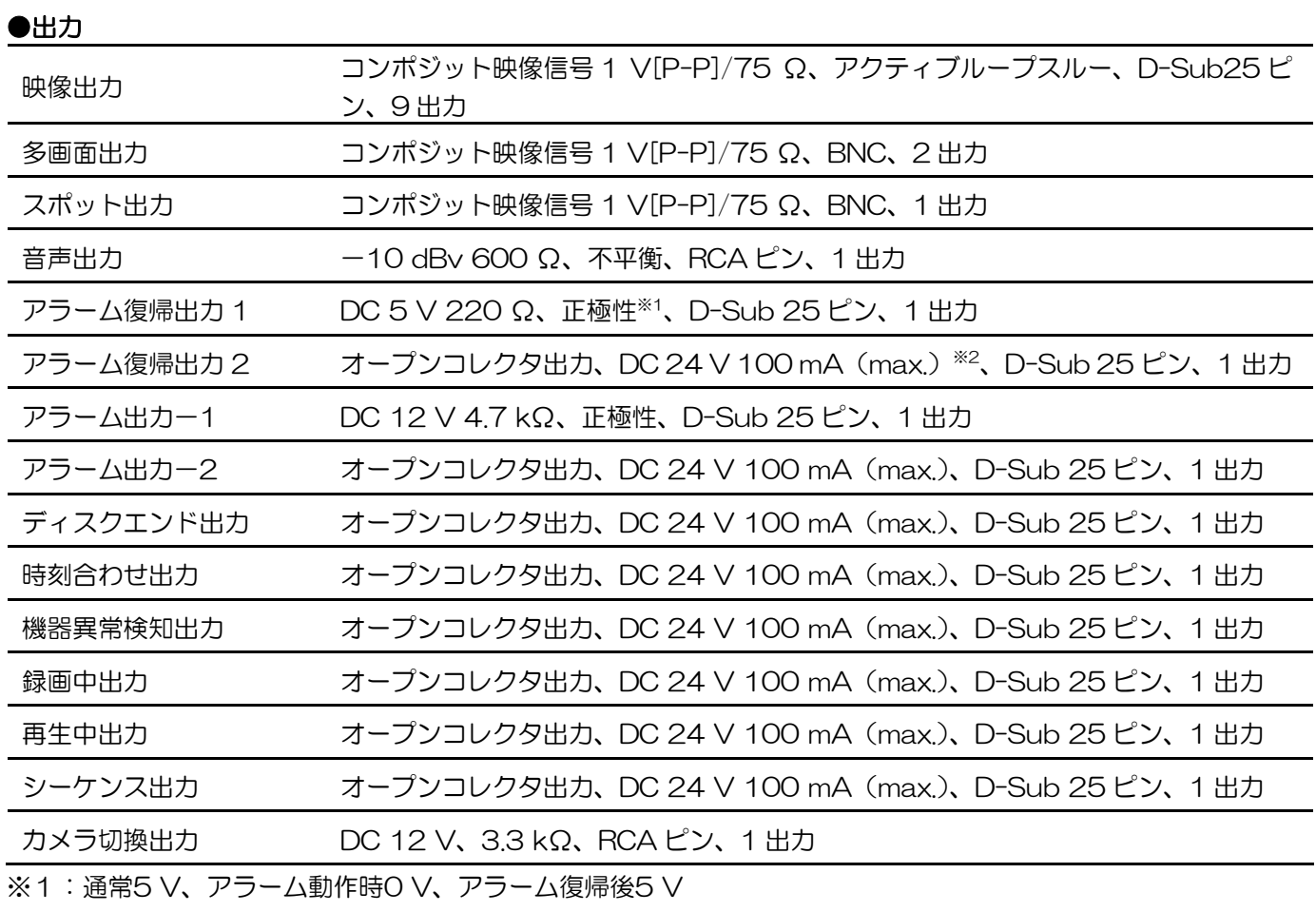

※2:通常クローズ、アラーム動作時オープン、アラーム復帰後クローズ

### ●ネットワークインターフェース

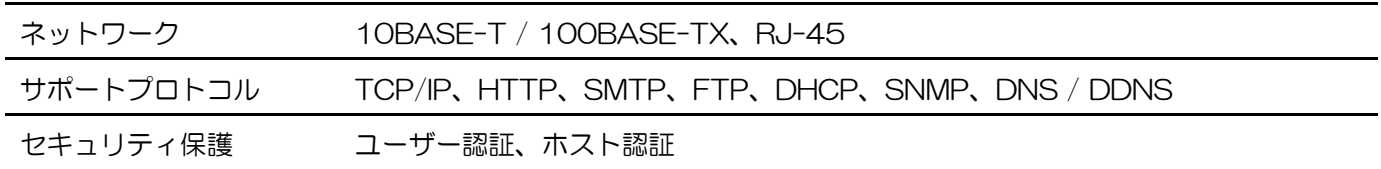

●機能

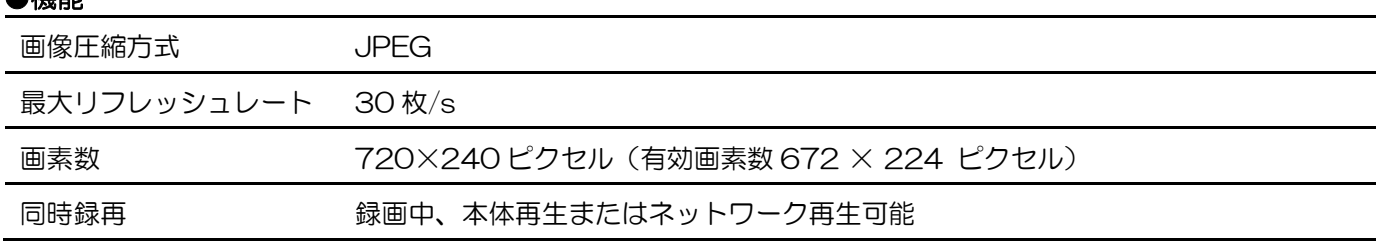

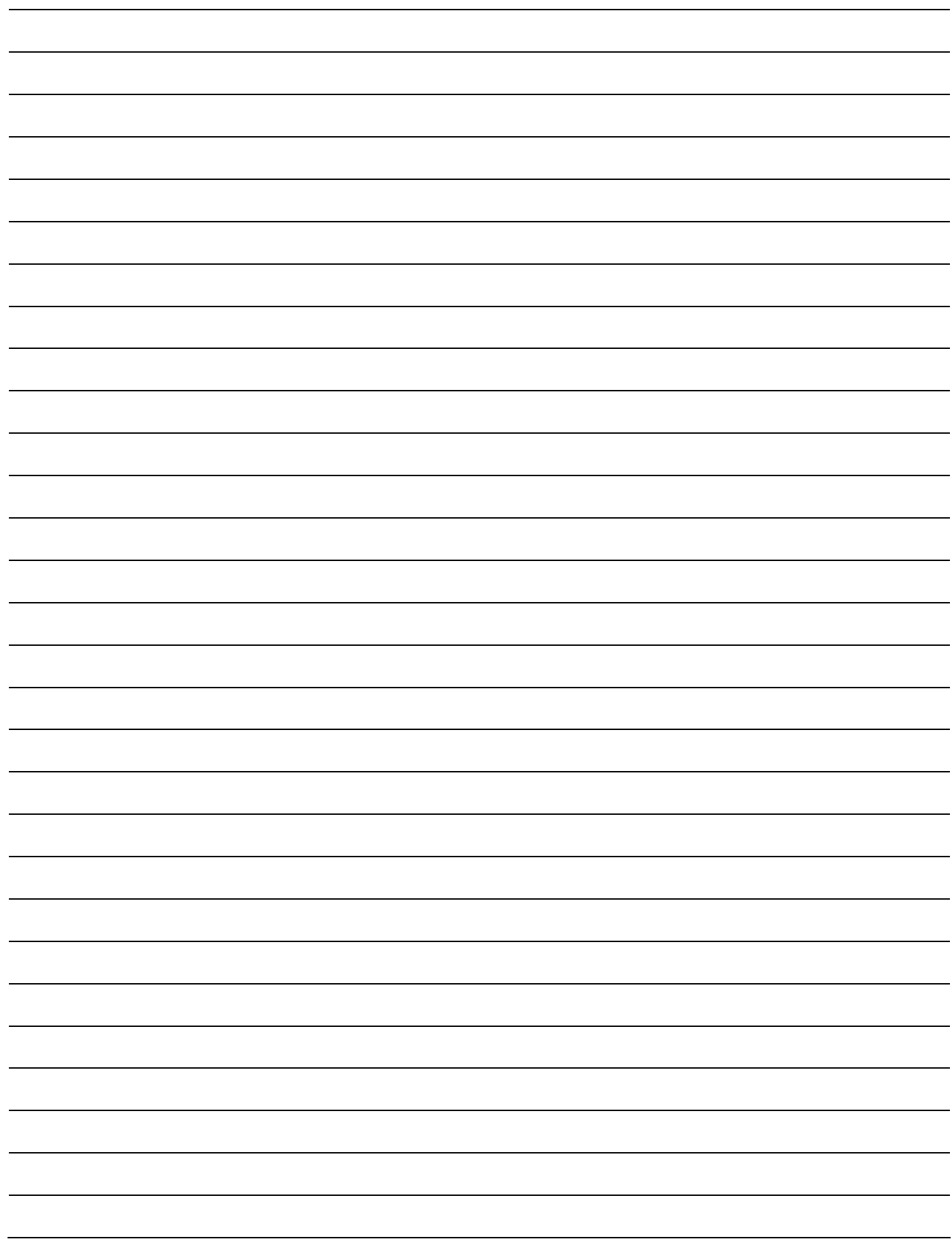

### <u>保障とアフターサービス</u> よくお読みください

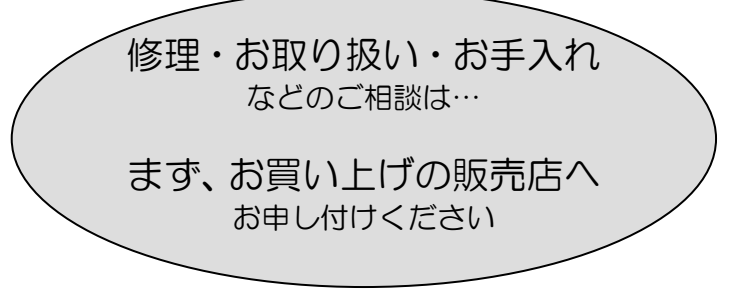

### ■保証書(別添付)

お買い上げ日・販売店名などの記入を必ず確かめ、お買い上げの販売店からお受け取りください。よくお読みのあ と、保管してください。

保証期間:お買い上げ日から本体1年間

### ■補修用性能部品の保有期間

当社は、本製品の補修用性能部品を、製造打ち切り後7年保有しています。 注)補修用性能部品とは、その製品の機能を維持するために必要な部品です。

### 修理を依頼されるとき

58ページの表に従ってご確認のあと、直らないときは電源を切ってからお買い上げの販売店へご連絡ください。

#### ●保証期間中は

保証書の規定に従って、出張修理をさせていただきます。

### ●保証期間を過ぎているときは

修理すれば使用できる製品については、ご要望により修理させていただきます。

下記、修理料金の仕組みをご参照のうえ、ご相談ください。

#### ●修理料金の仕組み

修理料金は、技術料・部品代・出張料などで構成されています。

|技術料|は、診断・故障個所の修理および部品交換・調整・修理完了時の点検などの作業にかかる費用です。

|部品代|は、修理に使用した部品および補助材料代です。

出張料 は、お客様のご依頼により、製品のある場所へ技術者を派遣する場合の費用です。

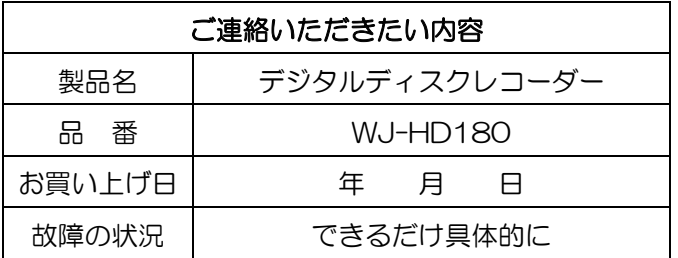

### 長期間使用に関するお願い

#### 安全にお使いいただくために、販売店または施工業者による定期的な点検をお願いします。

### 本機を長年お使いの場合、外観上は異常がなくても、使用環境によっては部品が劣化している可能性があり、 故障したり、事故につながることもあります。

#### 下記のような状態ではないか、日常的に確認してください。

特に10年を超えてお使いの場合は、定期的な点検回数を増やすとともに買い換えの検討をお願いします。 詳しくは、販売店または施工業者に相談してください。

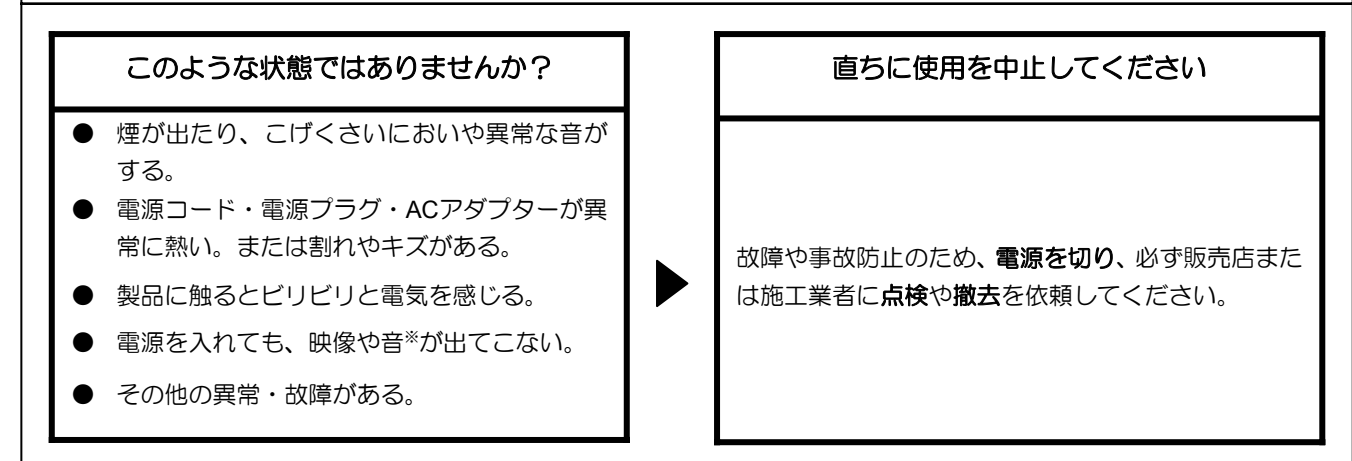

■当社製品のお買物・取り扱い方法・その他ご不明な点は下記へご相談ください。

パナソニック システムお客様ご相談センター

フリーダイヤル

※:音声対応していないモデルもあります。

#### <u>তত 0120-878-410</u> 受付: 9時~17時30分 (土・日・祝祭日は受付のみ)

ホームページからのお問い合わせは https://sec.panasonic.biz/solution/info/

#### ご相談窓口における個人情報のお取り扱いについて

パナソニック株式会社および関係会社(以下「当社」)は、お客様の個人情報やご相談内容をご相談への対応や修理、 その確認などのために利用し、その記録を残すことがあります。また、折り返し電話をさせていただくときのために、 ナンバーディスプレイを採用している場合があります。当社は、お客様の個人情報を、適切に管理し、修理業務等 を委託する場合や正当な理由がある場合を除き、第三者に提供しません。お問い合わせはご相談された窓口にご連 絡ください。

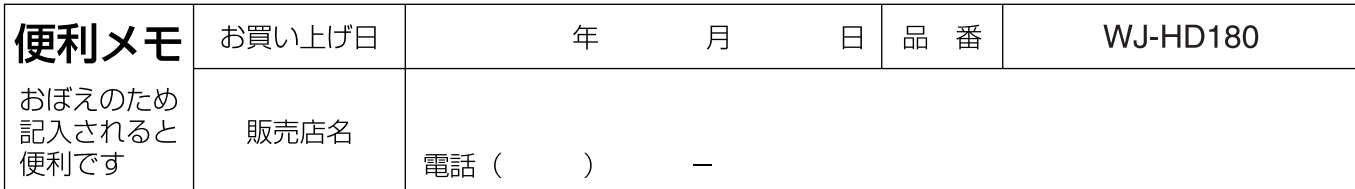

### パナソニック システムネットワークス株式会社

〒153-8687 東京都目黒区下目黒二丁目3番8号